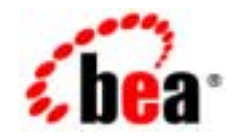

# **BEA**WebLogic Portal<sub>™</sub>

Installation Guide

Release 4.0 with Service Pack 3 Date Updated: February 20, 2004

#### Copyright

Copyright © 2003 BEA Systems, Inc. All Rights Reserved.

#### Restricted Rights Legend

This software and documentation is subject to and made available only pursuant to the terms of the BEA Systems License Agreement and may be used or copied only in accordance with the terms of that agreement. It is against the law to copy the software except as specifically allowed in the agreement. This document may not, in whole or in part, be copied, photocopied, reproduced, translated, or reduced to any electronic medium or machine readable form without prior consent, in writing, from BEA Systems, Inc.

Use, duplication or disclosure by the U.S. Government is subject to restrictions set forth in the BEA Systems License Agreement and in subparagraph (c)(1) of the Commercial Computer Software-Restricted Rights Clause at FAR 52.227-19; subparagraph (c)(1)(ii) of the Rights in Technical Data and Computer Software clause at DFARS 252.227-7013, subparagraph (d) of the Commercial Computer Software--Licensing clause at NASA FAR supplement 16-52.227-86; or their equivalent.

Information in this document is subject to change without notice and does not represent a commitment on the part of BEA Systems. THE SOFTWARE AND DOCUMENTATION ARE PROVIDED "AS IS" WITHOUT WARRANTY OF ANY KIND INCLUDING WITHOUT LIMITATION, ANY WARRANTY OF MERCHANTABILITY OR FITNESS FOR A PARTICULAR PURPOSE. FURTHER, BEA Systems DOES NOT WARRANT, GUARANTEE, OR MAKE ANY REPRESENTATIONS REGARDING THE USE, OR THE RESULTS OF THE USE, OF THE SOFTWARE OR WRITTEN MATERIAL IN TERMS OF CORRECTNESS, ACCURACY, RELIABILITY, OR OTHERWISE.

#### Trademarks or Service Marks

BEA, Jolt, Tuxedo, and WebLogic are registered trademarks of BEA Systems, Inc. BEA Builder, BEA Campaign Manager for WebLogic, BEA eLink, BEA Manager, BEA WebLogic Commerce Server, BEA WebLogic E-Business Platform, BEA WebLogic Enterprise, BEA WebLogic Express, BEA WebLogic Integration, BEA WebLogic Personalization Server, BEA WebLogic Portal, BEA WebLogic Process Integrator, BEA WebLogic Server and How Business Becomes E-Business are trademarks of BEA Systems, Inc.

All other trademarks are the property of their respective companies.

#### **Installation Guide**

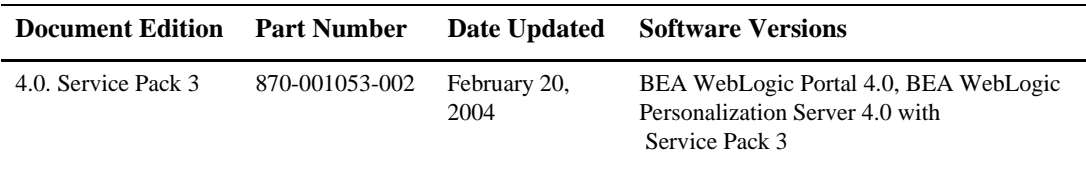

# **Contents**

#### **[About This Guide](#page-8-0)**

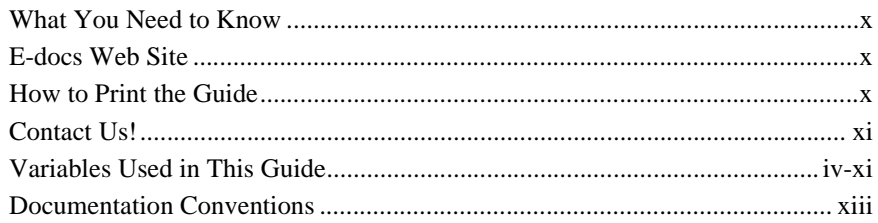

#### **[1. Preparing to Install](#page-14-0)**

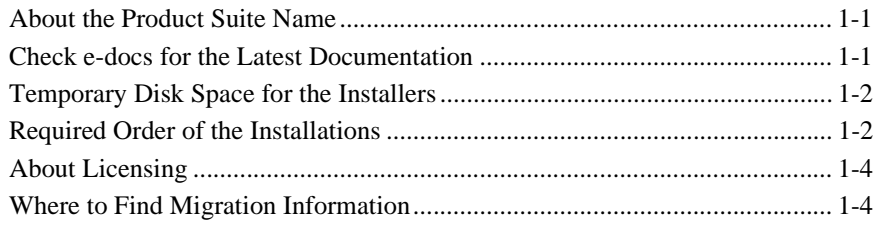

#### **[2. Supported Platforms](#page-18-0)**

[Platforms Supported for BEA WebLogic Portal 4.0 with Service Pack 3 ........ 2-2](#page-19-0) [Platforms Supported for BEA WebLogic Portal 4.0 with Service Pack 2 ........ 2-7](#page-24-0) [Platforms Supported for BEA WebLogic Portal 4.0 with Service Pack 1 ...... 2-13](#page-30-0) [Platforms Supported for BEA WebLogic Portal 4.0 for Original GA ............ 2-18](#page-35-0)

#### **[3. Installing Service Pack 3](#page-40-0)**

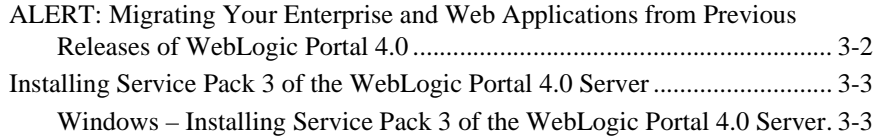

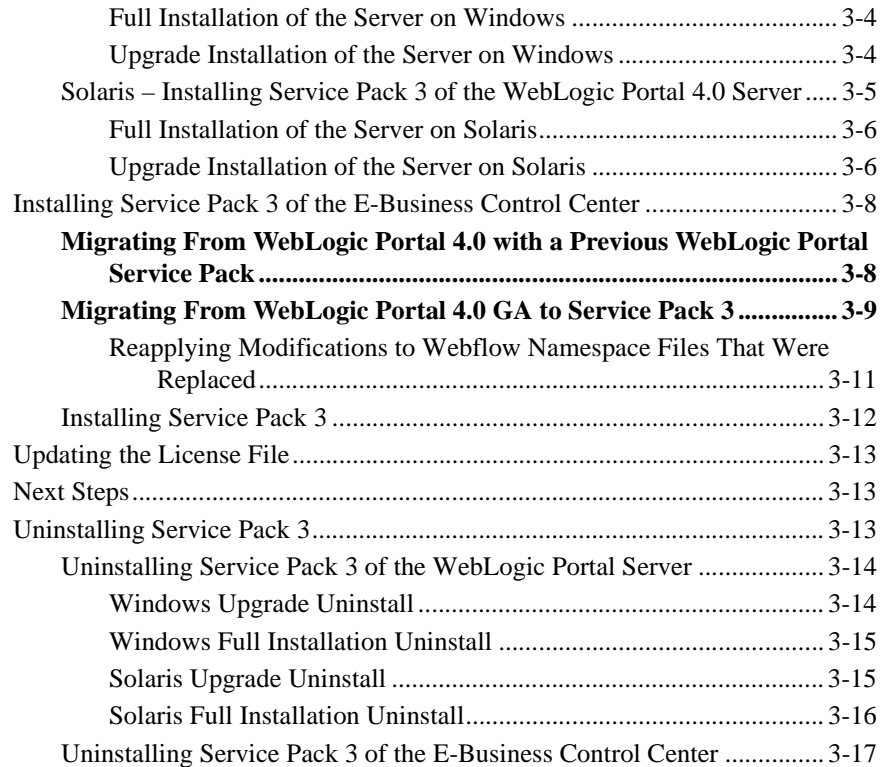

#### **[4. Installing Service Pack 2](#page-58-0)**

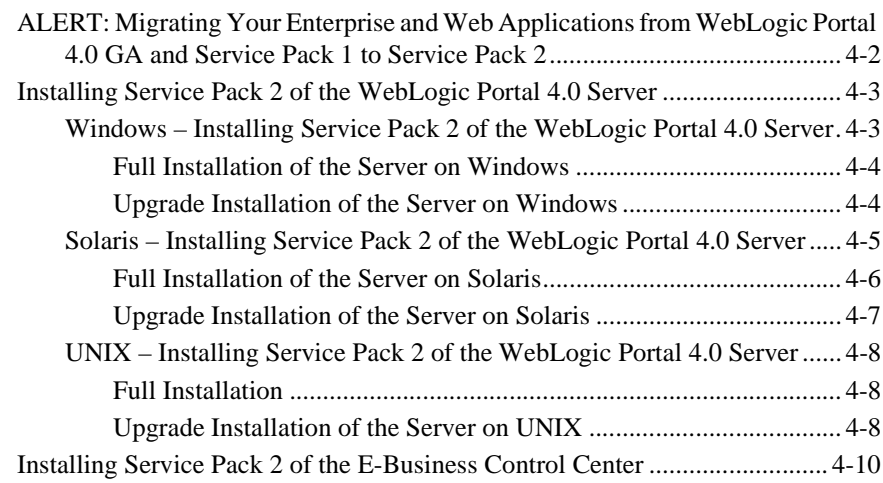

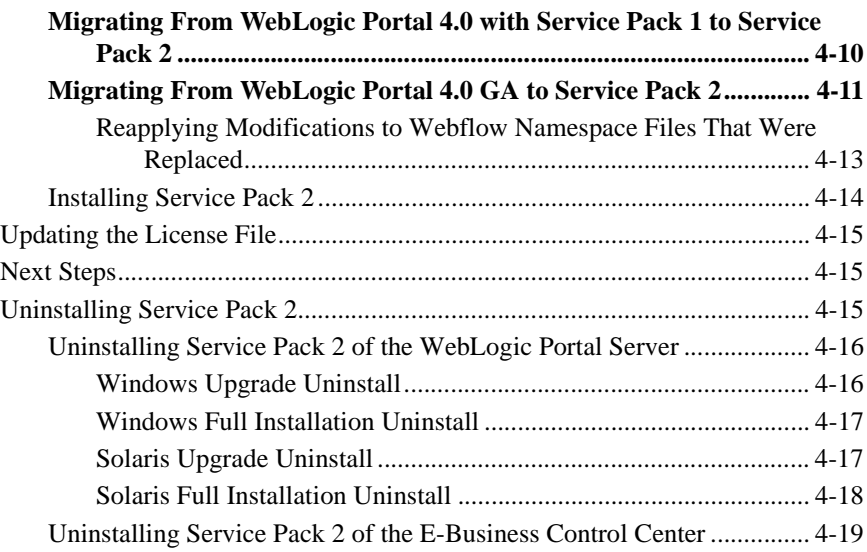

#### **[5. Installing Service Pack 1](#page-78-0)**

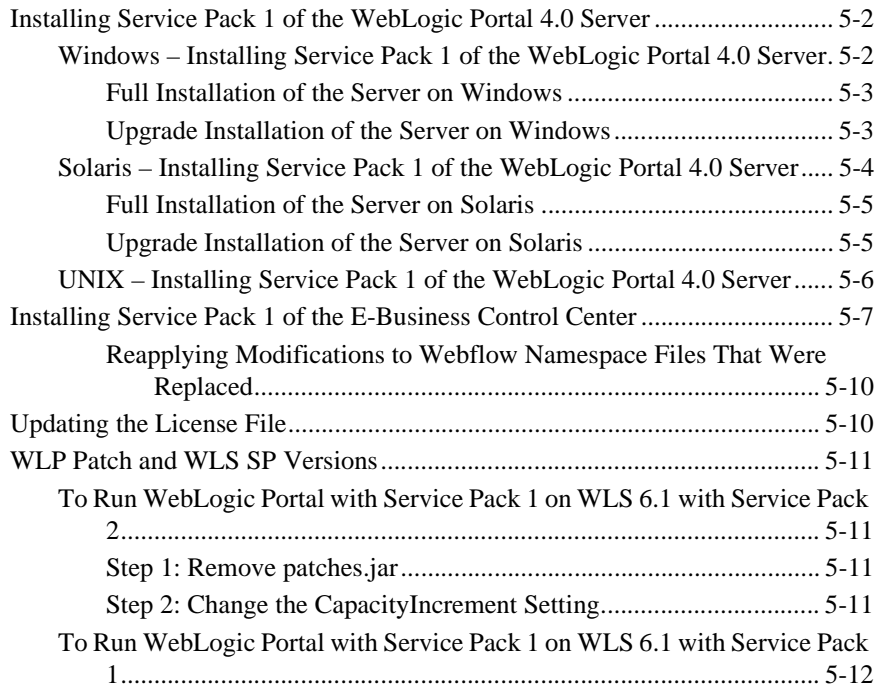

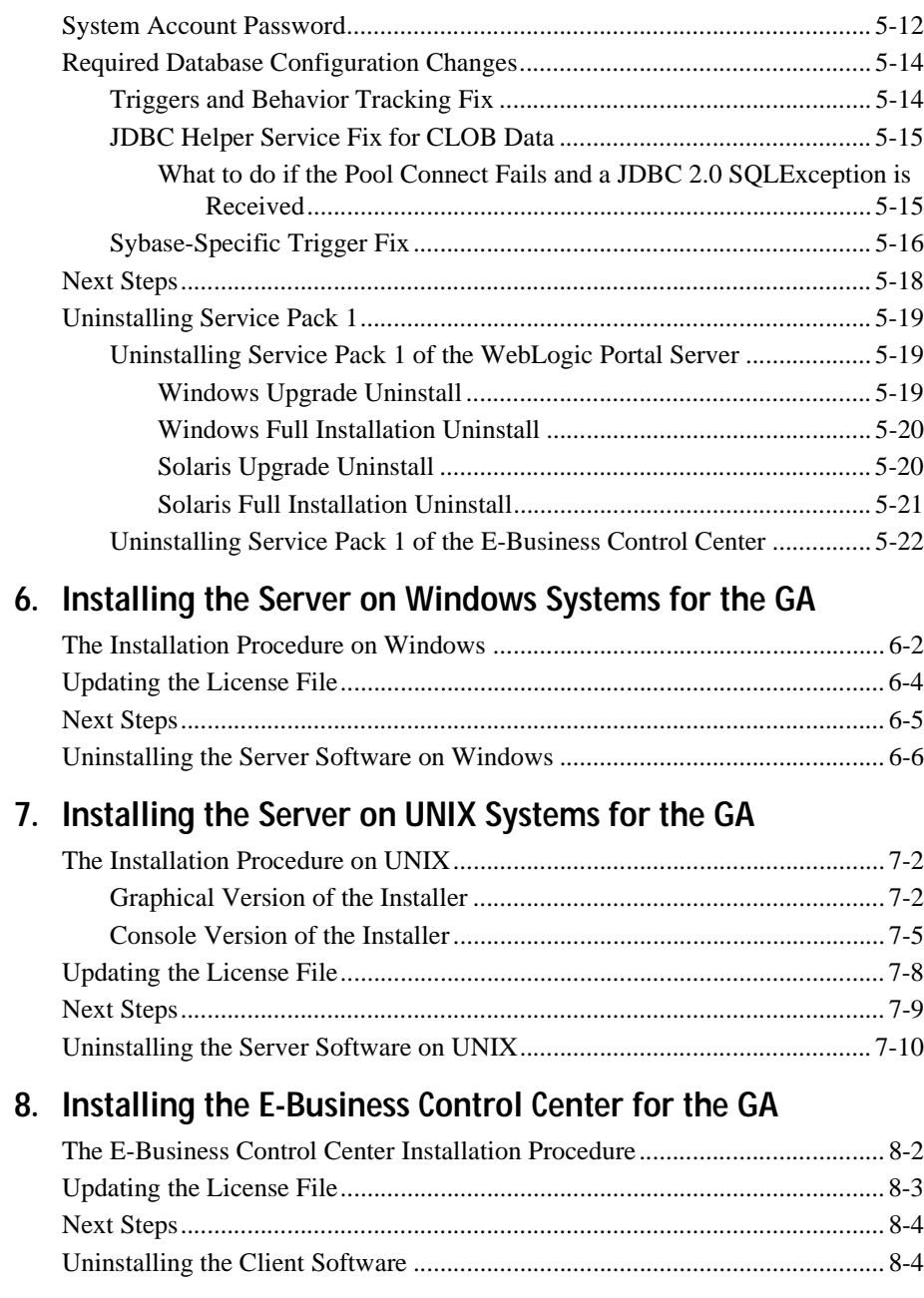

#### **[9. Installing the Documentation Files for All Releases](#page-128-0)**

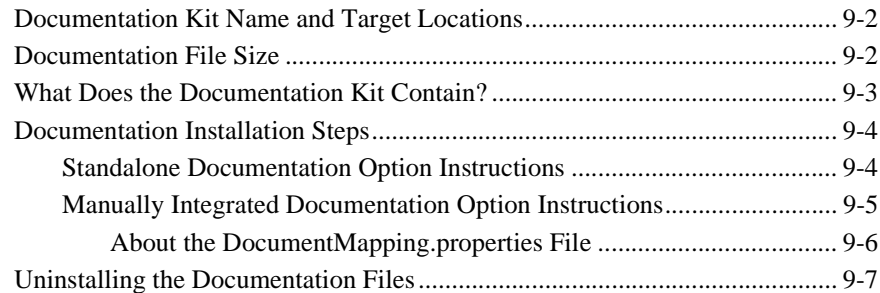

#### **[10. Post-Installation Considerations for All Releases](#page-136-0)**

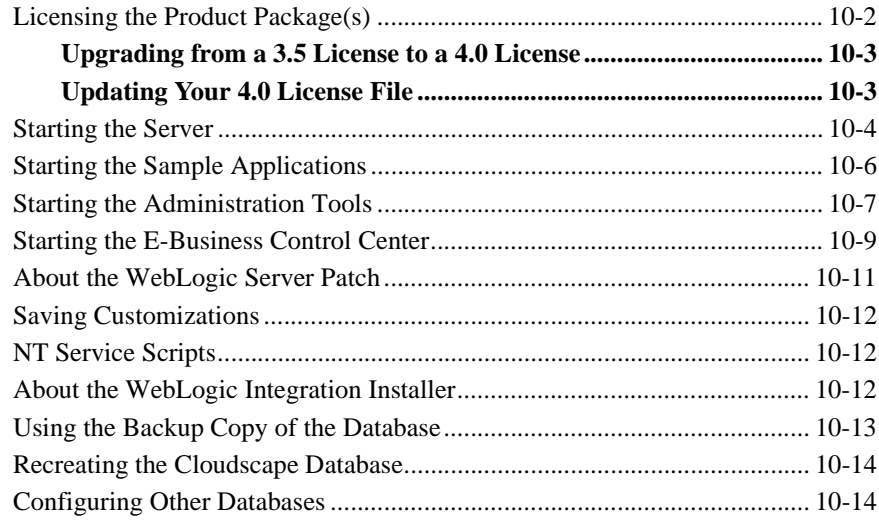

**[Index](#page-150-0)**

**viii** Installation Guide

# <span id="page-8-0"></span>**About This Guide**

This guide explains how to install the BEA WebLogic Portal 4.0 product suite, which includes portal, campaign, commerce, and personalization features. This guide also explains how to install the BEA E-Business Control Center.

Instructions for installing the Service Pack 3 are also included in this guide.

This guide contains the following information:

- [Chapter 1, "Preparing to Install."](#page-14-3)
- [Chapter 2, "Supported Platforms."](#page-18-1)
- [Chapter 3, "Installing Service Pack 3."](#page-40-1)
- [Chapter 4, "Installing Service Pack 2."](#page-58-1)
- [Chapter 5, "Installing Service Pack 1."](#page-78-1)
- [Chapter 6, "Installing the Server on Windows Systems for the GA."](#page-102-1)
- [Chapter 7, "Installing the Server on UNIX Systems for the GA."](#page-110-1)
- [Chapter 8, "Installing the E-Business Control Center for the GA."](#page-122-1)
- [Chapter 9, "Installing the Documentation Files for All Releases."](#page-128-1)
- [Chapter 10, "Post-Installation Considerations for All Releases."](#page-136-1)

### <span id="page-9-0"></span>**What You Need to Know**

This guide is intended for installers and administrators involved in setting up an e-business site using BEA WebLogic Portal, plus the E-Business Control Center client tool. This guide assumes a familiarity with the product platform and related Web technologies.

### <span id="page-9-1"></span>**E-docs Web Site**

BEA product documentation is available on the BEA corporate Web site. From the BEA Home page, click on Product Documentation or go directly to the "E-docs" Product Documentation page at http://edocs.bea.com. The starting location for the WebLogic Portal 4.0 documentation is http://edocs.bea.com/wlp/docs40/index.htm.

### <span id="page-9-2"></span>**How to Print the Guide**

A PDF version of this guide is available by clicking the PDF Files link on the WebLogic Portal 4.0 documentation Home page, on the BEA E-docs Web site at http://edocs.bea.com/wlp/docs40/index.htm.

If you do not have the Adobe Acrobat Reader, you can get it for free from the Adobe Web site at http://www.adobe.com/.

### <span id="page-10-0"></span>**Contact Us!**

Your feedback on the BEA WebLogic Portal documentation is important to us. Send us e-mail at **docsupport@bea.com** if you have questions or comments. Your comments will be reviewed directly by the BEA professionals who create and update the product documentation.

In your e-mail message, please indicate that you are using the Service Pack 3 documentation for the BEA WebLogic Portal 4.0 with Service Pack 3 release.

Please do not use the docsupport@bea.com email account to report software problems. If you have any questions about this version of the product software, or if you have problems installing and running WebLogic Portal, contact BEA Customer Support through BEA WebSUPPORT at **www.bea.com**. You can also contact Customer Support by using the contact information provided on the Customer Support Card, which is included in the product package.

When contacting Customer Support, be prepared to provide the following information:

- Your name, e-mail address, phone number, and fax number
- Your company name and company address
- Your machine type and authorization codes
- The name and version of the product you are using
- A description of the problem and the content of pertinent error messages

## <span id="page-10-1"></span>**Variables Used in This Guide**

In this guide, the variable BEA\_HOME is used to represent a parent directory, into which BEA products and related software are installed in subdirectories. For example, the default BEA\_HOME directory is:

c:\bea

The variable PORTAL\_HOME is used to represent the installation directory for WebLogic Portal. For example, by default this location is under BEA\_HOME in:

```
BEA_HOME\bea\wlportal4.0
```
The variable WEBLOGIC\_HOME is used to represent the prerequisite WebLogic Server installation directory. For example, by default the location for WebLogic Server 6.1 with Service Pack 1 is under BEA\_HOME in:

```
BEA_HOME\bea\wlserver6.1
```
Other default locations to note while reading this guide: the JDK\_HOME variable is used to represent the directory where the prerequisite Java 2 SDK was installed during the WebLogic Server installation. For example, by default WebLogic Server 6.1 with Service Pack 1 installs the Java 2 SDK under BEA\_HOME in:

```
BEA_HOME\bea\jdk131
```
During the installation procedure, these variables (and others) are assigned in a generated file, set-environment.bat. On Windows systems, this file resides in the PORTAL\_HOME\bin\win32 directory. After the installation, this procedure is invoked each time you start the server to locate required software products.

Also, the default location for the separately installed E-Business Control Center client kit is under BEA\_HOME in:

```
BEA HOME\bea\ebcc4.0
```
After the installation, the E-Business Control Center uses its own copy of the JRE in: BEA\_HOME\bea\ebcc4.0\jre\bin.

During the software installation, the InstallAnywhere-based procedure uses a JRE that is bundled with the installer. However, the running WebLogic Portal server software uses the Java 2 SDK in the BEA\_HOME\jdk131 directory.

## <span id="page-12-0"></span>**Documentation Conventions**

The following documentation conventions are used throughout this guide.

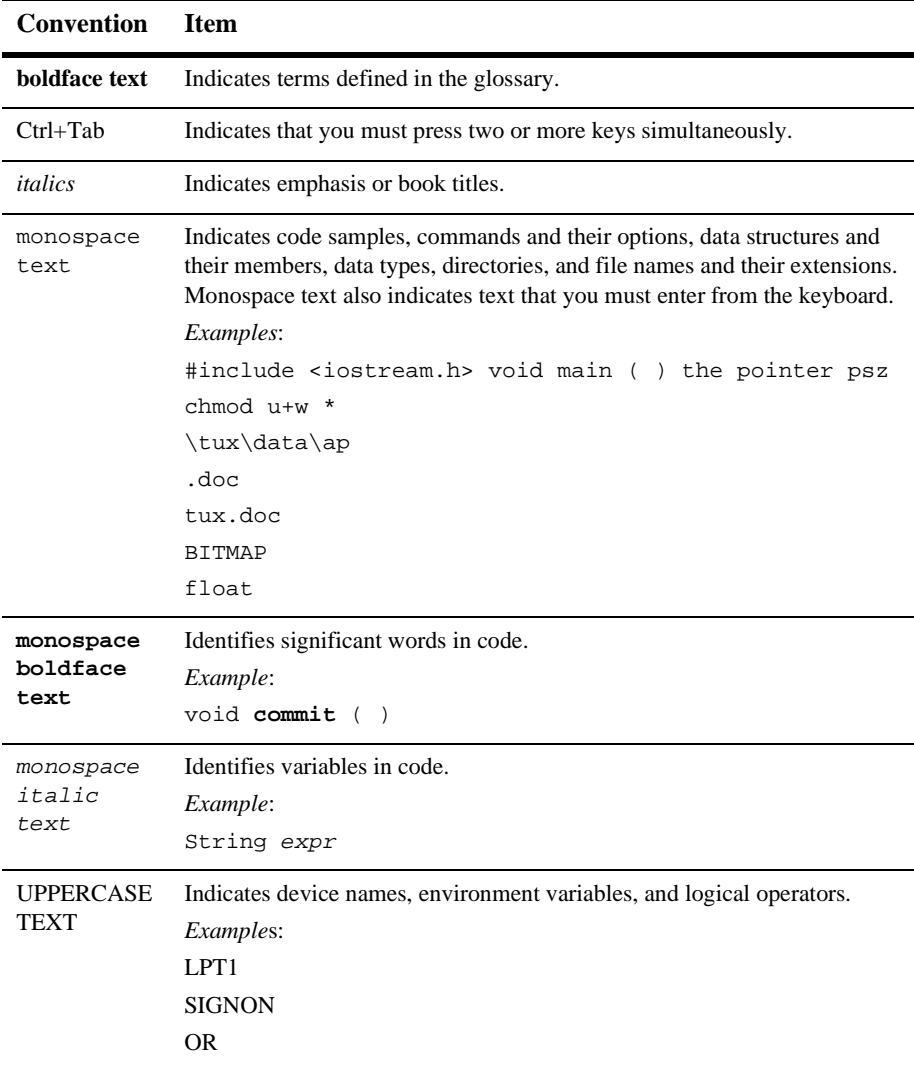

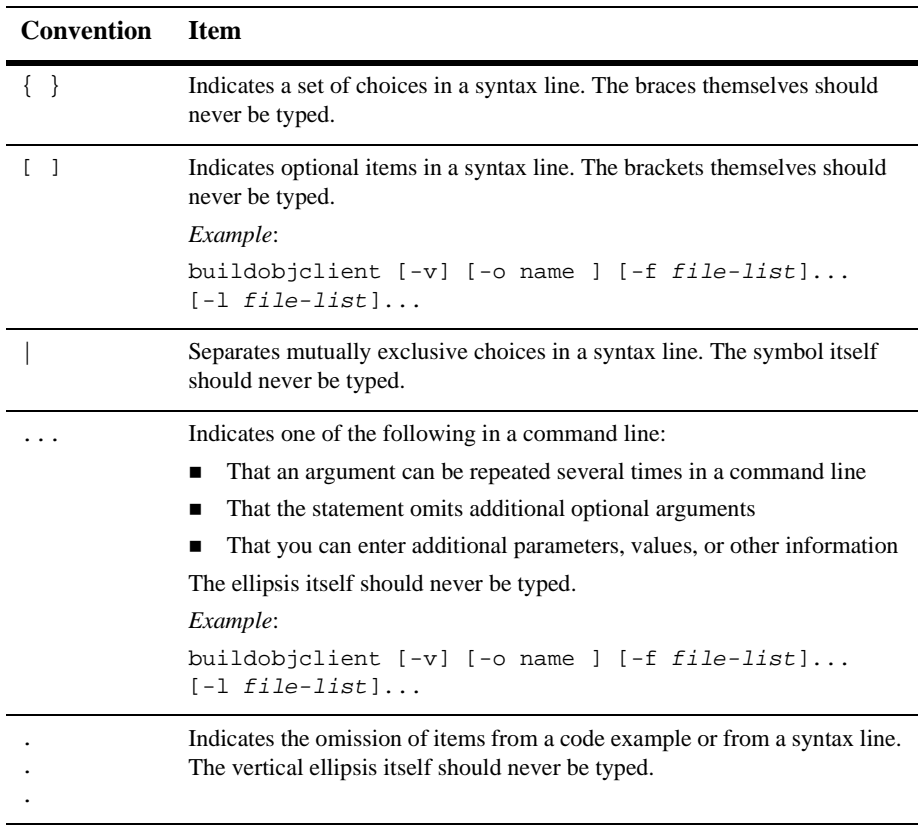

# <span id="page-14-3"></span><span id="page-14-0"></span>**1 Preparing to Install**

BEA WebLogic Portal 4.0 and the BEA E-Business Control Center 4.0 client tool are sophisticated software products. They should not be installed without proper planning.

### <span id="page-14-1"></span>**About the Product Suite Name**

Throughout the product documentation, WebLogic Portal is used as a product suite name that refers to all portal, campaign, commerce, and personalization features. If you purchased the full WebLogic Portal license, you can use all the features of the product suite. If you purchased the WebLogic Personalization Server license, you can use only the personalization features. The common installation procedure installs all the product software. The license determines at run-time which features you may use.

In this document, text that refers to WebLogic Portal also applies to WebLogic Personalization Server.

## <span id="page-14-2"></span>**Check e-docs for the Latest Documentation**

If you are reading a local, online copy of the documentation, or a printed version of the *Installation Guide*, note that more recent versions of these documents might exist on the BEA e-docs Web site. When you are looking for the most recent information about system requirements and supported platforms, it is important that you check the E-docs site instead of a local version of the documentation:

■ http://edocs.bea.com/wlp/docs40/relnotes/index.htm for the latest *Release Notes* 

- http://edocs.bea.com/wlp/docs40/install/index.htm for the online start page of the latest *Installation Guide*
- http://edocs.bea.com/wlp/docs40/install/platforms.htm for the latest Supported Platforms information in the *Installation Guide*

## <span id="page-15-0"></span>**Temporary Disk Space for the Installers**

The separate installers for WebLogic Portal and the E-Business Control Center need a large amount of temporary disk space, sometimes beyond what is available. If the InstallAnywhere program runs out of disk space in the default temporary directory, it might exit without installing the product or providing an error message.

If you encounter this problem you can manually set the IATEMPDIR variable from the command line to another location that has more free space, and then try the installer again. This issue with installers and insufficient temporary space generally occurs on UNIX systems that do not have large  $/\text{tmp}$  directories. The installer checks to see if the IATEMPDIR value is set. If it is not set, the default ( $temp$  or  $/tmp)$ ) will be used.

As a general rule, installers require three times the amount of space the files require. Therefore a 64 MB installer would need approximately 192 MB of space in /tmp to install.

## <span id="page-15-1"></span>**Required Order of the Installations**

**Warning:** Before you install any part of Service Pack 3, see [ALERT: Migrating](#page-41-1)  [Your Enterprise and Web Applications from Previous Releases of](#page-41-1)  [WebLogic Portal 4.0.](#page-41-1)

Install the software in the following order:

**1. The WebLogic Server 6.1 software kit with Service Pack 4**

The required service pack number may change. If you are reading a printed or local copy of this document, please check http://edocs.bea.com/wlp/docs40/install/platforms.htm for possible updates.

**When installing WebLogic Server, you must install the samples as well.** The samples include the required Cloudscape database. If you do not install the samples (the Cloudscape database), WebLogic Portal 4.0 will not start.

See the *BEA WebLogic Server Installation Guide* at http://edocs.bea.com/wls/docs61/install/index.html for complete instructions on installing WebLogic Server.Sw

The WebLogic Server 6.1 installation includes a Java 2 SDK 1.3.1 installation. This is the Java 2 SDK used by the WebLogic Portal 4.0 software. By default, the Java 2 SDK is installed in BEA\_HOME\jdk131.

**Note:** Installation of WebLogic Portal 4.0 with Service Pack 2 with Rolling Patch 1 is required to run WebLogic Server 6.1 with Service Pack 3.

#### **2. The WebLogic Portal server software kit**

These server kits are described in [Installing the Server on Windows Systems for](#page-102-1)  [the GA](#page-102-1) and in [Installing the Server on UNIX Systems for the GA.](#page-110-1)

#### **3. The E-Business Control Center client kit**

This kit is described in [Installing the E-Business Control Center for the GA](#page-122-1)  Although the E-Business Control Center has its own installation procedure, it is not a separate product. The E-Business Control Center is a client tool used by all the product packages in WebLogic Portal.

The E-Business Control Center can be installed either standalone, or on the same machine as the server software if the platform supports both. The E-Business Control Center must be able to access the machine that the server will be running on.

#### **4. The documentation files for WebLogic Portal**

This kit is described in [Installing the Documentation Files for All Releases](#page-128-1) You can extract documentation files standalone (in a directory of your choice) or integrated with a specific subdirectory in the WebLogic Portal directory structure. In the case of a standalone documentation installation, it is not required that you have the product software installed on the target system.

For the convenience of people reading the documentation locally or on the BEA E-docs Web site, the documentation kit also includes a copy of the E-Business

Control Center online Help. That is, you do not necessarily have to be running the E-Business Control Center to read about its features.

### <span id="page-17-0"></span>**About Licensing**

The licensing requirements for WebLogic Portal are outlined in the section [Licensing](#page-137-1)  [the Product Package\(s\)](#page-137-1). **Do not** apply a pre-4.0 license file to the centralized, XML-format license.bea file. Instead, you must first upgrade any existing pre-4.0 license. For more information, please see [Licensing the Product Package\(s\)](#page-137-1).

### <span id="page-17-1"></span>**Where to Find Migration Information**

**Warning:** Before you install any part of Service Pack 2, see ["ALERT: Migrating](#page-59-1)  [Your Enterprise and Web Applications from WebLogic Portal 4.0 GA and](#page-59-1)  [Service Pack 1 to Service Pack 2" on page 4-2](#page-59-1).

Migration information from versions preceding WebLogic Portal 4.0 with Service pack 2 is available:

- Throughout this Installation Guide
- In the Release Notes for WebLogic Portal 4.0 Service Pack 2
- In the *Migration Guide* in the online documentation

# <span id="page-18-1"></span><span id="page-18-0"></span>**2 Supported Platforms**

The following tables list the supported and required software and platforms for the following:

- [Platforms Supported for BEA WebLogic Portal 4.0 with Service Pack 3](#page-19-0)
- [Platforms Supported for BEA WebLogic Portal 4.0 with Service Pack 2](#page-24-0)
- [Platforms Supported for BEA WebLogic Portal 4.0 with Service Pack 1](#page-30-0)
- [Platforms Supported for BEA WebLogic Portal 4.0 for Original GA](#page-35-0)

# <span id="page-19-0"></span>**Platforms Supported for BEA WebLogic Portal 4.0 with Service Pack 3**

**Table 2-1 Supported Platforms, Environments, and Software Requirements for WebLogic Portal 4.0 with Service Pack 3**

| Requirement<br><b>Type</b>                                                        | <b>Specification or Solution(s)</b><br><b>Supported</b>                                                                                                    | <b>Notes</b>                                                                                                    |
|-----------------------------------------------------------------------------------|----------------------------------------------------------------------------------------------------|----------------------------------------------------------------------------------------------------|
| Server platforms and                                                              | AIX 4.3.3, 5.1                                                                                                    |                                                                                                    |
| operating systems                                                                 | HP-UX 11.00, 11i                                                                                                    |                                                                                                    |
|                                                                                   | Microsoft Windows 2000 Professional                                                                                                    |                                                                                                    |
|                                                                                   | Microsoft Windows NT 4.0<br>Workstation                                                                                                    |                                                                                                    |
|                                                                                   | Red Hat Linux 7.2                                                                                                    |                                                                                                    |
|                                                                                   | Solaris 8 and Solaris 9                                                                                                    |                                                                                                    |
| Client platforms and<br>operating systems<br>for the E-Business<br>Control Center | Microsoft Windows 2000 Professional                                                                                                    |                                                                                                    |
|                                                                                   | Microsoft Windows NT 4.0<br>Workstation                                                                                                    |                                                                                                    |
|                                                                                   | Solaris 8 and Solaris 9                                                                                                    |                                                                                                    |
| Server memory<br>(RAM)                                                            | WebLogic Portal requires at least 512<br>MB of memory to install and run.                                                                                    |                                                                                                    |
| Server disk space                                                                 | During installation, the server requires<br>approximately 192 MB of temporary<br>disk space. After installation, the<br>server requires approximately 64 MB. | This quantity does not include requirements<br>for the E-Business Control Center or the<br>documentation files, which you can install on<br>separate client systems. |
| Client memory<br>(RAM)                                                            | E-Business Control Center client<br>requires at least 512 MB of memory to<br>install and run.                                                                |                                                                                                    |

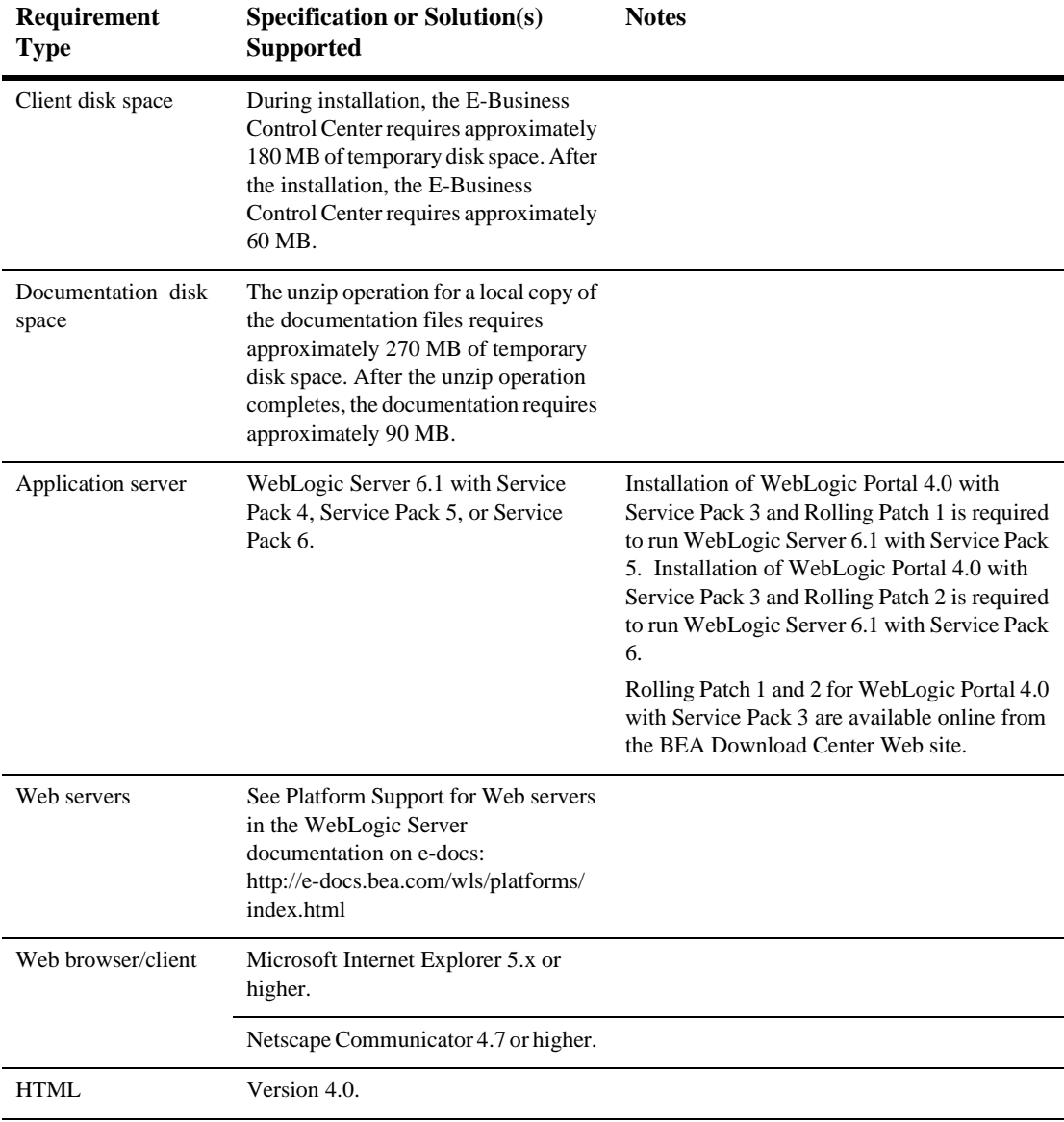

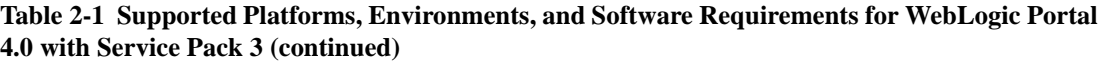

| <b>Requirement</b><br><b>Type</b> | <b>Specification or Solution(s)</b><br><b>Supported</b>                                                                                                    | <b>Notes</b> |
|-----------------------------------|----------------------------------------------------------------------------------------------------|--------------|
| Desktop color depth<br>and size   | On Windows, a video driver that<br>supports a minimum of 256 colors and<br>800x600 pixels is required for the<br>InstallAnywhere installation<br>procedures, the E-Business Control<br>Center, and the sample JSP templates. |              |

**Table 2-1 Supported Platforms, Environments, and Software Requirements for WebLogic Portal 4.0 with Service Pack 3 (continued)**

[Table 2-5](#page-27-0) lists the required Java 2 Software Development Kit for each supported operating system.

**Table 2-2 Supported Java 2 Software Development Kit for WebLogic Portal 4.0 with Service Pack 3**

| <b>JDK</b> Type      | <b>Operating System</b>         | <b>Notes</b>                                                                                                    |
|----------------------|---------------------------------|----------------------------------------------------------------------------------------------------|
| Java 2 SDK, Standard | All supported Microsoft Windows | WebLogic Portal installer uses its own JRE.                                                                                                    |
| Edition, $v$ 1.3.1   | systems.                        | By default it is configured to use the Client<br>VM. If you are using Cloudscape it defaults to<br>the Classic VM.                                                                                   |
|                      |                                 | Once installed, WebLogic Portal is configured<br>to use the Java 2 SDK, Standard Edition, v<br>1.3.1, which WebLogic Server installs in<br>BEA HOME\jdk131.                                          |
|                      |                                 | The E-Business Control Center for Windows<br>systems uses its own copy of the JRE that it<br>$in stalls in BER_HOME\ebcc4.0\ire\binom{n}{k}$                                                         |
| Java 2 SDK, Standard | All supported Solaris systems.  | WebLogic Portal installer uses its own JRE.                                                                                                    |
| Edition, $v$ 1.3.1   |                                 | Once installed, WebLogic Portal is configured<br>to use the Java 2 SDK, Standard Edition, v<br>1.3.1 with both the Client VM and Server VM,<br>which WebLogic Server installs in<br>BEA_HOME\jdk131. |

[Table 2-6](#page-28-0) lists the database types, platforms, and drivers that WebLogic Portal supports .

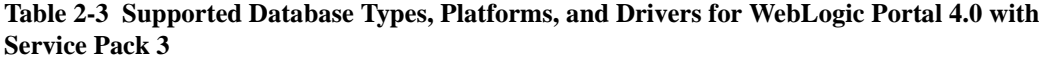

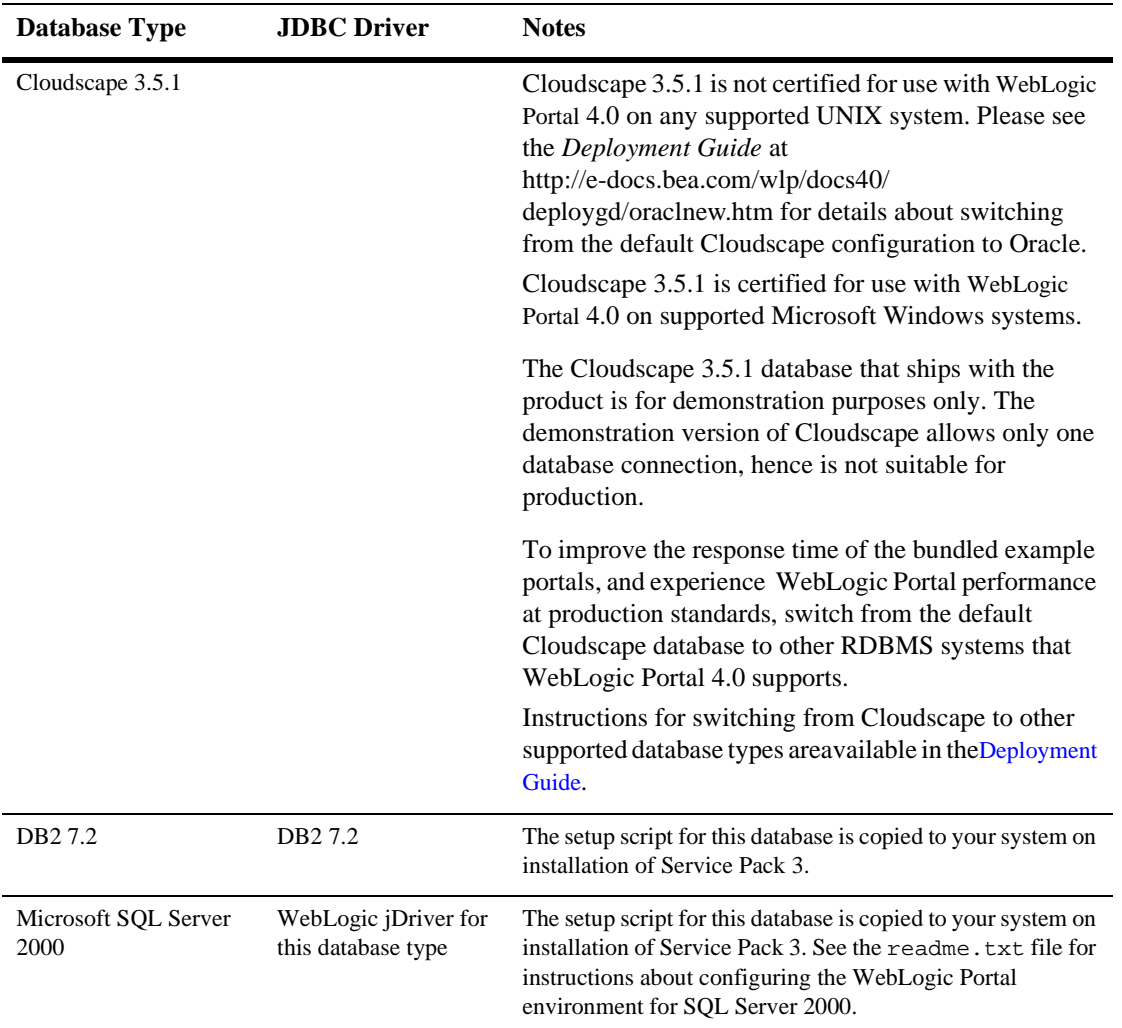

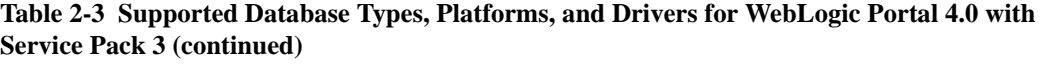

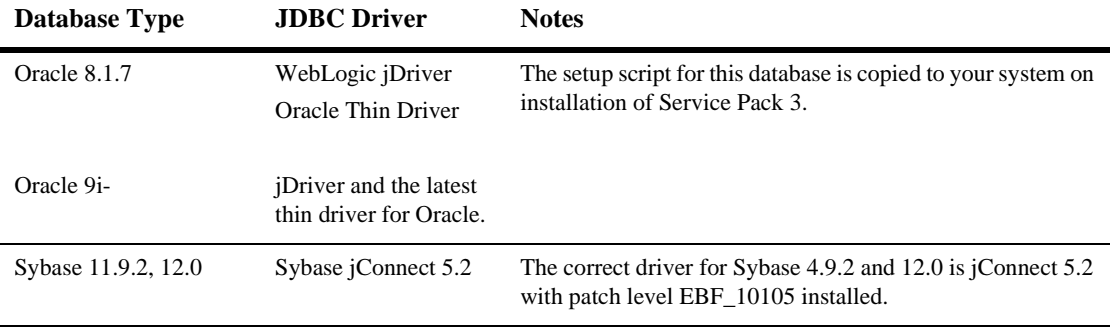

# <span id="page-24-0"></span>**Platforms Supported for BEA WebLogic Portal 4.0 with Service Pack 2**

**Table 2-4 Supported Platforms, Environments, and Software Requirements for WebLogic Portal 4.0 with Service Pack 2**

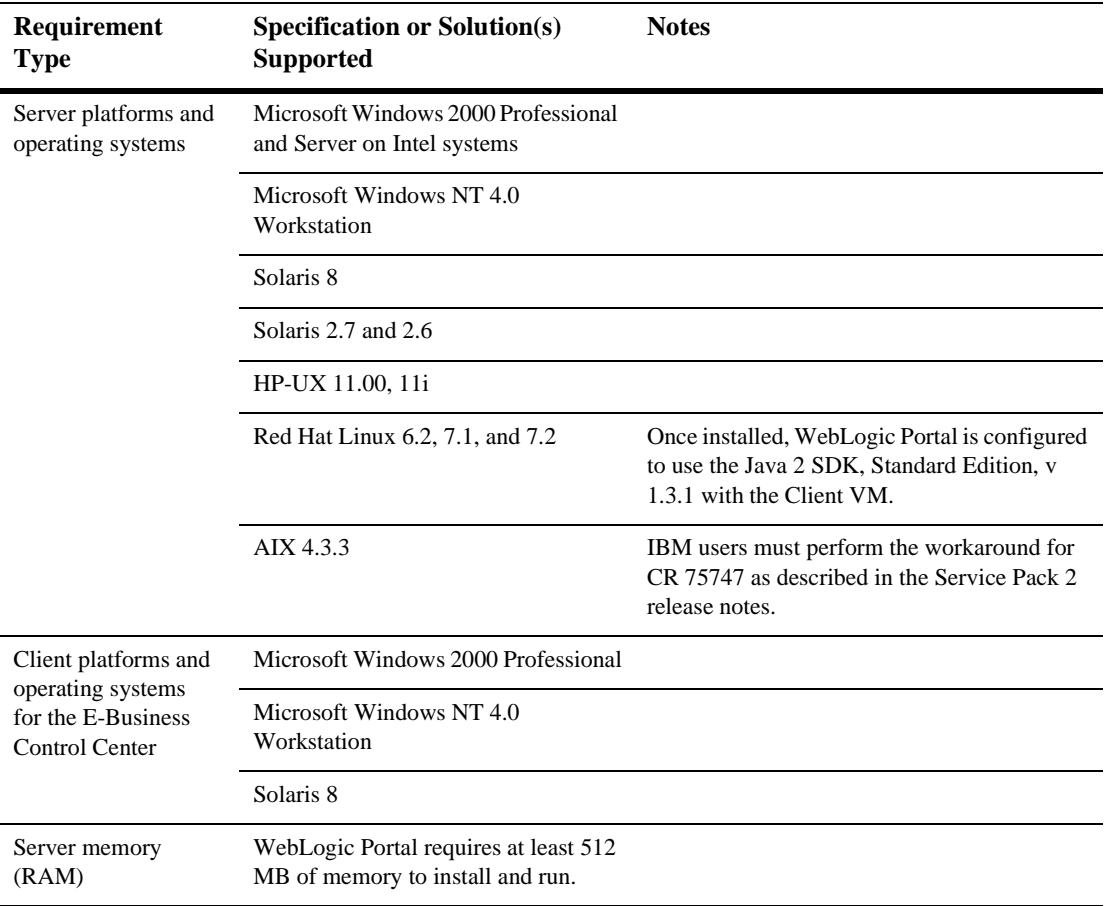

| Requirement<br><b>Type</b>  | <b>Specification or Solution(s)</b><br><b>Supported</b>                                                                                                    | <b>Notes</b>                                                                                                    |
|-----------------------------|----------------------------------------------------------------------------------------------------|----------------------------------------------------------------------------------------------------|
| Server disk space           | During installation, the server requires<br>approximately 192 MB of temporary<br>disk space. After installation, the<br>server requires approximately 64 MB.                                                               | This quantity does not include requirements<br>for the E-Business Control Center or the<br>documentation files, which you can install on<br>separate client systems. |
| Client memory<br>(RAM)      | E-Business Control Center client<br>requires at least 512 MB of memory to<br>install and run.                                                                                                    |                                                                                                    |
| Client disk space           | During installation, the E-Business<br>Control Center requires approximately<br>180 MB of temporary disk space. After<br>the installation, the E-Business<br>Control Center requires approximately<br>60 MB.               |                                                                                                    |
| Documentation disk<br>space | The unzip operation for a local copy of<br>the documentation files requires<br>approximately 270 MB of temporary<br>disk space. After the unzip operation<br>completes, the documentation requires<br>approximately 90 MB. |                                                                                                    |

**Table 2-4 Supported Platforms, Environments, and Software Requirements for WebLogic Portal 4.0 with Service Pack 2 (continued)**

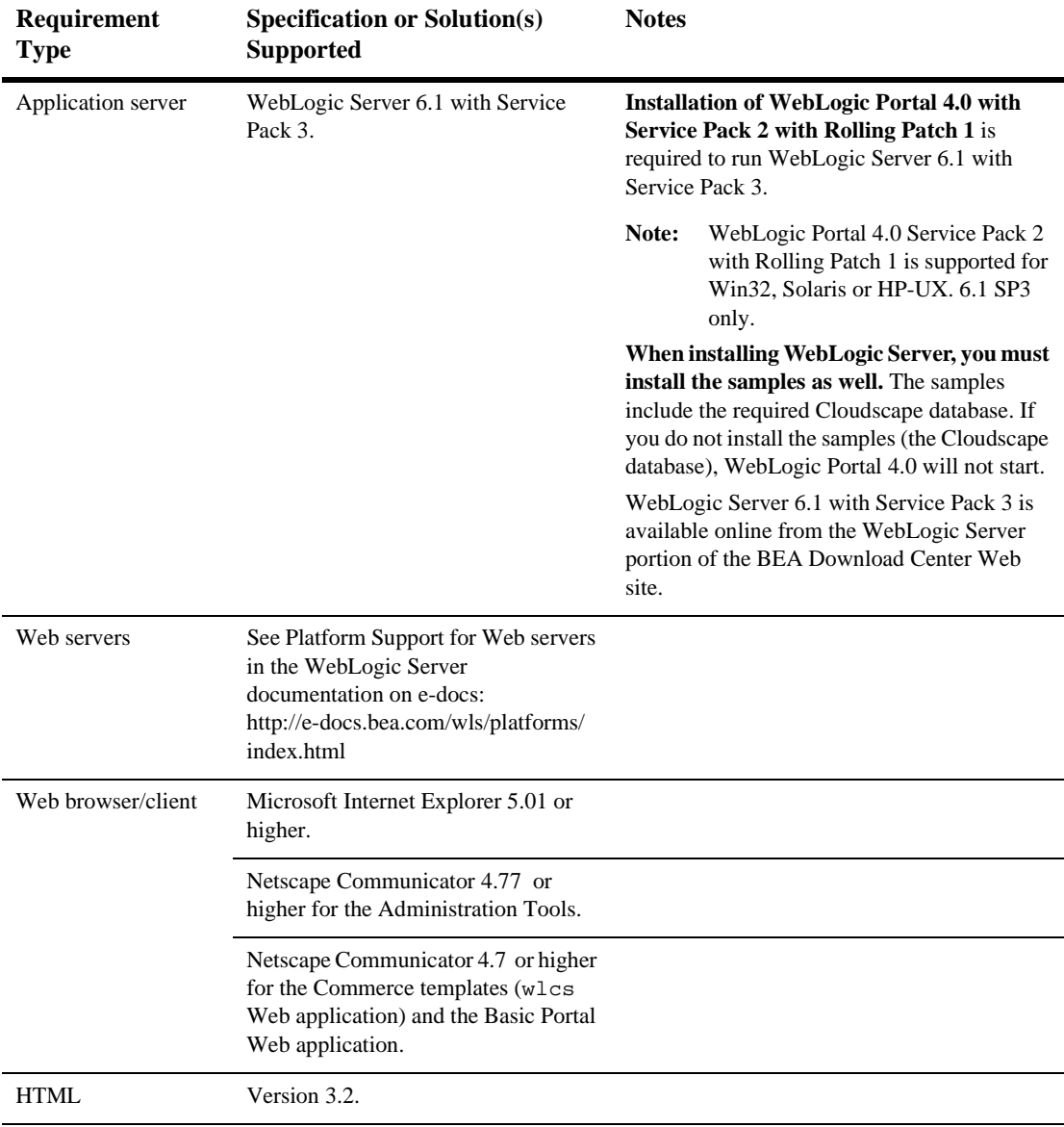

**Table 2-4 Supported Platforms, Environments, and Software Requirements for WebLogic Portal 4.0 with Service Pack 2 (continued)**

| Requirement<br><b>Type</b>      | <b>Specification or Solution(s)</b><br><b>Supported</b>                                                                                                    | <b>Notes</b> |
|---------------------------------|----------------------------------------------------------------------------------------------------|--------------|
| Desktop color depth<br>and size | On Windows, a video driver that<br>supports a minimum of 256 colors and<br>800x600 pixels is required for the<br>InstallAnywhere installation<br>procedures, the E-Business Control<br>Center, and the sample JSP templates. |              |

**Table 2-4 Supported Platforms, Environments, and Software Requirements for WebLogic Portal 4.0 with Service Pack 2 (continued)**

[Table 2-5](#page-27-0) lists the required Java 2 Software Development Kit for each supported operating system.

<span id="page-27-0"></span>**Table 2-5 Supported Java 2 Software Development Kit for WebLogic Portal 4.0 with Service Pack 2**

| <b>JDK</b> Type      | <b>Operating System</b>         | <b>Notes</b>                                                                                                    |
|----------------------|---------------------------------|----------------------------------------------------------------------------------------------------|
| Java 2 SDK, Standard | All supported Microsoft Windows | WebLogic Portal installer uses its own JRE.                                                                                                    |
| Edition, $v$ 1.3.1   | systems.                        | By default it is configured to use the Client<br>VM. If you are using Cloudscape it defaults to<br>the Classic VM.                                                                                   |
|                      |                                 | Once installed, WebLogic Portal is configured<br>to use the Java 2 SDK, Standard Edition, v<br>1.3.1.                                                                                                |
|                      |                                 | The E-Business Control Center for Windows<br>systems uses its own copy of the JRE that it<br>installs in                                                                                             |
|                      |                                 | BEA_HOME\ebcc4.0\jre\bin.                                                                                                    |
| Java 2 SDK, Standard | All supported Solaris systems.  | WebLogic Portal installer uses its own JRE.                                                                                                    |
| Edition, $v$ 1.3.1   |                                 | Once installed, WebLogic Portal is configured<br>to use the Java 2 SDK, Standard Edition, v<br>1.3.1 with both the Client VM and Server VM,<br>which WebLogic Server installs in<br>BEA HOME\jdk131. |

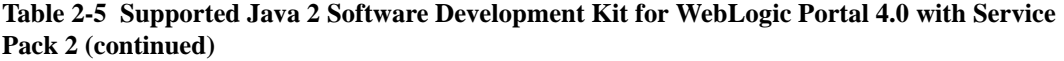

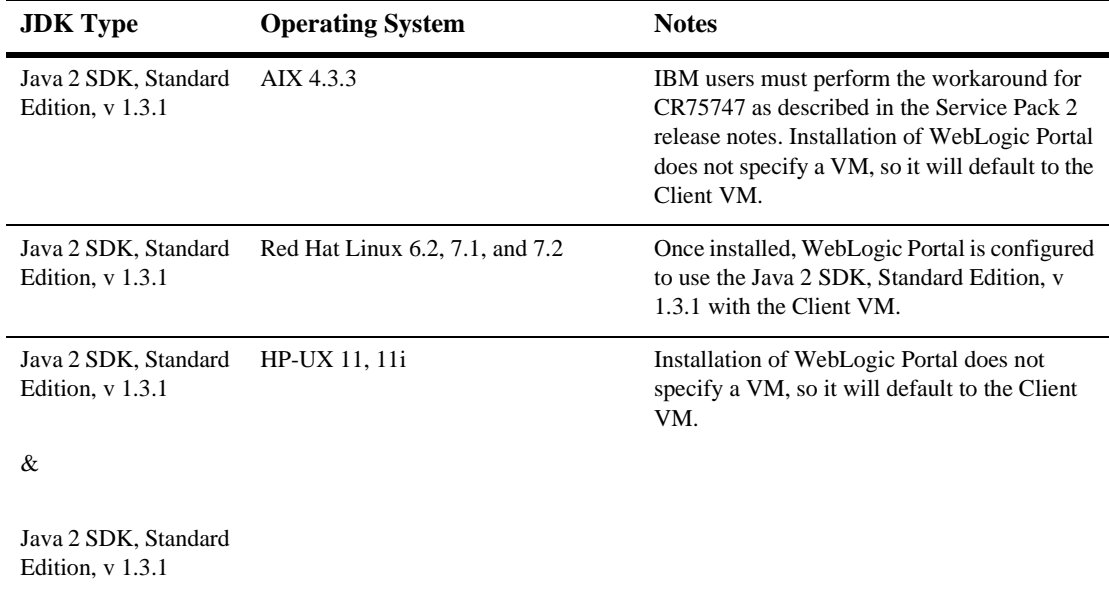

[Table 2-6](#page-28-0) lists the database types, platforms, and drivers that WebLogic Portal supports.

<span id="page-28-0"></span>**Table 2-6 Supported Database Types, Platforms, and Drivers for WebLogic Portal 4.0 with Service Pack 2**

| Database Type    | <b>JDBC</b> Driver | <b>Notes</b>                                                                                                    |
|------------------|--------------------|----------------------------------------------------------------------------------------------------|
| Cloudscape 3.5.1 |                    | Cloudscape 3.5.1 is not certified for use<br>with WebLogic Portal 4.0 on any<br>supported UNIX system. Please see the<br>Deployment Guide at<br>http://e-docs.bea.com/wlp/docs40/<br>deploygd/oraclnew.htm for details about<br>switching from the default Cloudscape<br>configuration to Oracle. |

| <b>Database Type</b>         | <b>JDBC</b> Driver                            | <b>Notes</b>                                                                                                    |
|------------------------------|-----------------------------------------------|----------------------------------------------------------------------------------------------------|
| Microsoft SQL<br>Server 2000 | WebLogic jDriver<br>for this database<br>type | The setup script for this database is copied to<br>your system on installation of Service Pack<br>2. See the readme, txt file for instructions<br>about configuring the WebLogic Portal<br>environment for SQL Server 2000.                                                                                                    |
| Microsoft SQL<br>Server 7.0  | WebLogic jDriver<br>for this database<br>type | The setup script for this database is copied to<br>your system on installation of Service Pack<br>2. See the readme, txt file for instructions<br>about configuring the WebLogic Portal<br>environment for SQL Server 2000.                                                                                                    |
| Oracle 8.1.7                 | WebLogic jDriver<br><b>Oracle Thin Driver</b> | The setup script for this database is copied to<br>your system on installation of Service Pack<br>2.<br>If you are using the Oracle 8.0.5 or 8.1.5<br>database, you must upgrade to Oracle 8.1.7<br>before migrating to Release 4.0 of WebLogic<br>Portal. Following Oracle's<br>recommendations, Release 4.0 uses LOBs<br>(CLOBs and BLOBs) instead of LONG RAW<br>data types.<br>Note:<br>Oracle has dropped support for<br>8.1.6 and is no longer fixing bugs<br>for this release. It is recommended<br>that you upgrade to Oracle 8.1.7. |
| DB <sub>27.2</sub>           | DB <sub>27.2</sub>                            |                                                                                                    |
| Sybase 11.9.2 and<br>12.0    | Sybase jConnect<br>5.2                        | The correct driver for Sybase 11.9.2 and 12.0<br>is jConnect 5.2 with the patch level<br>EBF_10105 installed.                                                                                                    |

**Table 2-6 Supported Database Types, Platforms, and Drivers for WebLogic Portal 4.0 with Service Pack 2 (continued)**

# <span id="page-30-0"></span>**Platforms Supported for BEA WebLogic Portal 4.0 with Service Pack 1**

#### **Table 2-7 Supported Platforms, Environments, and Software Requirements for WebLogic Portal 4.0 with Service Pack 1**

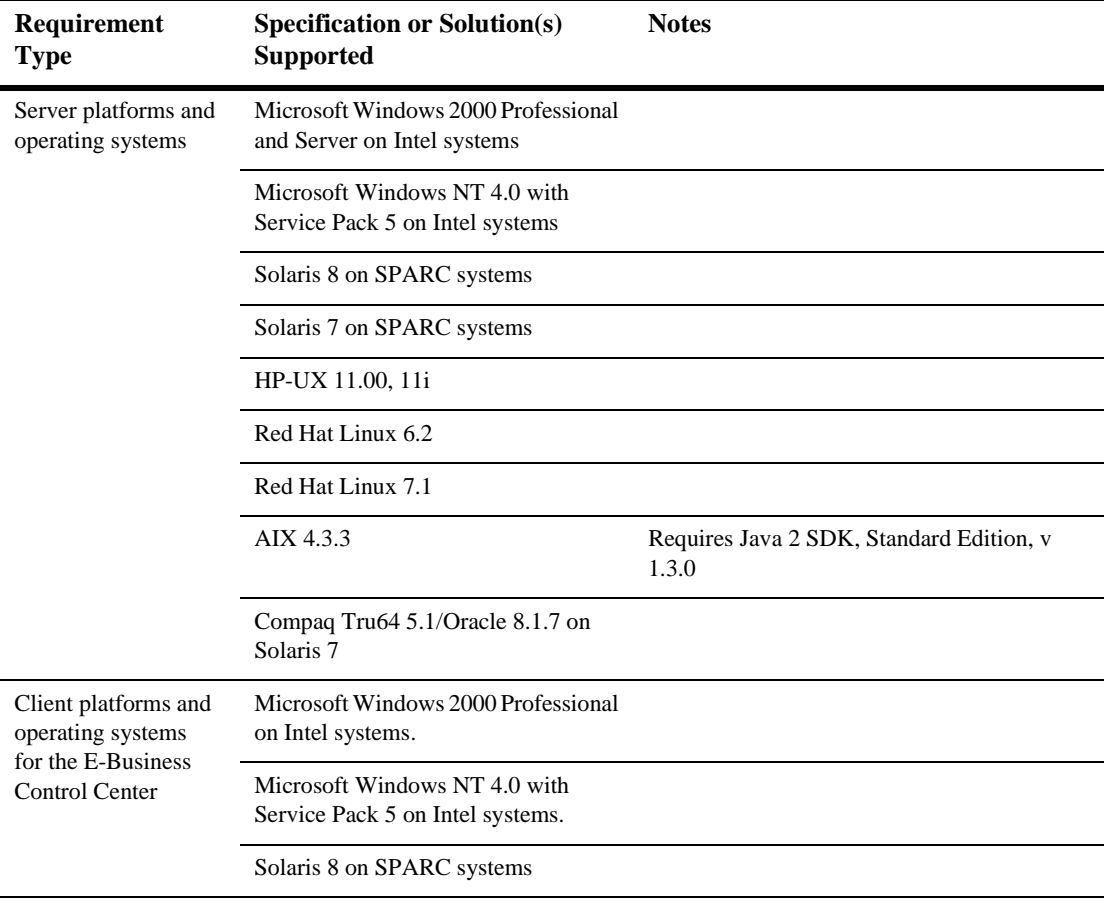

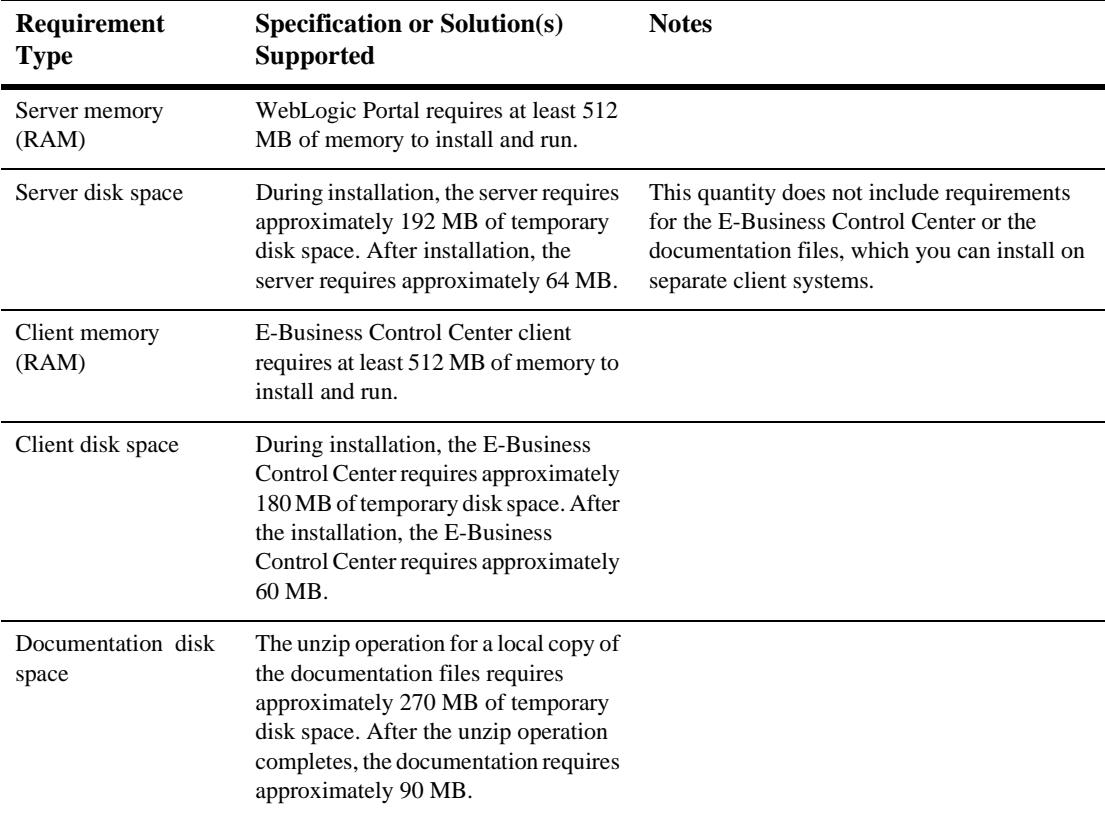

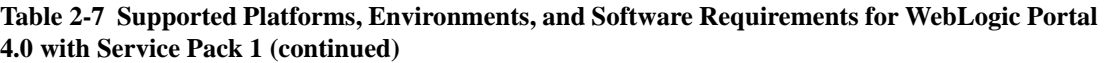

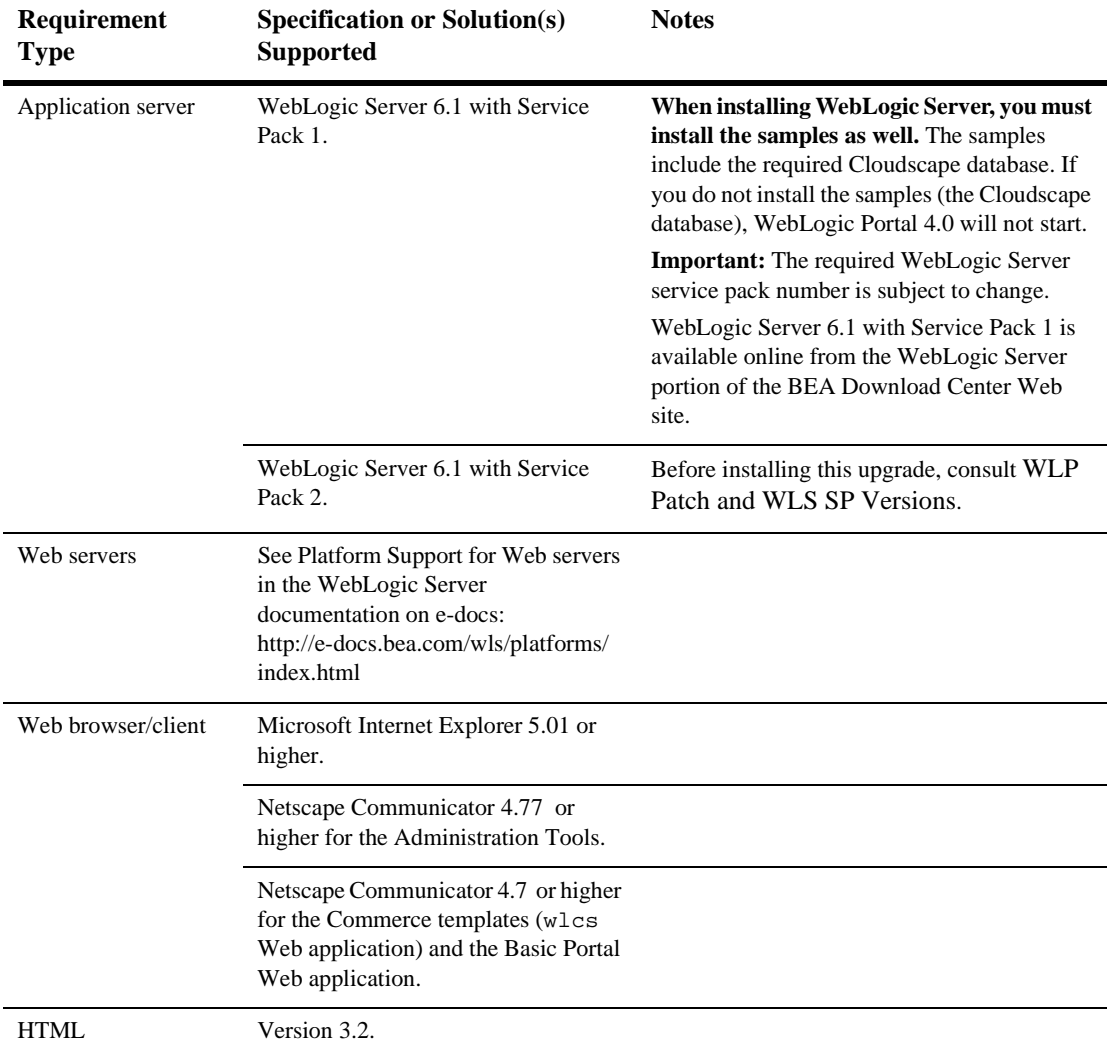

**Table 2-7 Supported Platforms, Environments, and Software Requirements for WebLogic Portal 4.0 with Service Pack 1 (continued)**

| <b>Requirement</b><br><b>Type</b> | <b>Specification or Solution(s)</b><br><b>Supported</b>                                                                                                    | <b>Notes</b> |
|-----------------------------------|----------------------------------------------------------------------------------------------------|--------------|
| Desktop color depth<br>and size   | On Windows, a video driver that<br>supports a minimum of 256 colors and<br>800x600 pixels is required for the<br>InstallAnywhere installation<br>procedures, the E-Business Control<br>Center, and the sample JSP templates. |              |

**Table 2-7 Supported Platforms, Environments, and Software Requirements for WebLogic Portal 4.0 with Service Pack 1 (continued)**

[Table 2-5](#page-27-0) lists the required Java 2 Software Development Kit for each supported operating system.

**Table 2-8 Supported Java 2 Software Development Kit for WebLogic Portal 4.0 with Service Pack 1**

| <b>JDK</b> Type                            | <b>Operating System</b>                     | <b>Notes</b>                                                                                                    |
|--------------------------------------------|---------------------------------------------|----------------------------------------------------------------------------------------------------|
| Java 2 SDK, Standard<br>Edition, $v$ 1.3.1 | All supported Microsoft Windows<br>systems. | The WebLogic Portal installer uses its own<br>JRE.                                                                                                    |
|                                            |                                             | Once installed, WebLogic Portal is configured<br>to use the Java 2 SDK, Standard Edition, v<br>1.3.1, which WebLogic Server installs in<br>BEA HOME\jdk131                                    |
|                                            |                                             | The E-Business Control Center for Windows<br>systems uses its own copy of the JRE that it<br>installs in<br>BEA HOME\ebcc4.0\jre\bin.                                                         |
| Java 2 SDK, Standard<br>Edition, $v$ 1.3.1 | All supported Solaris systems.              | The WebLogic Portal installer uses its own<br>JRE.                                                                                                    |
|                                            |                                             | Once installed, WebLogic Portal is configured<br>to use the Java 2 SDK, Standard Edition, v<br>1.3.1 with the Java HotSpot Server VM,<br>which WebLogic Server installs in<br>BEA HOME\jdk131 |
| Java 2 SDK, Standard<br>Edition. $v$ 1.3.0 | AIX 4.3.3                                   |                                                                                                    |

[Table 2-6](#page-28-0) lists the database types, platforms, and drivers that WebLogic Portal supports.

| <b>Database Type</b>                    | <b>JDBC</b> Driver                            | <b>Notes</b>                                                                                                    |
|-----------------------------------------|-----------------------------------------------|----------------------------------------------------------------------------------------------------|
| Cloudscape 3.5.1                        |                                               | Cloudscape 3.5.1 is not certified for use<br>with WebLogic Portal 4.0 on any<br>supported UNIX system. Please see the<br>Deployment Guide at<br>http://e-docs.bea.com/wlp/docs40/<br>deploygd/oraclnew.htm for details about<br>switching from the default Cloudscape<br>configuration to Oracle. |
| Microsoft SQL<br>Server <sub>2000</sub> | WebLogic jDriver<br>for this database<br>type | The setup script for this database is copied to<br>your system on installation of Service<br>Pack 1. See the readme. txt file for<br>instructions about configuring the WebLogic<br>Portal environment for SQL Server 2000.                                                                       |
| Microsoft SQL<br>Server <sub>7.0</sub>  | WebLogic jDriver<br>for this database<br>type | The setup script for this database is copied to<br>your system on installation of Service<br>Pack 1. See the readme. txt file for<br>instructions about configuring the WebLogic<br>Portal environment for SQL Server 2000.                                                                       |
| Oracle 8.1.7                            | WebLogic jDriver<br>for this database<br>type | The setup script for this database is copied to<br>your system on installation of Service<br>Pack 1.                                                                                                    |
|                                         |                                               | For more information about the jDriver, refer<br>to the WebLogic jDrivers online<br>documentation at<br>http://edocs.bea.com/wls/docs61/<br>jdrivers.html.                                                                                                    |
|                                         |                                               | If you are using the Oracle 8.0.5 or 8.1.5<br>database, you must upgrade to Oracle 8.1.7<br>before migrating to Release 4.0 of WebLogic<br>Portal. Following Oracle's<br>recommendations, Release 4.0 uses LOBs<br>(CLOBs and BLOBs) instead of LONG RAW<br>data types.                           |

**Table 2-9 Supported Database Types, Platforms, and Drivers for WebLogic Portal 4.0 with Service Pack 1**

| <b>Database Type</b> | <b>JDBC</b> Driver                           | <b>Notes</b> |
|----------------------|----------------------------------------------|--------------|
| DB2 7.1              | DB <sub>2</sub> 7.1 Native<br>with Fixpack 4 |              |
| Sybase 12.0          | Sybase jConnect<br>5.2                       |              |

**Table 2-9 Supported Database Types, Platforms, and Drivers for WebLogic Portal 4.0 with Service Pack 1 (continued)**

# <span id="page-35-0"></span>**Platforms Supported for BEA WebLogic Portal 4.0 for Original GA**

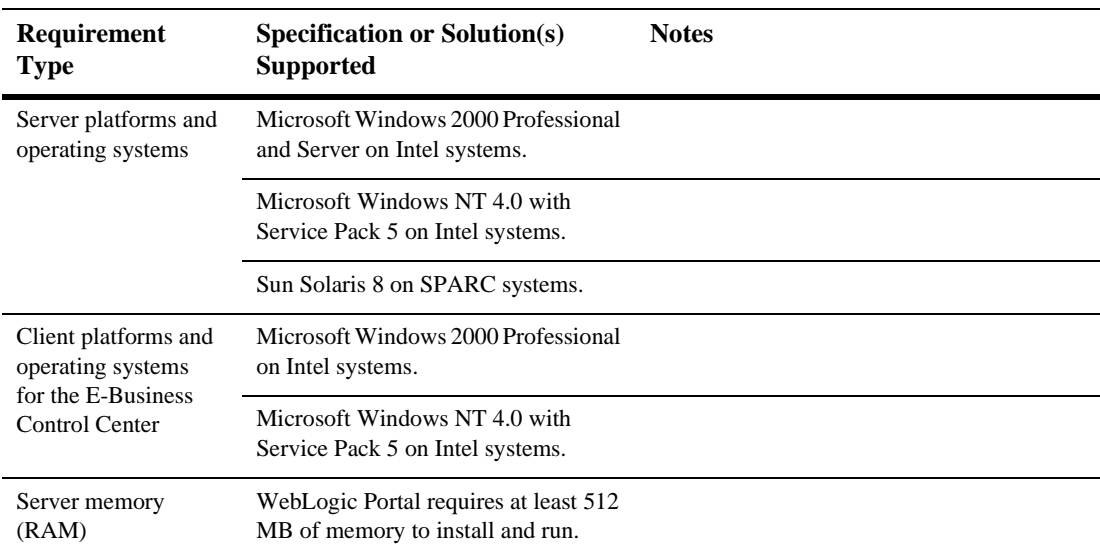

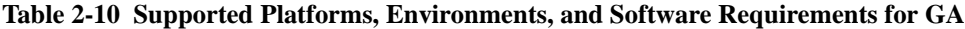
| Requirement<br><b>Type</b>  | <b>Specification or Solution(s)</b><br><b>Supported</b>                                                                                                    | <b>Notes</b>                                                                                                    |
|-----------------------------|----------------------------------------------------------------------------------------------------|----------------------------------------------------------------------------------------------------|
| Server disk space           | During installation, the server requires<br>approximately 192 MB of temporary<br>disk space. After installation, the<br>server requires approximately 64 MB.                                                               | This quantity does not include requirements<br>for the E-Business Control Center or the<br>documentation files, which you can install on<br>separate client systems.                                                                      |
| Client memory<br>(RAM)      | E-Business Control Center client<br>requires at least 512 MB of memory to<br>install and run.                                                                                                    |                                                                                                    |
| Client disk space           | During installation, the E-Business<br>Control Center requires approximately<br>180 MB of temporary disk space. After<br>the installation, the E-Business<br>Control Center requires approximately<br>60 MB.               |                                                                                                    |
| Documentation disk<br>space | The unzip operation for a local copy of<br>the documentation files requires<br>approximately 270 MB of temporary<br>disk space. After the unzip operation<br>completes, the documentation requires<br>approximately 90 MB. |                                                                                                    |
| Application server          | WebLogic Server 6.1 with Service<br>Pack 1.                                                                                                    | When installing WebLogic Server, you must<br>install the samples as well. The samples<br>include the required Cloudscape database. If<br>you do not install the samples (the Cloudscape<br>database), WebLogic Portal 4.0 will not start. |
|                             |                                                                                                    | <b>Important:</b> The required WebLogic Server<br>service pack number is subject to change.                                                                                                    |
|                             |                                                                                                    | WebLogic Server 6.1 with Service Pack 1 is<br>available online from the WebLogic Server<br>portion of the BEA Download Center Web<br>site.                                                                                                |
| Web servers                 | See Platform Support for Web servers<br>in the WebLogic Server<br>documentation on e-docs:<br>http://e-docs.bea.com/wls/platforms/<br>index.html                                                                           |                                                                                                    |

**Table 2-10 Supported Platforms, Environments, and Software Requirements for GA**

| Requirement<br><b>Type</b>      | <b>Specification or Solution(s)</b><br><b>Supported</b>                                                                                                    | <b>Notes</b> |
|---------------------------------|----------------------------------------------------------------------------------------------------|--------------|
| Web browser/client              | Microsoft Internet Explorer 5.01 or<br>higher.                                                                                                    |              |
|                                 | Netscape Communicator 4.77 or<br>higher for the Administration Tools.                                                                                                    |              |
|                                 | Netscape Communicator 4.7 or higher<br>for the Commerce templates (wlcs<br>Web application) and the Basic Portal<br>Web application.                                                                                           |              |
| <b>HTML</b>                     | Version 3.2.                                                                                                    |              |
| Desktop color depth<br>and size | On Windows, a video driver that<br>supports a minimum of 256 colors and<br>$800x600$ pixels is required for the<br>InstallAnywhere installation<br>procedures, the E-Business Control<br>Center, and the sample JSP templates. |              |

**Table 2-10 Supported Platforms, Environments, and Software Requirements for GA**

[Table 2-11](#page-37-0) lists the required Java 2 Software Development Kit for each supported operating system.

<span id="page-37-0"></span>**Table 2-11 Supported Java 2 Software Development Kit**

| <b>JDK</b> Type                             | <b>Operating System</b>                     | <b>Notes</b>                                                                                                    |  |
|---------------------------------------------|---------------------------------------------|----------------------------------------------------------------------------------------------------|--|
| Java 2 SDK, Standard<br>Edition, $v$ 1.3.1. | All supported Microsoft Windows<br>systems. | The WebLogic Portal installer uses its own<br>JRE.                                                                                                    |  |
|                                             |                                             | Once installed, WebLogic Portal is configured<br>to use the Java 2 SDK, Standard Edition, v<br>1.3.1, which WebLogic Server installs in<br>BEA HOME\jdk131 |  |
|                                             |                                             | The E-Business Control Center for Windows<br>systems uses its own copy of the JRE that it<br>installs in<br>BEA HOME\ebcc4.0\jre\bin.                      |  |

| <b>JDK</b> Type                            | <b>Operating System</b>        | <b>Notes</b>                                                                                                    |
|--------------------------------------------|--------------------------------|----------------------------------------------------------------------------------------------------|
| Java 2 SDK, Standard<br>Edition, $v$ 1.3.1 | All supported Solaris systems. | The WebLogic Portal installer uses its own<br>JRE.                                                                                                    |
|                                            |                                | Once installed, WebLogic Portal is configured<br>to use the Java 2 SDK, Standard Edition, v<br>1.3.1 with the Java HotSpot Server VM,<br>which WebLogic Server installs in<br>BEA HOME\jdk131 |

**Table 2-11 Supported Java 2 Software Development Kit**

[Table 2-12](#page-38-0) lists the database types, platforms, and drivers that WebLogic Portal supports.

| Database Type                | <b>JDBC</b> Driver                                   | <b>Notes</b>                                                                                                    |
|------------------------------|------------------------------------------------------|----------------------------------------------------------------------------------------------------|
| Cloudscape 3.5.1             |                                                      | Cloudscape 3.5.1 is not certified for use<br>with WebLogic Portal 4.0 on any<br>supported UNIX system. Please see the<br>Deployment Guide at<br>http://e-docs.bea.com/wlp/docs40/<br>deploygd/oraclnew.htm for details about<br>switching from the default Cloudscape<br>configuration to Oracle. |
| Microsoft SOL<br>Server 2000 | WebLogic <i>iDriver</i><br>for this database<br>type | The setup script for this database is copied to<br>your system on installation of WebLogic<br>Server with Service Pack 1. See the<br>readme. txt file for instructions about<br>configuring the WebLogic Portal<br>environment for SQL Server 2000.                                               |

<span id="page-38-0"></span>**Table 2-12 Supported Database Types, Platforms, and Drivers**

| <b>Database Type</b> | <b>JDBC</b> Driver                            | <b>Notes</b>                                                                                                    |
|----------------------|-----------------------------------------------|----------------------------------------------------------------------------------------------------|
| Oracle 8.1.7         | WebLogic jDriver<br>for this database<br>type | The setup script for this database is copied to<br>your system on installation of WebLogic<br>Server with Service Pack 1.                                                                                                    |
|                      |                                               | For more information about the <i>iDriver</i> , refer<br>to the WebLogic <i>iDrivers</i> online<br>documentation at<br>http://edocs.bea.com/wls/docs61/<br>jdrivers.html.                                                                                               |
|                      |                                               | If you are using the Oracle 8.0.5 or 8.1.5<br>database, you must upgrade to Oracle 8.1.7<br>before migrating to Release 4.0 of WebLogic<br>Portal. Following Oracle's<br>recommendations, Release 4.0 uses LOBs<br>(CLOBs and BLOBs) instead of LONG RAW<br>data types. |

**Table 2-12 Supported Database Types, Platforms, and Drivers**

# **3 Installing Service Pack 3**

This chapter explains how to install WebLogic Portal 4.0 Service Pack 3 on supported systems. Service Pack 3 consists of two installers:

- Service Pack 3 of the WebLogic Portal 4.0 server (Windows, Solaris)
- Service Pack 3 of the E-Business Control Center (Windows, Solaris)

The installation instructions tell where to download these installers.

This section includes the following information:

- [Installing Service Pack 3 of the WebLogic Portal 4.0 Server](#page-42-0)
- [Installing Service Pack 3 of the E-Business Control Center](#page-47-0)
- [Updating the License File](#page-52-2)
- [Next Steps](#page-52-1)
- [Uninstalling Service Pack 3](#page-52-0)
- **Warning:** Before you install any part of Service Pack 3, see ["ALERT: Migrating](#page-41-0)  [Your Enterprise and Web Applications from Previous Releases of](#page-41-0)  [WebLogic Portal 4.0" on page 3-2](#page-41-0).

# <span id="page-41-0"></span>**ALERT: Migrating Your Enterprise and Web Applications from Previous Releases of WebLogic Portal 4.0**

**Before you install** WebLogic Portal 4.0 with Service Pack 3, note that several resource files (.jar, .jsp, .class files) have been added or modified for Enterprise and Web applications from previous versions of WebLogic Portal 4.0 to WebLogic Portal with Service Pack 3. Failure to complete the migration steps listed in this section will prevent your Enterprise or Web applications from running with Service Pack 3. It is imperative that you complete the following migration steps:

1. Back up all Enterprise and Web applications that you have created or customized.

For example, if you needed to back up the enterprise application called portal, you would need to back up all resource files, directories, and Web applications under the following path:

PORTAL\_HOME/applications/portal

All Web applications like stockportal, reside under the Enterprise application, along with all their resource files, as shown in the following path:

PORTAL\_HOME/applications/portal/stockportal

- 2. Install WebLogic Portal 4.0 with Service Pack 3 as described elsewhere in this section.
- 3. Update the files in your Enterprise and Web applications in the following ways depending on your particular customization strategies:
	- If you have modified any of the installed files from previous versions of WebLogic Portal 4.0, you must text edit the new Service Pack 3 files to reflect your changes.
	- If you added customized files to your Enterprise and Web application directory structure, you must add those files to the new Service Pack 3 directory structure exactly where they resided before.

• For all non-customized resource files, replace each file from a previous version of WebLogic Portal 4.0 with the version from WebLogic Portal 4.0 Service Pack 3.

# <span id="page-42-0"></span>**Installing Service Pack 3 of the WebLogic Portal 4.0 Server**

To install Service Pack 3 of the WebLogic Portal 4.0 server, follow the instructions for your platform in the following sections. The following installation instructions tell you which Service Pack 3 installers to download and where to get them.

**Warning:** Before you install any part of Service Pack 3, see ["ALERT: Migrating](#page-41-0)  [Your Enterprise and Web Applications from Previous Releases of](#page-41-0)  [WebLogic Portal 4.0" on page 3-2](#page-41-0).

## **Windows – Installing Service Pack 3 of the WebLogic Portal 4.0 Server**

**Warning:** Before you install any part of Service Pack 3, see ["ALERT: Migrating](#page-41-0)  [Your Enterprise and Web Applications from Previous Releases of](#page-41-0)  [WebLogic Portal 4.0" on page 3-2](#page-41-0).

For installation of Service Pack 3 of the WebLogic Portal 4.0 server on supported Windows systems, you can choose between running a full installation or an upgrade installation of Service Pack 3:

**Full Installation** – A full installation installs the entire WebLogic Portal 4.0 server, inclusive of the enhancements of Service Pack 3. If you uninstall this version of the product, the product is completely uninstalled.

This type of installation is for new product installations. It is not recommended that you overwrite an existing installation with this installer.

**Upgrade Installation** – An upgrade installation replaces files in your current WebLogic Portal 4.0 installation with updated Service Pack 3 files. If you uninstall the upgrade installation, the Service Pack 3 files are removed and replaced with the original files. The upgrade installation requires you to re-synchronize your E-Business Control Center data to the server after you install Service Pack 3 of the E-Business Control Center.

This type of installation is recommended for existing installations.

#### **Full Installation of the Server on Windows**

- 1. On the BEA WebLogic Portal Download site, download the following Service Pack 3 installer: wlportal400\_with\_sp3\_win.exe.
- 2. Install WebLogic Portal 4.0 server with Service Pack 3 of the WebLogic Portal 4.0 server by running wlportal400\_with\_sp3\_win.exe. Follow the instructions in the installation wizard.

For more information on the server installation process, see ["The Installation](#page-103-0)  [Procedure on Windows" on page 3-2.](#page-103-0)

3. Make sure that all preexisting E-Business Control Center installations are updated to Service Pack 3. For new E-Business Control Center installations, use the full E-Business Control Center with Service Pack 3 installation. See ["Installing Service Pack 3 of the E-Business Control Center" on page 3-8.](#page-47-0)

### **Upgrade Installation of the Server on Windows**

WebLogic Portal 4.0 Service Pack 3 includes modifications to default Webflow namespace files. Because the upgrade installer does not replace these modified Webflow namespaces in the server database, you must re-synchronize your E-Business Control Center data to put the modified Webflow namespaces in the server database after you install Service Pack 3 of the server and the E-Business Control Center.

**Warning:** Because the upgrade installation of Service Pack 3 involves re-synchronization of data from the E-Business Control Center to the server, it is important to fully test your applications prior to putting them back into production.

- 1. Stop any running WebLogic Portal servers.
- 2. Back up your WebLogic Portal 4.0 files.
	- **Note:** When you run the upgrade installation, the installer automatically backs up files that it replaces in the following directory:

PORTAL\_HOME\servicepacks\sp3\backup

- 3. Log in to the BEA Customer Support site. In the Support Downloads section, click the link to the WebLogic Portal service packs, and download the following Service Pack 3 upgrade installer: wlportal400sp3 win.exe.
- 4. Install the WebLogic Portal 4.0 server with Service Pack 3 upgrade by running wlportal400sp3\_win.exe. Follow the instructions in the installation wizard.
- 5. Make sure that all preexisting E-Business Control Center installations are updated to Service Pack 3. For new E-Business Control Center installations, use the full E-Business Control Center with Service Pack 3 installation. See ["Installing Service Pack 3 of the E-Business Control Center" on page 3-8.](#page-47-0)

## **Solaris – Installing Service Pack 3 of the WebLogic Portal 4.0 Server**

**Warning:** Before you install any part of Service Pack 3, see ["ALERT: Migrating](#page-41-0)  [Your Enterprise and Web Applications from Previous Releases of](#page-41-0)  [WebLogic Portal 4.0" on page 3-2](#page-41-0).

For installation of Service Pack 3 of the WebLogic Portal 4.0 server on supported Solaris systems, you can choose between running a full installation or an upgrade installation of Service Pack 3:

**Full Installation** – A full installation installs the entire WebLogic Portal 4.0 server, inclusive of the enhancements of Service Pack 3. If you uninstall this version of the product, the product is completely uninstalled.

This type of installation is for new product installations. It is not recommended that you overwrite an existing installation with this installer.

**Upgrade Installation** – An upgrade installation replaces files in your current WebLogic Portal 4.0 server installation with updated Service Pack 3 files. If you uninstall the upgrade installation, the Service Pack 3 files are removed and replaced with the original files. The upgrade installation requires you to re-synchronize your E-Business Control Center data to the server after you install Service Pack 3 of the E-Business Control Center.

This type of installation is recommended for existing installations.

### **Full Installation of the Server on Solaris**

- 1. On the BEA WebLogic Portal Download site, download the following Service Pack 3 installer: wlportal400\_with\_sp3\_sol.bin.
- 2. Install WebLogic Portal 4.0 server with Service Pack 3 by running wlportal400 with sp3\_sol.bin. Follow the instructions in the installation wizard.

You can also run Service Pack 3 installation on Solaris in console mode. For more information on the server installation process and installing in console mode, see ["The Installation Procedure on UNIX" on page 4-2.](#page-111-0)

3. Make sure that all preexisting E-Business Control Center installations are updated to Service Pack 3. For new E-Business Control Center installations, use the full E-Business Control Center with Service Pack 3 installation. See ["Installing Service Pack 3 of the E-Business Control Center" on page 3-8.](#page-47-0)

### **Upgrade Installation of the Server on Solaris**

WebLogic Portal 4.0 Service Pack 3 includes modifications to default Webflow namespace files. Because the upgrade installer does not replace these modified Webflow namespaces in the server database, you must re-synchronize your E-Business Control Center data to put the modified Webflow namespaces in the server database after you install Service Pack 3 of the server and the E-Business Control Center.

**Warning:** Because the upgrade installation of Service Pack 3 involves re-synchronization of data from the E-Business Control Center to the server, it is important to fully test your applications prior to putting them back into production.

- 1. Stop any running WebLogic Portal servers.
- 2. Back up your WebLogic Portal 4.0 files.
	- **Note:** When you run the upgrade installation, the installer automatically backs up files that it replaces in the following directory:

PORTAL\_HOME/servicepacks/sp3/backup

- 3. Log in to the BEA Customer Support site. In the Support Downloads section, click the link to the WebLogic Portal service packs, and download the following Service Pack 3 upgrade installer: wlportal400sp3\_sol.bin.
- 4. Install the WebLogic Portal 4.0 server with Service Pack 3 upgrade by running wlportal400sp3\_sol.bin. Follow the instructions in the installation wizard.

You can also run Service Pack 3 upgrade installation on Solaris in console mode. For more information on the server installation process, see ["Console](#page-114-0)  [Version of the Installer" on page 4-5.](#page-114-0)

5. Make sure that all preexisting E-Business Control Center installations are updated to Service Pack 3. For new E-Business Control Center installations, use the full E-Business Control Center with Service Pack 3 installation. See ["Installing Service Pack 3 of the E-Business Control Center" on page 3-8.](#page-47-0)

# <span id="page-47-0"></span>**Installing Service Pack 3 of the E-Business Control Center**

The following installation instructions tell you which Service Pack 3 installers to download and where to get them.

**Warning:** Before you install any part of Service Pack 3, see ["ALERT: Migrating](#page-41-0)  [Your Enterprise and Web Applications from Previous Releases of](#page-41-0)  [WebLogic Portal 4.0" on page 3-2](#page-41-0).

If you are migrating from an earlier version of the E-Business Control Center and WebLogic Portal 4.0, see one of the following sections before proceeding:

- ["Migrating From WebLogic Portal 4.0 with a Previous WebLogic Portal Service](#page-47-1)  [Pack" on page 3 - 8](#page-47-1)
- ["Migrating From WebLogic Portal 4.0 GA to Service Pack 3" on page 3 9](#page-48-0)

If you are not migrating from a previous version, see ["Installing Service Pack 3" on](#page-51-0)  [page 3 - 12.](#page-51-0)

## <span id="page-47-1"></span>**Migrating From WebLogic Portal 4.0 with a Previous WebLogic Portal Service Pack**

The installation for WebLogic Portal 4.0 with Service Pack 3 will replace your Service Pack 1 webflow files and delete any customizations that you've made to those files.

See [Table 3-1](#page-49-0) for a list of the webflow files replaced during Service Pack 3 installation.

To save your customizations to Service Pack 1:

1. Back up any customized Service Pack 1 webflow files to a different location before you perform the installation of the Service Pack 3 E-Business Control Center.

- 2. Install Service Pack 3 E-Business Control Center. See ["Installing Service Pack 3"](#page-51-0)  [on page 3 - 12.](#page-51-0)
- 3. Replace the newly installed webflow files with your backed up webflow files.

## <span id="page-48-0"></span>**Migrating From WebLogic Portal 4.0 GA to Service Pack 3**

If you installed the upgrade version of Service Pack 3 of the WebLogic Portal server (as opposed to the full installer). The upgrade installers are described in ["Installing](#page-42-0)  [Service Pack 3 of the WebLogic Portal 4.0 Server" on page 3-3.](#page-42-0)

1. If you are upgrading directly from the original WebLogic Portal 4.0 GA to Service Pack 3, after installation of Service Pack 3, you must re-synchronize your E-Business Control Center data for all applications to a test server that also has WebLogic Portal 4.0 with Service Pack 3 installed, making sure your synchronization settings (Tools > Synchronization Settings in the E-Business Control Center) are set to "Update all files in the application," as shown in [Figure 3-1](#page-48-1).

#### <span id="page-48-1"></span>**Figure 3-1 Synchronization settings**

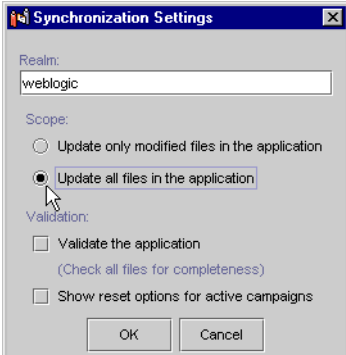

**Warning:** When you synchronize, make sure that *all* necessary application data files are loaded in the E-Business Control Center, especially if you have stored your data files in a content management or version control system. If any necessary files are not loaded in the E-Business Control Center, the synchronization process will treat them as deleted files and remove them from the server.

To see which data files need to be loaded in the E-Business Control Center, look in the PORTAL\_HOME\applications\<application\_name>-project folder on the server to see the currently synchronized application files.

2. Test and debug your applications on your test server, then synchronize to your live production server that is also running WebLogic Portal 4.0 with Service Pack 3.

[Table 3-1](#page-49-0) shows the Webflow namespace files that are replaced by the Service Pack 3 installation directly from the original WebLogic Portal 4.0 GA. These files appear in the E-Business Control Center Explorer window for each given application.

**Note:** This table **does not** apply to migration from Service Pack 1 to Service Pack 3.

| <b>Application</b> | Webapp      | <b>Webflow Namespace</b> |
|--------------------|-------------|--------------------------|
| portal             | stockportal | user account.wf          |
|                    | tools       | admin_main.wf            |
| wlcsApp            | tools       | admin main.wf            |
|                    | wlcs        | sampleapp_main.wf        |
|                    |             | sampleapp order.wf       |
|                    |             | sampleapp_search.wf      |
|                    |             | sampleapp_user.wf        |
|                    |             | tracking.wf              |

<span id="page-49-0"></span>**Table 3-1 Webflow namespace files replaced in conversion from original WLPortal 4.0 GA directly to Service Pack 3**

The Webflow namespace files that were replaced by the E-Business Control Center Service Pack 3 installer are moved into the following backup folders on the client systems:

```
EBCC_HOME\servicepacks\sp3\backup\applications\portal\
application-sync\webapps\stockportal
EBCC_HOME\servicepacks\sp3\backup\applications\wlcsApp\
application-sync\webapps\tools
EBCC_HOME\servicepacks\sp3\backup\applications\wlcsApp\
application-sync\webapps\wlcs
```
### **Reapplying Modifications to Webflow Namespace Files That Were Replaced**

If you have made modifications to any of the default Webflow namespaces that were replaced by the upgrade installation, we recommend reapplying those modifications to the newly installed webflow namespace files using the following method:

- 1. In the backup directory to which the older Webflow namespace files were moved, rename those files, maintaining the .wf extension.
- 2. Copy the renamed files to the application folders from which they were moved. For example, if you renamed the admin\_main.wf to admin\_main\_old.wf, copy it from the backup directory to EBCC\_HOME\applications\wlcsApp\application-sync\webapps\tools, where the new version of admin\_main.wf resides.
- 3. In the E-Business Control Center, open the application containing the renamed namespace and the new Webflow namespace files.
- 4. Open the renamed and the new Webflow namespace files in the E-Business Control Center, and switch back and forth between the two files, adding your previous modifications to the new Webflow namespace file.
- 5. When you are finished modifying the new Webflow namespace files, delete the renamed .wf files from the application directory, and then synchronize your E-Business Control Center data to a test server to test the modifications. When testing is complete, synchronize to your live production server.

## <span id="page-51-0"></span>**Installing Service Pack 3**

**Warning:** Before you install any part of Service Pack 3, see ["ALERT: Migrating](#page-41-0)  [Your Enterprise and Web Applications from Previous Releases of](#page-41-0)  [WebLogic Portal 4.0" on page 3-2](#page-41-0).

For installation of Service Pack 3 of the E-Business Control Center on supported systems, you can run a full installation or an upgrade installation of Service Pack 3:

 **Full Installation** – A full installation installs the entire E-Business Control Center, inclusive of the enhancements of Service Pack 3. If you uninstall this version of the product, the product is completely uninstalled.

This type of installation is for new product installations. It is not recommended that you overwrite an existing installation with this installer.

 **Upgrade Installation** – An upgrade installation replaces files in your current E-Business Control Center installation with updated Service Pack 3 files. If you uninstall the upgrade installation, the Service Pack 3 files are removed and replaced with the original files.

This type of installation is recommended for existing installations.

To install the E-Business Control Center:

- 1. Back up any existing E-Business Control Center files.
- 2. On the BEA WebLogic Portal Download site, download one of the following Service Pack 3 installers:

**Solaris Full Installer** – ebcc400\_with\_sp3\_sol.bin

**Windows Full Installer** – ebcc400\_with\_sp3\_win.exe

**Solaris Upgrade Installer** – ebcc400sp3\_sol.bin

**Windows Upgrade Installer –** ebcc400sp3\_win.exe

3. On each client system, run the appropriate installation program.

# <span id="page-52-2"></span>**Updating the License File**

You must update the product license file. See the following sections for information on updating your license:

- **Windows** – ["Updating the License File" on page 3-4](#page-105-0)
- **Solaris** – ["Updating the License File" on page 4-8](#page-117-0)
- E-Business Control Center ["Updating the License File" on page 5-3](#page-124-0)

## <span id="page-52-1"></span>**Next Steps**

After you complete the product's server installation and you update the license file:

- See [Chapter 6, "Installing the Documentation Files for All Releases,"](#page-128-0) for information about installing the documentation files.
- [Chapter 7, "Post-Installation Considerations for All Releases,"](#page-136-0) for information about starting the server for the first time, and other tasks.

If you need to uninstall the server software, see the following section.

## <span id="page-52-0"></span>**Uninstalling Service Pack 3**

The following sections tell you how to uninstall Service Pack 3 of the WebLogic Portal server and the E-Business Control Center.

## **Uninstalling Service Pack 3 of the WebLogic Portal Server**

To uninstall your particular version of WebLogic Portal 4.0 server with Service Pack 3, follow the instructions in the appropriate section below.

## **Windows Upgrade Uninstall**

- 1. Stop the server if it is running.
- 2. Create a backup copy of any files you modified in the PORTAL\_HOME directory structure.
- 3. Choose Start  $\rightarrow$  Programs  $\rightarrow$  BEA WebLogic E-Business Platform  $\rightarrow$  BEA WebLogic Portal  $4.0 \rightarrow$  Uninstall BEA WebLogic Portal  $4.0 \text{ sp3}$ .

You can also run the following uninstall program: PORTAL\_HOME\uninstaller\_servicepack\uninstall\_wlportal40sp3.exe

The Service Pack 3 files are removed and replaced with the original files.

- 4. Uninstall E-Business Control Center with Service Pack 3 upgrade installations on all client systems.
- 5. Re-synchronize your E-Business Control Center data for all applications to a test server that also has WebLogic Portal 4.0 with Service Pack 3 installed, making sure your synchronization settings (Tools > Synchronization Settings in the E-Business Control Center) are set to "Update all files in the application," as shown in [Figure 3-1](#page-48-1).

If your E-Business Control Center installations are full installations of E-Business Control Center with Service Pack 3 (rather than upgrade installations), completely uninstall the E-Business Control Center and reinstall the general release version of the E-Business Control Center from the BEA Support download site. After reinstallation, re-synchronize your E-Business Control Center data to the server.

**Warning:** When you synchronize, make sure that *all* necessary application data files are loaded in the E-Business Control Center, especially if you have stored your data files in a content management or version control system. If any necessary files are not loaded in the E-Business Control Center, the synchronization process will treat them as deleted files and remove them from the server.

To see which data files need to be loaded in the E-Business Control Center, look in the PORTAL\_HOME\applications\<application\_name>-project folder on the server to see the currently synchronized application files.

#### **Windows Full Installation Uninstall**

- 1. Stop the server if it is running.
- 2. Create a backup copy of any files you modified in the PORTAL\_HOME directory structure.
- 3. Choose Start  $\rightarrow$  Programs  $\rightarrow$  BEA WebLogic E-Business Platform  $\rightarrow$  BEA WebLogic Portal  $4.0 \rightarrow$  Uninstall BEA WebLogic Portal 4.0.

You can also run the following uninstall program: PORTAL\_HOME\uninstaller\uninstall.exe

The entire WebLogic Portal 4.0 is uninstalled.

## **Solaris Upgrade Uninstall**

- 1. Stop the server if it is running.
- 2. Create a backup copy of any files you modified in the PORTAL\_HOME directory structure.
- 3. Run the following uninstall program: PORTAL\_HOME/uninstaller\_servicepack/uninstall\_wlportal40sp3.bin

The Service Pack 3 files are removed and replaced with the original files.

4. Uninstall E-Business Control Center with Service Pack 3 upgrade installations on all client systems.

5. Re-synchronize your E-Business Control Center data for all applications to a test server that also has WebLogic Portal 4.0 with Service Pack 3 installed, making sure your synchronization settings (Tools > Synchronization Settings in the E-Business Control Center) are set to "Update all files in the application," as shown in [Figure 3-1](#page-48-1).

If your E-Business Control Center installations are full installations of E-Business Control Center with Service Pack 3 (rather than upgrade installations), completely uninstall the E-Business Control Center and reinstall the general release version of the E-Business Control Center from the BEA Support download site. After reinstallation, re-synchronize your E-Business Control Center data to the server.

**Warning:** When you synchronize, make sure that *all* necessary application data files are loaded in the E-Business Control Center, especially if you have stored your data files in a content management or version control system. If any necessary files are not loaded in the E-Business Control Center, the synchronization process will treat them as deleted files and remove them from the server.

> To see which data files need to be loaded in the E-Business Control Center, look in the PORTAL\_HOME/applications/<application\_name>-project folder on the server to see the currently synchronized application files.

### **Solaris Full Installation Uninstall**

- 1. Stop the server if it is running.
- 2. Create a backup copy of any files you modified in the PORTAL HOME directory structure.
- 3. Run the following uninstall program: PORTAL\_HOME/uninstaller/uninstall.bin

The entire WebLogic Portal 4.0 server is uninstalled.

## **Uninstalling Service Pack 3 of the E-Business Control Center**

- 1. Exit the E-Business Control Center if it is running.
- 2. Create a backup copy of any files you modified in the EBCC\_HOME directory structure.
- 3. Use the uninstall procedure from the following list that matches your installation of E-Business Control Center 4.0 server Service Pack 3.
	- Windows Upgrade Uninstall The Service Pack 3 files are removed and replaced with the original files.

Choose Start  $\rightarrow$  Programs  $\rightarrow$  BEA WebLogic E-Business Platform  $\rightarrow$ BEA E-Business Control Center  $4.0 \rightarrow$  Uninstall E-Business Control Center 4.0 sp3.

You can also run the following program: EBCC\_HOME\uninstaller\_servicepack\uninstall\_ebcc40sp3.exe

**Warning:** Your version of the E-Business Control Center must exactly match the version of the WebLogic Portal 4.0 server to which you will synchronize data. So if you uninstall the E-Business Control Center with Service Pack 3 upgrade, you will get errors trying to synchronize data to a server running WebLogic Portal 4.0 with Service Pack 3.

- **Windows Full Installation Uninstall** – The entire E-Business Control Center is uninstalled.

Choose Start  $\rightarrow$  Programs  $\rightarrow$  BEA WebLogic E-Business Platform  $\rightarrow$ BEA E-Business Control Center  $4.0 \rightarrow$  Uninstall.

You can also run the following program: EBCC\_HOME\uninstaller\uninstall.exe

- **Solaris Full Installation Uninstall** – The entire E-Business Control Center is uninstalled. Run the following uninstall program: EBCC\_HOME/uninstaller/uninstall.bin

**3-18** Installation Guide

# **4 Installing Service Pack 2**

**Note:** Installation of WebLogic Portal 4.0 with Service Pack 2 with Rolling Patch 1 is required to run WebLogic Server 6.1 with Service Pack 3. WebLogic Portal 3.5 Service Pack 2 with Rolling Patch 1 is supported for Win32, Solaris or HP-UX. 6.1 SP3 only.

This chapter explains how to install WebLogic Portal 4.0 Service Pack 2 on supported systems.

**Warning:** Before you install any part of Service Pack 2, see ["ALERT: Migrating](#page-59-0)  [Your Enterprise and Web Applications from WebLogic Portal 4.0 GA and](#page-59-0)  [Service Pack 1 to Service Pack 2" on page 4-2](#page-59-0).

Service Pack 2 consists of two installers:

- Service Pack 2 of the WebLogic Portal 4.0 server (Windows, Solaris, UNIX)
- Service Pack 2 of the E-Business Control Center (Windows, Solaris)

The installation instructions tell where to download these installers.

This section includes the following information:

- [Installing Service Pack 2 of the WebLogic Portal 4.0 Server](#page-60-0)
- [Installing Service Pack 2 of the E-Business Control Center](#page-67-0)
- [Updating the License File](#page-72-1)
- [Next Steps](#page-72-0)

■ [Uninstalling Service Pack 2](#page-72-2)

# <span id="page-59-0"></span>**ALERT: Migrating Your Enterprise and Web Applications from WebLogic Portal 4.0 GA and Service Pack 1 to Service Pack 2**

**Before you install** WebLogic Portal 4.0 with Service Pack 2, note that several resource files (.jar, .jsp, .class files) have been added or modified for Enterprise and Web applications from previous versions of WebLogic Portal 4.0 to WebLogic Portal with Service Pack 2. Failure to complete the migration steps listed in this section will prevent your Enterprise or Web applications from running with Service Pack 2. It is imperative that you complete the following migration steps:

1. Back up all Enterprise and Web applications that you have created or customized.

For example, if you needed to back up the enterprise application called portal, you would need to back up all resource files, directories, and Web applications under the following path:

```
PORTAL_HOME/applications/portal
```
All Web applications like stockportal, reside under the Enterprise application, along with all their resource files, as shown in the following path:

PORTAL\_HOME/applications/portal/stockportal

- 2. Install WebLogic Portal 4.0 with Service Pack 2 as described elsewhere in this section.
- 3. Update the files in your Enterprise and Web applications in the following ways depending on your particular customization strategies:
	- If you have modified any of the installed files from previous versions of WebLogic Portal 4.0, you must text edit the new Service Pack 2 files to reflect your changes.
- If you added customized files to your Enterprise and Web application directory structure, you must add those files to the new Service Pack 2 directory structure exactly where they resided before.
- For all non-customized resource files, replace each file from a previous version of WebLogic Portal 4.0 with the version from WebLogic Portal 4.0 Service Pack 2.

# <span id="page-60-0"></span>**Installing Service Pack 2 of the WebLogic Portal 4.0 Server**

To install Service Pack 2 of the WebLogic Portal 4.0 server, follow the instructions for your platform in the following sections.

**Warning:** Before you install any part of Service Pack 2, see ["ALERT: Migrating](#page-59-0)  [Your Enterprise and Web Applications from WebLogic Portal 4.0 GA and](#page-59-0)  [Service Pack 1 to Service Pack 2" on page 4-2](#page-59-0).

The following installation instructions tell you which Service Pack 2 installers to download and where to get them.

## **Windows – Installing Service Pack 2 of the WebLogic Portal 4.0 Server**

**Warning:** Before you install any part of Service Pack 2, see ["ALERT: Migrating](#page-59-0)  [Your Enterprise and Web Applications from WebLogic Portal 4.0 GA and](#page-59-0)  [Service Pack 1 to Service Pack 2" on page 4-2](#page-59-0).

For installation of Service Pack 2 of the WebLogic Portal 4.0 server on supported Windows systems, you can choose between running a full installation or an upgrade installation of Service Pack 2:

**Full Installation** – A full installation installs the entire WebLogic Portal 4.0 server, inclusive of the enhancements of Service Pack 2. If you uninstall this version of the product, the product is completely uninstalled.

This type of installation is for new product installations. It is not recommended that you overwrite an existing installation with this installer.

 **Upgrade Installation** – An upgrade installation replaces files in your current WebLogic Portal 4.0 installation with updated Service Pack 2 files. If you uninstall the upgrade installation, the Service Pack 2 files are removed and replaced with the original files. The upgrade installation requires you to re-synchronize your E-Business Control Center data to the server after you install Service Pack 2 of the E-Business Control Center.

This type of installation is recommended for existing installations.

#### **Full Installation of the Server on Windows**

- 1. On the BEA WebLogic Portal Download site, download the following Service Pack 2 installer: wlportal400\_with\_sp2\_win.exe.
- 2. Install WebLogic Portal 4.0 server with Service Pack 2 of the WebLogic Portal 4.0 server by running wlportal400\_with\_sp2\_win.exe. Follow the instructions in the installation wizard.

For more information on the server installation process, see ["The Installation](#page-103-0)  [Procedure on Windows" on page 3-2.](#page-103-0)

3. Make sure that all preexisting E-Business Control Center installations are updated to Service Pack 2. For new E-Business Control Center installations, use the full E-Business Control Center with Service Pack 2 installation. See ["Installing Service Pack 2 of the E-Business Control Center" on page 4-10.](#page-67-0)

#### **Upgrade Installation of the Server on Windows**

WebLogic Portal 4.0 Service Pack 2 includes modifications to default Webflow namespace files. Because the upgrade installer does not replace these modified Webflow namespaces in the server database, you must re-synchronize your

E-Business Control Center data to put the modified Webflow namespaces in the server database after you install Service Pack 2 of the server and the E-Business Control Center.

- **Warning:** Because the upgrade installation of Service Pack 2 involves re-synchronization of data from the E-Business Control Center to the server, it is important to fully test your applications prior to putting them back into production.
- 1. Stop any running WebLogic Portal servers.
- 2. Back up your WebLogic Portal 4.0 files.
	- **Note:** When you run the upgrade installation, the installer automatically backs up files that it replaces in the following directory:

PORTAL\_HOME\servicepacks\sp2\backup

- 3. Log in to the BEA Customer Support site. In the Support Downloads section, click the link to the WebLogic Portal service packs, and download the following Service Pack 2 upgrade installer: wlportal400sp2\_win.exe.
- 4. Install the WebLogic Portal 4.0 server with Service Pack 2 upgrade by running wlportal400sp2\_win.exe. Follow the instructions in the installation wizard.
- 5. Make sure that all preexisting E-Business Control Center installations are updated to Service Pack 2. For new E-Business Control Center installations, use the full E-Business Control Center with Service Pack 2 installation. See ["Installing Service Pack 2 of the E-Business Control Center" on page 4-10.](#page-67-0)

## **Solaris – Installing Service Pack 2 of the WebLogic Portal 4.0 Server**

**Warning:** Before you install any part of Service Pack 2, see ["ALERT: Migrating](#page-59-0)  [Your Enterprise and Web Applications from WebLogic Portal 4.0 GA and](#page-59-0)  [Service Pack 1 to Service Pack 2" on page 4-2](#page-59-0).

For installation of Service Pack 2 of the WebLogic Portal 4.0 server on supported Solaris systems, you can choose between running a full installation or an upgrade installation of Service Pack 2:

**Full Installation** – A full installation installs the entire WebLogic Portal 4.0 server, inclusive of the enhancements of Service Pack 2. If you uninstall this version of the product, the product is completely uninstalled.

This type of installation is for new product installations. It is not recommended that you overwrite an existing installation with this installer.

 **Upgrade Installation** – An upgrade installation replaces files in your current WebLogic Portal 4.0 server installation with updated Service Pack 2 files. If you uninstall the upgrade installation, the Service Pack 2 files are removed and replaced with the original files. The upgrade installation requires you to re-synchronize your E-Business Control Center data to the server after you install Service Pack 2 of the E-Business Control Center.

This type of installation is recommended for existing installations.

#### **Full Installation of the Server on Solaris**

- 1. On the BEA WebLogic Portal Download site, download the following Service Pack 2 installer: wlportal400\_with\_sp2\_sol.bin.
- 2. Install WebLogic Portal 4.0 server with Service Pack 2 by running wlportal400\_with\_sp2\_sol.bin. Follow the instructions in the installation wizard.

You can also run Service Pack 2 installation on Solaris in console mode. For more information on the server installation process and installing in console mode, see ["The Installation Procedure on UNIX" on page 4-2.](#page-111-0)

3. Make sure that all preexisting E-Business Control Center installations are updated to Service Pack 2. For new E-Business Control Center installations, use the full E-Business Control Center with Service Pack 2 installation. See ["Installing Service Pack 2 of the E-Business Control Center" on page 4-10.](#page-67-0)

#### **Upgrade Installation of the Server on Solaris**

WebLogic Portal 4.0 Service Pack 2 includes modifications to default Webflow namespace files. Because the upgrade installer does not replace these modified Webflow namespaces in the server database, you must re-synchronize your E-Business Control Center data to put the modified Webflow namespaces in the server database after you install Service Pack 2 of the server and the E-Business Control Center.

- **Warning:** Because the upgrade installation of Service Pack 2 involves re-synchronization of data from the E-Business Control Center to the server, it is important to fully test your applications prior to putting them back into production.
- 1. Stop any running WebLogic Portal servers.
- 2. Back up your WebLogic Portal 4.0 files.
	- **Note:** When you run the upgrade installation, the installer automatically backs up files that it replaces in the following directory:

PORTAL\_HOME/servicepacks/sp2/backup

- 3. Log in to the BEA Customer Support site. In the Support Downloads section, click the link to the WebLogic Portal service packs, and download the following Service Pack 2 upgrade installer: wlportal400sp2\_sol.bin.
- 4. Install the WebLogic Portal 4.0 server with Service Pack 2 upgrade by running wlportal400sp2\_sol.bin. Follow the instructions in the installation wizard.

You can also run Service Pack 2 upgrade installation on Solaris in console mode. For more information on the server installation process, see ["Console](#page-114-0)  [Version of the Installer" on page 4-5.](#page-114-0)

5. Make sure that all preexisting E-Business Control Center installations are updated to Service Pack 2. For new E-Business Control Center installations, use the full E-Business Control Center with Service Pack 2 installation. See ["Installing Service Pack 2 of the E-Business Control Center" on page 4-10.](#page-67-0)

## **UNIX – Installing Service Pack 2 of the WebLogic Portal 4.0 Server**

**Warning:** Before you install any part of Service Pack 2, see ["ALERT: Migrating](#page-59-0)  [Your Enterprise and Web Applications from WebLogic Portal 4.0 GA and](#page-59-0)  [Service Pack 1 to Service Pack 2" on page 4-2](#page-59-0).

## **Full Installation**

- 1. In your system PATH, add the location of your JDK. For example:
	- \$ set PATH=<BEA\_HOME>/jdk131/bin:\$PATH
	- \$ export PATH

where <BEA\_HOME> is the home directory of your BEA installation.

- 2. On the BEA WebLogic Portal Download site, download the following Service Pack 2 installer: wlportal400\_with\_sp2\_unix.bin.
- 3. Install Service Pack 2 of the WebLogic Portal 4.0 server by running wlportal400\_with\_sp2\_unix.bin. Follow the instructions in the installation wizard. For more information on the server installation process and installing in console mode, see ["The Installation Procedure on UNIX" on page 4-2.](#page-111-0)
- 4. In the PORTAL\_HOME/bin/unix/set-environment.bat file, specify the location of your JDK in the SET JDK HOME= line.
- 5. Make sure that all preexisting E-Business Control Center installations are updated to Service Pack 2. For new E-Business Control Center installations, use the full E-Business Control Center with Service Pack 2 installation. See ["Installing Service Pack 2 of the E-Business Control Center" on page 4-10.](#page-67-0)

### **Upgrade Installation of the Server on UNIX**

WebLogic Portal 4.0 Service Pack 2 includes modifications to default Webflow namespace files. Because the upgrade installer does not replace these modified Webflow namespaces in the server database, you must re-synchronize your

E-Business Control Center data to put the modified Webflow namespaces in the server database after you install Service Pack 2 of the server and the E-Business Control Center.

- **Warning:** Because the upgrade installation of Service Pack 2 involves re-synchronization of data from the E-Business Control Center to the server, it is important to fully test your applications prior to putting them back into production.
- 1. Stop any running WebLogic Portal servers.
- 2. Back up your WebLogic Portal 4.0 files.
	- **Note:** When you run the upgrade installation, the installer automatically backs up files that it replaces in the following directory:

PORTAL\_HOME/servicepacks/sp2/backup

- 3. Log in to the BEA Customer Support site. In the Support Downloads section, click the link to the WebLogic Portal service packs, and download the following Service Pack 2 upgrade installer: wlportal400sp2\_unix.bin.
- 4. Install the WebLogic Portal 4.0 server with Service Pack 2 upgrade by running wlportal400sp2\_unix.bin. Follow the instructions in the installation wizard.

You can also run Service Pack 2 upgrade installation on Solaris in console mode. For more information on the server installation process, see ["Console Version of](#page-114-0)  [the Installer" on page 4-5](#page-114-0).

5. Make sure that all preexisting E-Business Control Center installations are updated to Service Pack 2. For new E-Business Control Center installations, use the full E-Business Control Center with Service Pack 2 installation. See ["Installing Service Pack 2 of the E-Business Control Center" on page 4-10.](#page-67-0)

# <span id="page-67-0"></span>**Installing Service Pack 2 of the E-Business Control Center**

The following installation instructions tell you which Service Pack 2 installers to download and where to get them.

**Warning:** Before you install any part of Service Pack 2, see ["ALERT: Migrating](#page-59-0)  [Your Enterprise and Web Applications from WebLogic Portal 4.0 GA and](#page-59-0)  [Service Pack 1 to Service Pack 2" on page 4-2](#page-59-0).

If you are migrating from an earlier version of the E-Business Control Center and WebLogic Portal 4.0, see one of the following sections before proceeding:

- "Migrating From WebLogic Portal 4.0 with Service Pack 1 to Service Pack 2" [on page 4 - 10](#page-67-1)
- ["Migrating From WebLogic Portal 4.0 GA to Service Pack 2" on page 4 11](#page-68-0)

If you are not migrating from a previous version, see ["Installing Service Pack 2" on](#page-71-0)  [page 4 - 14.](#page-71-0)

## <span id="page-67-1"></span>**Migrating From WebLogic Portal 4.0 with Service Pack 1 to Service Pack 2**

The installation for WebLogic Portal 4.0 with Service Pack 2 will replace your Service Pack 1 webflow files and delete any customizations that you've made to those files.

See [Table 4-1](#page-69-0) for a list of the webflow files replaced during Service Pack 2 installation.

To save your customizations to Service Pack 1:

1. Back up any customized Service Pack 1 webflow files to a different location before you perform the installation of the Service Pack 2 E-Business Control Center.

- 2. Install Service Pack 2 E-Business Control Center. See ["Installing Service Pack 2"](#page-71-0)  [on page 4 - 14.](#page-71-0)
- 3. Replace the newly installed webflow files with your backed up webflow files.

## <span id="page-68-0"></span>**Migrating From WebLogic Portal 4.0 GA to Service Pack 2**

If you installed the upgrade version of Service Pack 2 of the WebLogic Portal server (as opposed to the full installer). The upgrade installers are described in ["Installing](#page-60-0)  [Service Pack 2 of the WebLogic Portal 4.0 Server" on page 4-3.](#page-60-0)

1. If you are upgrading directly from the original WebLogic Portal 4.0 GA to Service Pack 2 (instead of from Service Pack 1 to Service Pack 2), you must (after installation of Service Pack 2) re-synchronize your E-Business Control Center data for all applications to a test server that also has WebLogic Portal 4.0 with Service Pack 2 installed, making sure your synchronization settings (Tools > Synchronization Settings in the E-Business Control Center) are set to "Update all files in the application," as shown in [Figure 4-2.](#page-68-1)

#### <span id="page-68-1"></span>**Figure 4-2 Synchronization settings**

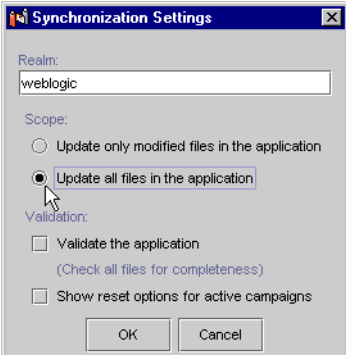

**Warning:** When you synchronize, make sure that *all* necessary application data files are loaded in the E-Business Control Center, especially if you have stored your data files in a content management or version control system. If any necessary files are not loaded in the E-Business Control Center, the synchronization process will treat them as deleted files and remove them from the server.

To see which data files need to be loaded in the E-Business Control Center, look in the PORTAL\_HOME\applications\<application\_name>-project folder on the server to see the currently synchronized application files.

2. Test and debug your applications on your test server, then synchronize to your live production server that is also running WebLogic Portal 4.0 with Service Pack 2.

[Table 4-1](#page-69-0) shows the Webflow namespace files that are replaced by the Service Pack 2 installation directly from the original WebLogic Portal 4.0 GA. These files appear in the E-Business Control Center Explorer window for each given application.

**Note:** This table **does not** apply to migration from Service Pack 1 to Service Pack 2.

| <b>Application</b> | Webapp      | <b>Webflow Namespace</b> |
|--------------------|-------------|--------------------------|
| portal             | stockportal | user_account.wf          |
|                    | tools       | admin main.wf            |
| wlcsApp            | tools       | admin main.wf            |
|                    | wlcs        | sampleapp_main.wf        |
|                    |             | sampleapp_order.wf       |
|                    |             | sampleapp_search.wf      |
|                    |             | sampleapp_user.wf        |
|                    |             | tracking.wf              |

<span id="page-69-0"></span>**Table 4-1 Webflow namespace files replaced in conversion from original WLPortal 4.0 GA directly to Service Pack 2**

The Webflow namespace files that were replaced by the E-Business Control Center Service Pack 2 installer are moved into the following backup folders on the client systems:

```
EBCC_HOME\servicepacks\sp2\backup\applications\portal\
application-sync\webapps\stockportal
EBCC_HOME\servicepacks\sp2\backup\applications\wlcsApp\
application-sync\webapps\tools
EBCC_HOME\servicepacks\sp2\backup\applications\wlcsApp\
application-sync\webapps\wlcs
```
### **Reapplying Modifications to Webflow Namespace Files That Were Replaced**

If you have made modifications to any of the default Webflow namespaces that were replaced by the upgrade installation, we recommend reapplying those modifications to the newly installed webflow namespace files using the following method:

- 1. In the backup directory to which the older Webflow namespace files were moved, rename those files, maintaining the .wf extension.
- 2. Copy the renamed files to the application folders from which they were moved. For example, if you renamed the admin\_main.wf to admin\_main\_old.wf, copy it from the backup directory to EBCC\_HOME\applications\wlcsApp\application-sync\webapps\tools, where the new version of admin\_main.wf resides.
- 3. In the E-Business Control Center, open the application containing the renamed namespace and the new Webflow namespace files.
- 4. Open the renamed and the new Webflow namespace files in the E-Business Control Center, and switch back and forth between the two files, adding your previous modifications to the new Webflow namespace file.
- 5. When you are finished modifying the new Webflow namespace files, delete the renamed .wf files from the application directory, and then synchronize your E-Business Control Center data to a test server to test the modifications. When testing is complete, synchronize to your live production server.

## <span id="page-71-0"></span>**Installing Service Pack 2**

**Warning:** Before you install any part of Service Pack 2, see ["ALERT: Migrating](#page-59-0)  [Your Enterprise and Web Applications from WebLogic Portal 4.0 GA and](#page-59-0)  [Service Pack 1 to Service Pack 2" on page 4-2](#page-59-0).

For installation of Service Pack 2 of the E-Business Control Center on supported systems, you can run a full installation or an upgrade installation of Service Pack 2:

 **Full Installation** – A full installation installs the entire E-Business Control Center, inclusive of the enhancements of Service Pack 2. If you uninstall this version of the product, the product is completely uninstalled.

This type of installation is for new product installations. It is not recommended that you overwrite an existing installation with this installer.

 **Upgrade Installation** – An upgrade installation replaces files in your current E-Business Control Center installation with updated Service Pack 2 files. If you uninstall the upgrade installation, the Service Pack 2 files are removed and replaced with the original files.

This type of installation is recommended for existing installations.

To install the E-Business Control Center:

- 1. Back up any existing E-Business Control Center files.
- 2. On the BEA WebLogic Portal Download site, download one of the following Service Pack 2 installers:

**Solaris Full Installer** – ebcc400\_with\_sp2\_sol.bin

**Windows Full Installer** – ebcc400\_with\_sp2\_win.exe

**Solaris Upgrade Installer** – ebcc400sp2\_sol.bin

**Windows Upgrade Installer –** ebcc400sp2\_win.exe

3. On each client system, run the appropriate installation program.
## **Updating the License File**

You must update the product license file. See the following sections for information on updating your license:

- **Windows** – ["Updating the License File" on page 3-4](#page-105-0)
- **Solaris and UNIX** – ["Updating the License File" on page 4-8](#page-117-0)
- E-Business Control Center ["Updating the License File" on page 5-3](#page-124-0)

## **Next Steps**

After you complete the product's server installation and you update the license file:

- See [Chapter 6, "Installing the Documentation Files for All Releases,"](#page-128-0) for information about installing the documentation files.
- [Chapter 7, "Post-Installation Considerations for All Releases,"](#page-136-0) for information about starting the server for the first time, and other tasks.

If you need to uninstall the server software, see the following section.

## **Uninstalling Service Pack 2**

The following sections tell you how to uninstall Service Pack 2 of the WebLogic Portal server and the E-Business Control Center.

### **Uninstalling Service Pack 2 of the WebLogic Portal Server**

To uninstall your particular version of WebLogic Portal 4.0 server with Service Pack 2, follow the instructions in the appropriate section below.

### **Windows Upgrade Uninstall**

- 1. Stop the server if it is running.
- 2. Create a backup copy of any files you modified in the PORTAL HOME directory structure.
- 3. Choose Start  $\rightarrow$  Programs  $\rightarrow$  BEA WebLogic E-Business Platform  $\rightarrow$  BEA WebLogic Portal  $4.0 \rightarrow$  Uninstall BEA WebLogic Portal  $4.0 \text{ sp2}$ .

You can also run the following uninstall program: PORTAL\_HOME\uninstaller\_servicepack\uninstall\_wlportal40sp2.exe

The Service Pack 2 files are removed and replaced with the original files.

- 4. Uninstall E-Business Control Center with Service Pack 2 upgrade installations on all client systems.
- 5. Re-synchronize your E-Business Control Center data for all applications to a test server that also has WebLogic Portal 4.0 with Service Pack 2 installed, making sure your synchronization settings (Tools > Synchronization Settings in the E-Business Control Center) are set to "Update all files in the application," as shown in [Figure 4-2](#page-68-0).

If your E-Business Control Center installations are full installations of E-Business Control Center with Service Pack 2 (rather than upgrade installations), completely uninstall the E-Business Control Center and reinstall the general release version of the E-Business Control Center from the BEA Support download site. After reinstallation, re-synchronize your E-Business Control Center data to the server.

**Warning:** When you synchronize, make sure that *all* necessary application data files are loaded in the E-Business Control Center, especially if you have stored your data files in a content management or version control system. If any necessary files are not loaded in the E-Business Control Center, the synchronization process will treat them as deleted files and remove them from the server.

To see which data files need to be loaded in the E-Business Control Center, look in the PORTAL\_HOME\applications\<application\_name>-project folder on the server to see the currently synchronized application files.

### **Windows Full Installation Uninstall**

- 1. Stop the server if it is running.
- 2. Create a backup copy of any files you modified in the PORTAL\_HOME directory structure.
- 3. Choose Start  $\rightarrow$  Programs  $\rightarrow$  BEA WebLogic E-Business Platform  $\rightarrow$  BEA WebLogic Portal  $4.0 \rightarrow$  Uninstall BEA WebLogic Portal 4.0.

You can also run the following uninstall program: PORTAL\_HOME\uninstaller\uninstall.exe

The entire WebLogic Portal 4.0 is uninstalled.

### **Solaris Upgrade Uninstall**

- 1. Stop the server if it is running.
- 2. Create a backup copy of any files you modified in the PORTAL\_HOME directory structure.
- 3. Run the following uninstall program: PORTAL\_HOME/uninstaller\_servicepack/uninstall\_wlportal40sp2.bin

The Service Pack 2 files are removed and replaced with the original files.

4. Uninstall E-Business Control Center with Service Pack 2 upgrade installations on all client systems.

5. Re-synchronize your E-Business Control Center data for all applications to a test server that also has WebLogic Portal 4.0 with Service Pack 2 installed, making sure your synchronization settings (Tools > Synchronization Settings in the E-Business Control Center) are set to "Update all files in the application," as shown in [Figure 4-2](#page-68-0).

If your E-Business Control Center installations are full installations of E-Business Control Center with Service Pack 2 (rather than upgrade installations), completely uninstall the E-Business Control Center and reinstall the general release version of the E-Business Control Center from the BEA Support download site. After reinstallation, re-synchronize your E-Business Control Center data to the server.

**Warning:** When you synchronize, make sure that *all* necessary application data files are loaded in the E-Business Control Center, especially if you have stored your data files in a content management or version control system. If any necessary files are not loaded in the E-Business Control Center, the synchronization process will treat them as deleted files and remove them from the server.

> To see which data files need to be loaded in the E-Business Control Center, look in the PORTAL\_HOME/applications/<application\_name>-project folder on the server to see the currently synchronized application files.

### **Solaris Full Installation Uninstall**

- 1. Stop the server if it is running.
- 2. Create a backup copy of any files you modified in the PORTAL HOME directory structure.
- 3. Run the following uninstall program: PORTAL\_HOME/uninstaller/uninstall.bin

The entire WebLogic Portal 4.0 server is uninstalled.

### **Uninstalling Service Pack 2 of the E-Business Control Center**

- 1. Exit the E-Business Control Center if it is running.
- 2. Create a backup copy of any files you modified in the EBCC\_HOME directory structure.
- 3. Use the uninstall procedure from the following list that matches your installation of E-Business Control Center 4.0 server Service Pack 2.
	- Windows Upgrade Uninstall The Service Pack 2 files are removed and replaced with the original files.

Choose Start  $\rightarrow$  Programs  $\rightarrow$  BEA WebLogic E-Business Platform  $\rightarrow$  BEA E-Business Control Center  $4.0 \rightarrow$  Uninstall E-Business Control Center 4.0 sp2.

You can also run the following program: EBCC\_HOME\uninstaller\_servicepack\uninstall\_ebcc40sp2.exe

**Warning:** Your version of the E-Business Control Center must exactly match the version of the WebLogic Portal 4.0 server to which you will synchronize data. So if you uninstall the E-Business Control Center with Service Pack 2 upgrade, you will get errors trying to synchronize data to a server running WebLogic Portal 4.0 with Service Pack 2.

- **Windows Full Installation Uninstall** – The entire E-Business Control Center is uninstalled.

Choose Start  $\rightarrow$  Programs  $\rightarrow$  BEA WebLogic E-Business Platform  $\rightarrow$  BEA E-Business Control Center  $4.0 \rightarrow$  Uninstall.

You can also run the following program: EBCC\_HOME\uninstaller\uninstall.exe

- **Solaris Full Installation Uninstall** – The entire E-Business Control Center is uninstalled. Run the following uninstall program: EBCC\_HOME/uninstaller/uninstall.bin

# **1 Installing Service Pack 1**

This chapter explains how to install WebLogic Portal 4.0 Service Pack 1 on supported systems.

Service Pack 1 consists of two installers:

- Service Pack 1 of the WebLogic Portal 4.0 server (Windows, Solaris, UNIX)
- Service Pack 1 of the E-Business Control Center (Windows, Solaris)

The installation instructions tell where to download these installers.

This topic includes the following sections:

- [Installing Service Pack 1 of the WebLogic Portal 4.0 Server](#page-79-0)
- [Installing Service Pack 1 of the E-Business Control Center](#page-84-0)
- [Updating the License File](#page-87-0)
- [WLP Patch and WLS SP Versions](#page-88-0)
- [System Account Password](#page-89-0)
- [Required Database Configuration Changes](#page-91-0)
- **[Next Steps](#page-95-0)**
- [Uninstalling Service Pack 1](#page-96-0)

## <span id="page-79-0"></span>**Installing Service Pack 1 of the WebLogic Portal 4.0 Server**

To install Service Pack 1 of the WebLogic Portal 4.0 server, follow the instructions for your platform in the following sections.

The following installation instructions tell you which Service Pack 1 installers to download and where to get them.

### **Windows – Installing Service Pack 1 of the WebLogic Portal 4.0 Server**

For installation of Service Pack 1 of the WebLogic Portal 4.0 server on supported Windows systems, you can choose between running a full installation or an upgrade installation of Service Pack 1:

**Full Installation** – A full installation installs the entire WebLogic Portal 4.0 server, inclusive of the enhancements of Service Pack 1. If you uninstall this version of the product, the product is completely uninstalled.

This type of installation is for new product installations. It is not recommended that you overwrite an existing installation with this installer.

**Upgrade Installation** – An upgrade installation replaces files in your current WebLogic Portal 4.0 installation with updated Service Pack 1 files. If you uninstall the upgrade installation, the Service Pack 1 files are removed and replaced with the original files. The upgrade installation requires you to re-synchronize your E-Business Control Center data to the server after you install Service Pack 1 of the E-Business Control Center.

This type of installation is recommended for existing installations.

#### **Full Installation of the Server on Windows**

- 1. On the BEA WebLogic Portal Download site, download the following Service Pack 1 installer: wlportal400\_with\_sp1\_win.exe.
- 2. Install WebLogic Portal 4.0 server with Service Pack 1 of the WebLogic Portal 4.0 server by running wlportal400\_with\_sp1\_win.exe. Follow the instructions in the installation wizard.

For more information on the server installation process, see ["The Installation](#page-103-0)  [Procedure on Windows" on page 3-2.](#page-103-0)

3. Make sure that all preexisting E-Business Control Center installations are updated to Service Pack 1. For new E-Business Control Center installations, use the full E-Business Control Center with Service Pack 1 installation. See ["Installing Service Pack 1 of the E-Business Control Center" on page 1-27.](#page-84-0)

### **Upgrade Installation of the Server on Windows**

WebLogic Portal 4.0 Service Pack 1 includes modifications to default Webflow namespace files. Because the upgrade installer does not replace these modified Webflow namespaces in the server database, you must re-synchronize your E-Business Control Center data to put the modified Webflow namespaces in the server database after you install Service Pack 1 of the server and the E-Business Control Center.

- **Warning:** Because the upgrade installation of Service Pack 1 involves re-synchronization of data from the E-Business Control Center to the server, it is important to fully test your applications prior to putting them back into production.
- 1. Stop any running WebLogic Portal servers.
- 2. Back up your WebLogic Portal 4.0 files.
	- **Note:** When you run the upgrade installation, the installer automatically backs up files that it replaces in the following directory:

PORTAL\_HOME\servicepacks\sp1\backup

- 3. Log in to the BEA Customer Support site. In the Support Downloads section, click the link to the WebLogic Portal service packs, and download the following Service Pack 1 upgrade installer: wlportal400sp1\_win.exe.
- 4. Install the WebLogic Portal 4.0 server with Service Pack 1 upgrade by running wlportal400sp1\_win.exe. Follow the instructions in the installation wizard.
- 5. Make sure that all preexisting E-Business Control Center installations are updated to Service Pack 1. For new E-Business Control Center installations, use the full E-Business Control Center with Service Pack 1 installation. See ["Installing Service Pack 1 of the E-Business Control Center" on page 1-27.](#page-84-0)

### **Solaris – Installing Service Pack 1 of the WebLogic Portal 4.0 Server**

For installation of Service Pack 1 of the WebLogic Portal 4.0 server on supported Solaris systems, you can choose between running a full installation or an upgrade installation of Service Pack 1:

**Full Installation** – A full installation installs the entire WebLogic Portal 4.0 server, inclusive of the enhancements of Service Pack 1. If you uninstall this version of the product, the product is completely uninstalled.

This type of installation is for new product installations. It is not recommended that you overwrite an existing installation with this installer.

**Upgrade Installation** – An upgrade installation replaces files in your current WebLogic Portal 4.0 server installation with updated Service Pack 1 files. If you uninstall the upgrade installation, the Service Pack 1 files are removed and replaced with the original files. The upgrade installation requires you to re-synchronize your E-Business Control Center data to the server after you install Service Pack 1 of the E-Business Control Center.

This type of installation is recommended for existing installations.

#### **Full Installation of the Server on Solaris**

- 1. On the BEA WebLogic Portal Download site, download the following Service Pack 1 installer: wlportal400\_with\_sp1\_sol.bin.
- 2. Install WebLogic Portal 4.0 server with Service Pack 1 by running wlportal400\_with\_sp1\_sol.bin. Follow the instructions in the installation wizard.

You can also run Service Pack 1 installation on Solaris in console mode. For more information on the server installation process and installing in console mode, see ["The Installation Procedure on UNIX" on page 4-2.](#page-111-0)

### **Upgrade Installation of the Server on Solaris**

WebLogic Portal 4.0 Service Pack 1 includes modifications to default Webflow namespace files. Because the upgrade installer does not replace these modified Webflow namespaces in the server database, you must re-synchronize your E-Business Control Center data to put the modified Webflow namespaces in the server database after you install Service Pack 1 of the server and the E-Business Control Center.

- **Warning:** Because the upgrade installation of Service Pack 1 involves re-synchronization of data from the E-Business Control Center to the server, it is important to fully test your applications prior to putting them back into production.
- 1. Stop any running WebLogic Portal servers.
- 2. Back up your WebLogic Portal 4.0 files.
	- **Note:** When you run the upgrade installation, the installer automatically backs up files that it replaces in the following directory:

PORTAL\_HOME/servicepacks/sp1/backup

3. Log in to the BEA Customer Support site. In the Support Downloads section, click the link to the WebLogic Portal service packs, and download the following Service Pack 1 upgrade installer: wlportal400sp1 sol.bin.

4. Install the WebLogic Portal 4.0 server with Service Pack 1 upgrade by running wlportal400sp1\_win.exe. Follow the instructions in the installation wizard.

You can also run Service Pack 1 upgrade installation on Solaris in console mode. For more information on the server installation process, see ["Console](#page-114-0)  [Version of the Installer" on page 4-5.](#page-114-0)

### **UNIX – Installing Service Pack 1 of the WebLogic Portal 4.0 Server**

Because there was no previous release of WebLogic Portal 4.0 on UNIX platforms other than Solaris, the UNIX installation of WebLogic Portal server Service Pack 1 is available only as a full product installation.

- 1. In your system PATH, add the location of your JDK. For example:
	- \$ set PATH=<BEA\_HOME>/jdk131/bin:\$PATH
	- \$ export PATH

where <BEA\_HOME> is the home directory of your BEA installation.

- 2. On the BEA WebLogic Portal Download site, download the following Service Pack 1 installer: wlportal400\_with\_sp1\_unix.bin.
- 3. Install Service Pack 1 of the WebLogic Portal 4.0 server by running wlportal400\_with\_sp1\_unix.bin. Follow the instructions in the installation wizard. For more information on the server installation process and installing in console mode, see ["The Installation Procedure on UNIX" on page 4-2.](#page-111-0)
- 4. In the PORTAL\_HOME/bin/unix/set-environment.bat file, specify the location of your JDK in the SET JDK HOME= line.
- 5. Update preexisting E-Business Control Center installations to Service Pack 1. For new E-Business Control Center installations, use the full E-Business Control Center with Service Pack 1 installation.

## <span id="page-84-0"></span>**Installing Service Pack 1 of the E-Business Control Center**

The following installation instructions tell you which Service Pack 1 installers to download and where to get them.

For installation of Service Pack 1 of the E-Business Control Center on supported systems, you can run a full installation (Windows and Solaris) or an upgrade installation (Windows only) of Service Pack 1:

 **Full Installation** – A full installation installs the entire E-Business Control Center, inclusive of the enhancements of Service Pack 1. If you uninstall this version of the product, the product is completely uninstalled.

This type of installation is for new product installations. It is not recommended that you overwrite an existing installation with this installer.

■ **Upgrade Installation** – (Currently Windows only) An upgrade installation replaces files in your current E-Business Control Center installation with updated Service Pack 1 files. If you uninstall the upgrade installation, the Service Pack 1 files are removed and replaced with the original files.

This type of installation is recommended for existing installations.

To install the E-Business Control Center:

- 1. Make sure you have installed Service Pack 1 of the WebLogic Portal 4.0 server. See ["Installing Service Pack 1 of the WebLogic Portal 4.0 Server" on page 1-22](#page-79-0).
- 2. Exit the E-Business Control Center if it is running.
- 3. Back up any existing E-Business Control Center files.
- 4. On the BEA WebLogic Portal Download site, download one of the following Service Pack 1 installers:

**Windows Full Installer** – ebcc400\_with\_sp1\_win.exe

**Solaris Full Installer** – ebcc400\_with\_sp1\_sol.bin

To download the **Windows upgrade installer**, log in to the BEA Customer Support site. In the Support Downloads section, click the link to the WebLogic Portal service packs, and download the following Service Pack 1 upgrade installer: ebcc400sp1\_win.exe.

- 5. On each client system, run the appropriate installation program.
- 6. **Perform this and subsequent steps only if you installed the upgrade version of Service Pack 1 of the** WebLogic Portal **server (as opposed to the full installer). The upgrade installers are described in ["Installing Service Pack 1](#page-79-0)  [of the WebLogic Portal 4.0 Server" on page 1-22.](#page-79-0)**

After installation of the E-Business Control Center with Service Pack 1, re-synchronize your E-Business Control Center data for all applications to a test server that also has WebLogic Portal 4.0 with Service Pack 1 installed, making sure your synchronization settings (Tools > Synchronization Settings in the E-Business Control Center) are set to "Update all files in the application," as shown in [Figure 1-3](#page-85-0).

#### <span id="page-85-0"></span>**Figure 1-3 Synchronization settings**

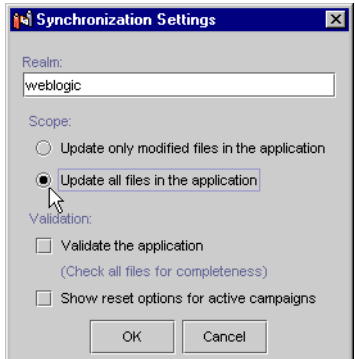

**Warning:** When you synchronize, make sure that *all* necessary application data files are loaded in the E-Business Control Center, especially if you have stored your data files in a content management or version control system. If any necessary files are not loaded in the E-Business Control Center, the synchronization process will treat them as deleted files and remove them from the server.

To see which data files need to be loaded in the E-Business Control Center, look in the PORTAL\_HOME\applications\<application\_name>-project folder on the server to see the currently synchronized application files.

7. Test and debug your applications on your test server, then synchronize to your live production server that is also running WebLogic Portal 4.0 with Service Pack 1.

[Table 1-1](#page-86-0) shows the Webflow namespace files that are replaced by the Service Pack 1 installation. These files appear in the E-Business Control Center Explorer window for each given application.

| <b>Application</b> | Webapp      | <b>Webflow Namespace</b> |
|--------------------|-------------|--------------------------|
| portal             | stockportal | user_account.wf          |
|                    | tools       | admin_main.wf            |
| wlcsApp            | tools       | admin main.wf            |
|                    | wlcs        | sampleapp_main.wf        |
|                    |             | sampleapp_order.wf       |
|                    |             | sampleapp_search.wf      |
|                    |             | sampleapp_user.wf        |
|                    |             | tracking.wf              |

<span id="page-86-0"></span>**Table 1-1 Webflow namespace files replaced in Service Pack 1**

The Webflow namespace files that were replaced by the E-Business Control Center Service Pack 1 installer are moved into the following backup folders on the client systems:

```
EBCC_HOME\servicepacks\sp1\backup\applications\portal\
application-sync\webapps\stockportal
```

```
EBCC_HOME\servicepacks\sp1\backup\applications\wlcsApp\
application-sync\webapps\tools
```

```
EBCC_HOME\servicepacks\sp1\backup\applications\wlcsApp\
application-sync\webapps\wlcs
```
If you had modified any of these default Webflow namespaces, see the following section for instructions on manually adding your modifications to the new Webflow namespace files.

### **Reapplying Modifications to Webflow Namespace Files That Were Replaced**

If you have made modifications to any of the default Webflow namespaces that were replaced by the upgrade installation, we recommend reapplying those modifications to the newly installed Webflow namespace files using the following method:

- 1. In the backup directory to which the older Webflow namespace files were moved, rename those files, maintaining the .wf extension.
- 2. Copy the renamed files to the application folders from which they were moved. For example, if you renamed the admin main.wf to admin main old.wf, copy it from the backup directory to EBCC\_HOME\applications\wlcsApp\application-sync\webapps\tools, where the new version of admin\_main.wf resides.
- 3. In the E-Business Control Center, open the application containing the renamed and the new Webflow namespace files.
- 4. Open the renamed and the new Webflow namespace files in the E-Business Control Center, and switch back and forth between the two files, adding your previous modifications to the new Webflow namespace file.
- 5. When you are finished modifying the new Webflow namespace files, delete the renamed .wf files from the application directory, and then synchronize your E-Business Control Center data to a test server to test the modifications. When testing is complete, synchronize to your live production server.

## <span id="page-87-0"></span>**Updating the License File**

If your installation of WebLogic Portal 4.0 Service Pack 1 is a new installation, you must update the product license file. See the following sections for information on updating your license:

- Windows – ["Updating the License File" on page 3-4](#page-105-0)
- **Solaris and UNIX** – ["Updating the License File" on page 4-8](#page-117-0)
- E-Business Control Center ["Updating the License File" on page 5-3](#page-124-0)

### <span id="page-88-0"></span>**WLP Patch and WLS SP Versions**

It only takes a small modification to run WebLogic Portal 4.0 with Service Pack 1 on WLS 6.1 with Service Pack 2.

### **To Run WebLogic Portal with Service Pack 1 on WLS 6.1 with Service Pack 2**

### **Step 1: Remove patches.jar**

- 1. Edit the set-environment.bat (Windows) or the set-environment.sh (Solaris) to exclude reference to patches.jar.
- 2. Delete patches.jar from the BEA\_HOME/lib directory.

### **Step 2: Change the CapacityIncrement Setting**

- 1. Open the config.xml file for edit.
- 2. Change the CapacityIncrement setting in the P13N domain from 0 to 1

### **To Run WebLogic Portal with Service Pack 1 on WLS 6.1 with Service Pack 1**

When you install WebLogic Portal 4.0 with Service Pack 1, a file containing one or more software patches for WebLogic Server 6.1 with Service Pack 1 is copied to:

- PORTAL\_HOME\lib\patches.jar (Windows)
- PORTAL\_HOME/lib/patches.jar (UNIX)

Please check the WebLogic Portal area of the BEA Download site (http://commerce.bea.com/downloads/products.jsp) for possible updates to the patches.jar file. The date of the most recent patches.jar file is listed on the download page, if any have been posted since the initial release. Also, a create\_date file in patches. jar identifies the date of the change.

#### **To install a more recent version of patches.jar:**

- 1. Make a backup version of the existing PORTAL\_HOME/lib/patches.jar file.
- 2. Shut down the server.
- 3. Download the new patches.jar to PORTAL\_HOME/lib.
- 4. Restart the server.

## <span id="page-89-0"></span>**System Account Password**

The initial password for the system account is not set properly by the WebLogic Portal 4.0 GA installation procedure for the non-default domains.

During the WebLogic Portal 4.0 installation procedure, you are prompted to set the system account's password. When you start the server for one of the four domains provided with WebLogic Portal, you enter the password. The four domains and their corresponding server startup scripts are:

portal Domain (default)

Started by running PORTAL\_HOME/startPortal.sh or PORTAL\_HOME\startPortal.bat.

p13nDomain

Started by running PORTAL\_HOME/config/p13nDomain/startP13N.sh or PORTAL\_HOME\config\p13nDomain\startP13N.bat.

■ wlcsDomain

Started by running PORTAL\_HOME/config/wlcsDomain/startWLCS.sh or PORTAL\_HOME\config\wlcsDomain\startWLCS.bat.

petflowDomain

Started by running PORTAL\_HOME/config/petflowDomain/startPetflow.sh or PORTAL\_HOME\config\petflowDomain\startPetflow.bat.

The WebLogic Portal 4.0 with Service Pack 1 installation procedure properly sets the system account's password for the portalDomain server startup. However, the initial password for the system account used with p13nDomain, wlcsDomain, and petflowDomain is always the word *weblogic*, even if a different value was entered during installation.

#### **To secure the system account for each non-default domain:**

- 1. Start the server script in PORTAL\_HOME/config/<domain name>/start <domain>.sh or .bat.
- 2. During the startup, specify *weblogic* when prompted for the *system* password.
- 3. In a browser, start the WebLogic Server console by entering: http://localhost:7501/console.
- 4. In the console, find the Security item in the tree view and select the Users screen.
- 5. On the Change User dialog, change the password for the system account.

## <span id="page-91-0"></span>**Required Database Configuration Changes**

Two database configuration actions are required for this release:

- [Triggers and Behavior Tracking Fix](#page-91-1)
- **IDBC Helper Service Fix for CLOB Data**

And one is required for Sybase users:

■ [Sybase-Specific Trigger Fix](#page-93-0)

### <span id="page-91-1"></span>**Triggers and Behavior Tracking Fix**

The triggers that update the MODIFIED\_DATE column to the current data and time are not being added correctly to the database via create\_all. MODIFIED\_DATE is only used by Behavior Tracking.

Add one of the following steps to the process of applying the upgrade:

Before you run the create\_all script during installation, add create\_triggers to the end of the following line in create\_all.sh or create\_all.bat:

```
set CREATE ACTIONS=create tables create fkeys create indexes
create_views
```
If you have already run the create all script, or if you have applied Service Pack 1 using the Upgrade Installer, manually run the p13n\_create\_triggers.sql, portal\_create\_triggers.sql, and sample\_portal\_create\_triggers.sql DDL from the appropriate database directory. This will add the triggers to an existing database.

### <span id="page-92-0"></span>**JDBC Helper Service Fix for CLOB Data**

After installing the installation of WebLogic Portal with Service Pack 1, the following configuration steps are required.

The JDBC Helper service must be set for **each** deployed application that uses JDBC. To set the JDBC Helper service, take the following steps:

- 1. Navigate to the WebLogic Server Administration Console: http://<hostname>:7501/console
- 2. In the left pane of the Console, click:

```
Deployments > MyApplication > Service Configuration > JDBC Helper
Service
```
3. Enter the Delegate Class Name:

com.bea.p13n.util.jdbc.internal.OracleJDriverJdbcHelperDelegate or

com.bea.p13n.util.jdbc.internal.GenericJdbcHelperDelegate

4. Click *apply* to save your changes.

### **What to do if the Pool Connect Fails and a JDBC 2.0 SQLException is Received**

This error appears because WebLogic Server 6.1 Service Pack 1 does not implement getFetchDirection() method, meaning a JDBC 2.0 method is not supported by the Driver.

**Configuration:** WebLogic Portal 4.0 with Service Pack 1 on WebLogic Server 6.1 with Service Pack 2 on Windows2000, Windows2000 Advanced Server / MSSQL Server 2000.

Using a TxDataSource to obtain a connection requires an active transaction. Without one, the jts driver creates an expensive, non-transactional connection instead of returning one from the pool. This can cause anomalous pool driver behavior when connections are not closed.

### <span id="page-93-0"></span>**Sybase-Specific Trigger Fix**

Following the installation of WebLogic Portal with Service Pack 1, two scripts need to be edited:

1. In p13n\_create\_triggers.sql, make the following modifications:

```
create trigger TU_ENTL_RULESET
    on ENTITLEMENT_RULESET for UPDATE as
   begin
```
**Replace This:**

```
declare @id1 int, @id2 int
```
#### **With This:**

```
declare @id1 varchar, @id2 varchar
   select @id1 = APPLICATION_NAME, @id2 = RULESET_URI from inserted
  update ENTITLEMENT_RULESET
  set ENTITLEMENT_RULESET.MODIFIED_DATE = getdate()
  where
    ENTITLEMENT_RULESET.APPLICATION_NAME = @id1 and
    ENTITLEMENT_RULESET.RULESET_URI = @id2
   end
  go
```
2. In portal\_create\_triggers.sql, make the following modifications:

create trigger TU\_RESOURCE\_GROUP\_ADMIN on RESOURCE\_GROUP\_ADMIN for UPDATE as begin

#### **Replace this:**

declare @id1 int

#### **With This:**

declare @id1 varchar, @id2 varchar select @id1 = RESOURCE\_GROUP\_TAXONOMY, @id2 = DELEGATED\_TO\_USER\_NAME from inserted update RESOURCE\_GROUP\_ADMIN set RESOURCE\_GROUP\_ADMIN.MODIFIED\_DATE = getdate() where RESOURCE\_GROUP\_ADMIN.RESOURCE\_GROUP\_TAXONOMY = @id1 and RESOURCE\_GROUP\_ADMIN.DELEGATED\_TO\_USER\_NAME = @id2 end go create trigger TU\_P13N\_LAYOUT on PORTAL\_P13N\_LAYOUT for UPDATE as begin

#### **Replace this:**

declare @id1 int

#### **With This:**

```
declare @id1 int, @id2 int
       select @id1 = LAYOUT_ID,
       @id2 = PORTAL_P13N_ID from inserted
       update PORTAL_P13N_LAYOUT
     set PORTAL P13N LAYOUT.MODIFIED DATE = getdate()
         where
       PORTAL P13N LAYOUT.LAYOUT ID = @id1 and
       PORTAL P13N LAYOUT.PORTAL P13N ID = @id1
   end
   go
```
### <span id="page-95-0"></span>**Next Steps**

After you complete the product's server installation and you update the license file:

- See [Chapter 6, "Installing the Documentation Files for All Releases,"](#page-128-0) for information about installing the documentation files.
- [Chapter 7, "Post-Installation Considerations for All Releases,"](#page-136-0) for information about starting the server for the first time, and other tasks.

If you need to uninstall the server software, see the next section.

## <span id="page-96-0"></span>**Uninstalling Service Pack 1**

The following sections tell you how to uninstall Service Pack 1 of the WebLogic Portal server and the E-Business Control Center.

### **Uninstalling Service Pack 1 of the WebLogic Portal Server**

To uninstall your particular version of WebLogic Portal 4.0 server with Service Pack 1, follow the instructions in the following section.

### **Windows Upgrade Uninstall**

- 1. Stop the server if it is running.
- 2. Create a backup copy of any files you modified in the PORTAL\_HOME directory structure.
- 3. Choose Start  $\rightarrow$  Programs  $\rightarrow$  BEA WebLogic E-Business Platform  $\rightarrow$  BEA WebLogic Portal  $4.0 \rightarrow$  Uninstall BEA WebLogic Portal  $4.0$  SP1.

You can also run the following uninstall program: PORTAL\_HOME\uninstaller\_servicepack\uninstall\_wlportal40sp1.exe

The Service Pack 1 files are removed and replaced with the original files.

- 4. Uninstall E-Business Control Center with Service Pack 1 upgrade installations on all client systems.
- 5. Re-synchronize your E-Business Control Center data for all applications to a test server that also has WebLogic Portal 4.0 with Service Pack 1 installed, making sure your synchronization settings (Tools > Synchronization Settings in the E-Business Control Center) are set to "Update all files in the application," as shown in [Figure 1-3](#page-85-0).

If your E-Business Control Center installations are full installations of E-Business Control Center with Service Pack 1 (rather than upgrade installations), completely uninstall the E-Business Control Center and reinstall the general release version of the E-Business Control Center from the BEA Support download site. After reinstallation, re-synchronize your E-Business Control Center data to the server.

**Warning:** When you synchronize, make sure that *all* necessary application data files are loaded in the E-Business Control Center, especially if you have stored your data files in a content management or version control system. If any necessary files are not loaded in the E-Business Control Center, the synchronization process will treat them as deleted files and remove them from the server.

> To see which data files need to be loaded in the E-Business Control Center, look in the PORTAL\_HOME\applications\<application\_name>-project folder on the server to see the currently synchronized application files.

### **Windows Full Installation Uninstall**

- 1. Stop the server if it is running.
- 2. Create a backup copy of any files you modified in the PORTAL\_HOME $\setminus \ldots$ directory structure.
- 3. Choose Start  $\rightarrow$  Programs  $\rightarrow$  BEA WebLogic E-Business Platform  $\rightarrow$  BEA WebLogic Portal  $4.0 \rightarrow$  Uninstall BEA WebLogic Portal 4.0.

You can also run the following uninstall program: PORTAL\_HOME\uninstaller\uninstall.exe

The entire WebLogic Portal 4.0 server is uninstalled.

### **Solaris Upgrade Uninstall**

- 1. Stop the server if it is running.
- 2. Create a backup copy of any files you modified in the PORTAL\_HOME $\setminus \ldots$ directory structure.

3. Run the following uninstall program: PORTAL\_HOME/uninstaller\_servicepack/uninstall\_wlportal40sp1.bin

The Service Pack 1 files are removed and replaced with the original files.

- 4. Uninstall E-Business Control Center with Service Pack 1 upgrade installations on all client systems.
- 5. Re-synchronize your E-Business Control Center data for all applications to a test server that also has WebLogic Portal 4.0 with Service Pack 1 installed, making sure your synchronization settings (Tools > Synchronization Settings in the E-Business Control Center) are set to "Update all files in the application," as shown in [Figure 1-3](#page-85-0).

If your E-Business Control Center installations are full installations of E-Business Control Center with Service Pack 1 (rather than upgrade installations), completely uninstall the E-Business Control Center and reinstall the general release version of the E-Business Control Center from the BEA Support download site. After reinstallation, re-synchronize your E-Business Control Center data to the server.

**Warning:** When you synchronize, make sure that *all* necessary application data files are loaded in the E-Business Control Center, especially if you have stored your data files in a content management or version control system. If any necessary files are not loaded in the E-Business Control Center, the synchronization process will treat them as deleted files and remove them from the server.

> To see which data files need to be loaded in the E-Business Control Center, look in the PORTAL\_HOME/applications/<application\_name>-project folder on the server to see the currently synchronized application files.

### **Solaris Full Installation Uninstall**

- 1. Stop the server if it is running.
- 2. Create a backup copy of any files you modified in the PORTAL\_HOME $\setminus \ldots$ directory structure.

3. Run the following uninstall program: PORTAL\_HOME/uninstaller/uninstall.bin

The entire WebLogic Portal 4.0 server is uninstalled.

### **Uninstalling Service Pack 1 of the E-Business Control Center**

- 1. Exit the E-Business Control Center if it is running.
- 2. Create a backup copy of any files you modified in the EBCC\_HOME $\ldots$  directory structure.
- 3. Use the uninstall procedure from the following list that matches your installation of E-Business Control Center 4.0 server Service Pack 1.
	- Windows Upgrade Uninstall The Service Pack 1 files are removed and replaced with the original files.

Choose Start  $\rightarrow$  Programs  $\rightarrow$  BEA WebLogic E-Business Platform  $\rightarrow$ BEA E-Business Control Center  $4.0 \rightarrow$  Uninstall E-Business Control Center 4.0 SP1.

You can also run the following program: EBCC\_HOME\uninstaller\_servicepack\uninstall\_ebcc40sp1.exe

**Warning:** Your version of the E-Business Control Center must exactly match the version of the WebLogic Portal 4.0 server to which you will synchronize data. So if you uninstall the E-Business Control Center with Service Pack 1 upgrade, you will get errors trying to synchronize data to a server running WebLogic Portal 4.0 with Service Pack 1.

- **Windows Full Installation Uninstall** – The entire E-Business Control Center is uninstalled.

Choose Start  $\rightarrow$  Programs  $\rightarrow$  BEA WebLogic E-Business Platform  $\rightarrow$ BEA E-Business Control Center  $4.0 \rightarrow$  Uninstall.

You can also run the following program: EBCC\_HOME\uninstaller\uninstall.exe - **Solaris Full Installation Uninstall** – The entire E-Business Control Center is uninstalled. Run the following uninstall program: EBCC\_HOME/uninstaller/uninstall.bin

# **3 Installing the Server on Windows Systems for the GA**

This chapter explains how to install the WebLogic Portal software on supported Microsoft Windows systems.

Note that WebLogic Portal is used as a product suite name that refers to all portal, campaign, commerce, and personalization features. If you purchased the full WebLogic Portal license, you can use all the features of the product suite. If you purchased the WebLogic Personalization Server license, you can use only the personalization features. The common installation procedure installs all the product software. Run-time license checks determine which features you may use. Text in this document that refers to WebLogic Portal also applies to WebLogic Personalization Server.

This topic includes the following sections:

- [The Installation Procedure on Windows](#page-103-1)
- [Updating the License File](#page-105-1)
- [Next Steps](#page-106-0)
- [Uninstalling the Server Software on Windows](#page-107-0)

**Note:** There is a separate installation procedure for the BEA E-Business Control Center, that works with WebLogic Portal. For the client installation details, see [Chapter 5, "Installing the E-Business Control Center for the GA."](#page-122-0)

### <span id="page-103-1"></span><span id="page-103-0"></span>**The Installation Procedure on Windows**

This section steps you through the installation procedure for WebLogic Portal on supported Windows systems.

The WebLogic Portal installation procedure uses InstallAnywhere. To run InstallAnywhere, the procedure bundles its own copy of the JRE. After the installation, the WebLogic Portal software uses the Java 2 SDK 1.3.1 that was installed with WebLogic Server.

- **Note:** The separate client installation for the E-Business Control Center installs its own copy of the JRE.
- **Warning:** If you are re-installing the WebLogic Portal software on the target system, make sure you first create backup copies of any files that you customized, such as the weblogiccommerce.properties file in the PORTAL\_HOME directory.
- 1. Stop any running WebLogic Portal servers.
- 2. Start the installation by opening wlportal400\_win.exe.
- 3. The installation procedure displays an InstallAnywhere startup screen, and then displays the product splash screen.
	- **Note:** Regardless of whether you downloaded or purchased a full WebLogic Portal license or the WebLogic Personalization Server only license, the installation procedure copies all server files to the target system. After the installation completes, run-time license checks determine which features you can use at server startup time.
- 4. The installation procedure displays the Introduction screen. Click the Next button.
- 5. On the License Agreement screen, please read the entire license agreement. If you agree, click the Yes radio button and then click the Next button.
- 6. On the Important Information screen, read the text about the database configuration. WebLogic Portal is designed to work with multiple types of databases. By default it is installed and configured for an evaluation Cloudscape database that is shipped with this product.

For information about changing the database type from Cloudscape to another database such as Oracle, refer to ["Configuring Other Databases" on page 7-14](#page-149-0). To proceed with the installation, click the Next button.

7. On the Choose BEA Home Directory screen, select the BEA Home directory that you want to use. The required, prior installation of BEA WebLogic Server established a parent directory known as BEA\_HOME. The installation procedure will detect the location of your BEA\_HOME directory and prompt you to install in that location or an alternative location. After you select the BEA Home Directory, click the Next button.

If a message appears that says a previous installation exists at BEA\_HOME\wlportal4.0, click Continue.

If the WebLogic Portal installation detects that the required version and service pack number of WebLogic Server does not exist the BEA\_HOME directory you selected, an error screen will appear. [Figure 3-4](#page-104-0) shows a sample screen:

#### <span id="page-104-0"></span>**Figure 3-4 Selected BEA\_HOME Does Not Contain Required WLS Version and Service Pack Number**

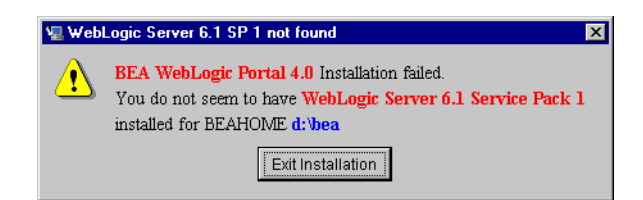

If you encounter this error, exit the installation. Then either:

• Restart the WebLogic Portal installation and select a different BEA\_HOME directory, if it contains the required WebLogic Server version and service pack number.

- Or install the WebLogic Server 6.1 software and service pack number that WebLogic Portal requires. Then restart the WebLogic Portal installation.
- 8. On the Choose Product Directory screen, select the subdirectory name under BEA\_HOME where you want to install the software files for WebLogic Portal. By default, this location is BEA\_HOME\wlportal4.0. After you select the target directory, click the Next button.
- 9. On the Create System Password screen, enter the password that will be used with the system account to boot the server. The password must be at least eight characters in length. After you re-enter the password on the screen, click the Install button.
	- **Note:** Do not confuse this password that you will use to **start the server** with the separate administrator account and its password. See the section ["Starting the Administration Tools" on page 7-7](#page-142-0) for information about the default administrator account.
- 10. The installation procedure then transfers the product files to your Windows system. During this step, it displays four informational billboard screens.
- 11. After the installation completes, InstallAnywhere displays the Install Complete screen. Notice the message about installing the separate documentation kit after you complete the software installation. For more information, see [Chapter 6,](#page-128-0)  ["Installing the Documentation Files for All Releases."](#page-128-0)
	- **Note:** Also, do not forget to run the separate E-Business Control Center client installation procedure. For details, see [Chapter 5, "Installing the](#page-122-0)  [E-Business Control Center for the GA."](#page-122-0)
- 12. Click the Done button to complete the software installation.

## <span id="page-105-1"></span><span id="page-105-0"></span>**Updating the License File**

After you finish the product software installation and before you start the server, apply the license file that you downloaded or purchased for WebLogic Portal to the centralized license.bea file. The license.bea file resides in the BEA\_HOME directory. It is an XML-format file.

#### **Read the following steps carefully:**

- 1. Create a backup copy of your existing license.bea file in BEA\_HOME.
- 2. When you copy the license file that you received for WebLogic Portal into the BEA\_HOME directory, be sure to use a name other than **license.bea**. In other words, **do not overwrite the existing license.bea file**. On the BEA Download Web site, the default name for the license update file is license\_wlportal400.bea.
- 3. Open a command shell window.
- 4. Go to the BEA\_HOME directory that contains your existing license.bea file and the license update file.
- 5. Add the JDK to your PATH by entering:

set PATH=.\jdk131\bin;%PATH%

6. Then enter the following command:

UpdateLicense license\_update\_file

license\_update\_file is the name to which you saved the license update file that you received via e-mail or download. On the BEA Download Web site, the default name for the license update file is license\_wlportal400.bea. Running the UpdateLicense script updates your license.bea file.

7. Save a copy of your license.bea file in a safe place outside the WebLogic distribution. Although no one else can use your license file, you should save this information in a place protected from either malicious or innocent tampering by others.

## <span id="page-106-0"></span>**Next Steps**

After you complete the product's server installation and you update the license file:

■ See [Chapter 5, "Installing the E-Business Control Center for the GA,"](#page-122-0) for information about installing the client kit.

- See [Chapter 6, "Installing the Documentation Files for All Releases,"](#page-128-0) for information about installing the documentation files.
- [Chapter 7, "Post-Installation Considerations for All Releases,"](#page-136-0) for information about starting the server for the first time, and other tasks.

If you need to uninstall the server software, see the next section.

## <span id="page-107-0"></span>**Uninstalling the Server Software on Windows**

The steps to uninstall (remove) the WebLogic Portal software on Windows systems are as follows.

- **Note:** If you installed the separate WebLogic Portal documentation files in PORTAL\_HOME\applications\wlpDocsApp\wlpDocs\..., as explained in ["Manually Integrated Documentation Option Instructions" on page 6-5](#page-132-0), you may want to copy or remove the documentation files in advance of the WebLogic Portal software uninstall operation.
- 1. Shut down the server, if it is running.
- 2. Create a backup copy of any files you modified in the PORTAL\_HOME $\setminus \ldots$ directory structure. The InstallAnywhere uninstaller program should leave those files on your system after the uninstall; thus, the backup copy is just in case any unexpected errors occur.
- 3. Select the following option on the Start menu:

Start  $\rightarrow$  Programs  $\rightarrow$  BEA WebLogic E-Business Platform  $\rightarrow$  BEA WebLogic Portal  $4.0 \rightarrow$  Uninstall BEA WebLogic Portal 4.0

Or run the following program:

PORTAL HOME\uninstaller\uninstall.exe
- 4. Click the Uninstall button to start the removal of the product files from your system. (InstallAnywhere usually has a delay enabling the display of its Uninstall button as it gathers information.)
- 5. The InstallAnywhere Uninstaller displays a progress screen.
- 6. When the uninstall operation completes, the InstallAnywhere Uninstaller program displays a screen that details which folders could not be removed. Not removing certain directories or files is intentional; InstallAnywhere will not remove any directories that contain files that you modified or added to the PORTAL\_HOME directories.
- 7. Click the Exit button.

After the uninstall, check any remaining files in the PORTAL\_HOME directory structure and decide whether you need to set those files aside for subsequent use. If desired, remove the wlportal4.0 folder under the BEA\_HOME directory.

#### **3-8** Installation Guide

# <span id="page-110-0"></span>**4 Installing the Server on UNIX Systems for the GA**

**For installation instructions for the latest release, see [Chapter 1, "Installing](#page-78-0)  [Service Pack 1."](#page-78-0)**

This chapter explains how to install the WebLogic Portal 4.0 software on supported UNIX systems.

Note that WebLogic Portal is used as a product suite name that refers to all portal, campaign, commerce, and personalization features. If you purchased the full WebLogic Portal license, you can use all the features of the product suite. If you purchased the WebLogic Personalization Server license, you can use only the personalization features. The common installation procedure installs all the product software. Run-time license checks determine which features you may use. Text in this document that refers to WebLogic Portal also applies to WebLogic Personalization Server.

This topic includes the following sections:

- [The Installation Procedure on UNIX](#page-111-0)
- [Updating the License File](#page-117-0)
- [Next Steps](#page-118-0)
- [Uninstalling the Server Software on UNIX](#page-119-0)

**Note:** There is a separate installation procedure for the BEA E-Business Control Center, that works with all WebLogic Portal product packages. For the client installation details, see [Chapter 5, "Installing the E-Business Control Center](#page-122-0)  [for the GA."](#page-122-0)

## <span id="page-111-0"></span>**The Installation Procedure on UNIX**

This section steps you through the installation procedure for WebLogic Portal on supported UNIX systems.

The product software installation procedure uses InstallAnywhere and can be run in graphical or console mode.

To launch the graphical version of the installer (for UNIX systems that support a windowing environment) enter the following command:

\$ sh wlportal400\_sol.bin

To launch the console version of the installer, add the -i console option after the kit's file name:

\$ sh wlportal400\_sol.bin -i console

For instructions on the procedures, refer to the appropriate subsections:

- [Graphical Version of the Installer](#page-111-1)
- [Console Version of the Installer](#page-114-0)

#### <span id="page-111-1"></span>**Graphical Version of the Installer**

To run InstallAnywhere, the procedure bundles its own copy of the JRE. After the installation, the WebLogic Portal software uses the Java 2 SDK 1.3.1 that was installed with WebLogic Server.

- **Warning:** If you are re-installing the WebLogic Portal 4.0 software on the target system, make sure you first create backup copies of any files that you customized, such as the weblogiccommerce.properties file in the PORTAL\_HOME directory.
- 1. Stop any running WebLogic Portal servers.
- 2. Start the installation by opening the software installation package. As noted earlier, to launch the graphical version of the installer (for UNIX systems that support a windowing environment) enter the following command:

```
$ sh wlportal400_sol.bin
```
If your UNIX system does not support a windowing environment, see the next section, [Console Version of the Installer](#page-114-0).

- 3. The installation procedure displays an InstallAnywhere startup screen, and then displays the product splash screen.
	- **Note:** Regardless of whether you downloaded or purchased a full WebLogic Portal license or the WebLogic Personalization Server only license, the installation procedure copies all server files to the target system. After the installation completes, run-time license checks determine which features you can use at server startup time.
- 4. The installation procedure displays the Introduction screen. Click the Next button.
- 5. On the License Agreement screen, please read the entire license agreement. If you agree, click the Yes radio button and then click the Next button.
- 6. On the Important Information screen, read the text about the database configuration. WebLogic Portal is designed to work with multiple types of databases. By default it is installed and configured for an evaluation Cloudscape database that is shipped with this product.
	- **Note:** Currently Cloudscape 3.5.1 is not certified for use on UNIX systems. For information about changing the database type from Cloudscape to another database such as Oracle, refer to ["Configuring Other Databases" on page](#page-149-0)  [7-14](#page-149-0).

To proceed with the installation, click the Next button.

7. On the Choose BEA Home Directory screen, select the BEA Home directory that you want to use. The required, prior installation of BEA WebLogic Server established a parent directory known as BEA\_HOME. The installation procedure will detect the location of your BEA\_HOME directory and prompt you to install in that location or an alternative location. By default, this location is /bea. After you select the BEA Home Directory, click the Next button.

If a message appears that says a previous installation exists at BEA\_HOME\wlportal4.0, click Continue.

- 8. On the Choose Product Directory screen, select the subdirectory name under BEA\_HOME where you want to install the software files for WebLogic Portal. By default, this location is /bea/wlportal4.0. After you select the target directory, click the Next button.
- 9. On the Create System Password screen, enter the password that will be used with the system account to boot the server. The password must be at least eight characters in length. After you re-enter the password on the screen, click the Install button.
	- **Note:** Do not confuse this password that you will use to **start the server** with the separate administrator account and its password. See the section ["Starting the Administration Tools" on page 7-7](#page-142-0) for information about the default administrator account.
- 10. The installation procedure then transfers the product files to your UNIX system.
- 11. After the installation completes, InstallAnywhere displays the Install Complete screen. Notice the message about installing the separate documentation kit after you complete the software installation. For more information, see [Chapter 6,](#page-128-0)  ["Installing the Documentation Files for All Releases."](#page-128-0)
	- **Note:** Also, do not forget to run the separate E-Business Control Center client installation procedure. For details, see [Chapter 5, "Installing the](#page-122-0)  [E-Business Control Center for the GA."](#page-122-0)
- 12. Click the Done button to complete the software installation.

#### <span id="page-114-1"></span><span id="page-114-0"></span>**Console Version of the Installer**

This section explains how to run the console version of the UNIX installer.

- **Warning:** If you are re-installing the WebLogic Portal 4.0 software on the target system, make sure you first create backup copies of any files that you customized, such as the weblogiccommerce.properties file in the PORTAL\_HOME directory.
- 1. Stop any running WebLogic Portal servers.
- 2. Start the installation by opening the software installation package. As noted earlier, to launch the console version of the installer (for UNIX systems that **do not** support a windowing environment) enter the following command:

\$ sh wlportal400\_sol.bin -i console

3. The installation script displays a banner and the Introduction text. For example:

```
============================================================
BEA WebLogic Portal 4.0 (created with InstallAnywhere by Zero G)
--------------------------------------------------------------
============================================================
Introduction
------------
This installer will guide you through the installation of 'BEA
WebLogic Portal'. On each step, answer the questions provided.
Type "quit" at any time to exit the installer.
PRESS <ENTER> TO CONTINUE:
```
4. The installation script displays the License Agreement text, only a portion of which is shown here. Please read the entire agreement. If you agree, press the Enter key. If you disagree, type quit at a prompt and then press the Enter key to exit the installer.

```
==========================================================
License Agreement
-----------------
Please read before installing:
BEA SYSTEMS, INC.
```
SOFTWARE EVALUATION AGREEMENT Please read this software evaluation agreement ("Agreement") carefully... . . . PRESS <ENTER> TO CONTINUE: 3. COPYRIGHT You acknowledge that the Software provided hereunder is owned by BEA and that you shall not acquire any rights to the Software except as explicitly granted under Section 1 of this Agreement. . . . THIS SECTION 5 SHALL SURVIVE TERMINATION OR EXPIRATION OF THIS AGREEMENT. PRESS <ENTER> TO CONTINUE: If you agree, press the Enter key. If you disagree, type quit at the prompt and then press the Enter key to exit the installer. . . . 6. DISCLAIMER OF AGENCY This Agreement shall not be construed as creating an agency, partnership or any other form of legal association between parties. . . . This Agreement shall be governed by California law. DO YOU AGREE WITH THE TERMS OF THE LICENSE? (Y/N): Y

If you agree with the terms of the license, press the Enter key.

5. The installer then prompts you to choose the BEA Home directory. The required, prior installation of BEA WebLogic Server established a parent directory known as BEA\_HOME. The installation procedure will detect the location of your BEA\_HOME directory and prompt you to install in that location or an alternative location.

In the following example, the existing /home/johnsmith/bea directory is selected. For example:

```
============================================================
Choose BEA Home Directory
-------------------------
    1- Create a New BEA Home
    2- Use Existing BEA Home
Enter a number: 2
    1- /home/johnsmith/bea
Existing BEA Home: 1
```
6. The installer then prompts for the name of the subdirectory under BEA\_HOME where you want to install the software files for WebLogic Portal 4.0. By default, this location is /bea/wlportal4.0.

In the following example, the person performing the installation accepts the default choice (2), /home/johnsmith/bea/wlportal4.0.

```
============================================================
Choose Product Directory
------------------------
   1- Modify Current Selection (/home/johnsmith/bea/wlportal4.0)
    2- Use Current Selection (/home/johnsmith/bea/wlportal4.0)
Enter a number: 2
```
7. The installer then prompts for the system password. Enter the password that will be used with the system account to boot the server. The password must be at least eight characters in length. For example:

============================================================ Create System Password ---------------------- Password: weblogic Good Password! Press "Enter" to continue....

**Note:** Do not confuse this password that you will use to **boot the server** with the separate Administrator account and its password. See the Release Notes for information about the default Administrator account.

8. The installation procedure then transfers the product files to your UNIX system. During this step, it displays informational messages and then a confirmation message. For example:

```
============================================================
Installing...
   .
   .
   .
Install Complete
----------------
Congratulations. 'BEA WebLogic Portal' has been successfully
installed to:
   /home/johnsmith/bea/wlportal4.0
PRESS <ENTER> TO EXIT THE INSTALLER:
```
After the software installation completes, remember to install the separate documentation kit. For more information, see [Chapter 6, "Installing the](#page-128-0)  [Documentation Files for All Releases."](#page-128-0) Also, do not forget to run the separate E-Business Control Center client installation procedure. For details, see [Chapter 5,](#page-122-0)  ["Installing the E-Business Control Center for the GA."](#page-122-0)

### <span id="page-117-0"></span>**Updating the License File**

After you finish the product software installation and before you start the server, apply the license file that you downloaded or purchased for WebLogic Portal 4.0 to the centralized license.bea file. The license.bea file resides in the BEA\_HOME directory. It is an XML-format file.

#### **Read the following steps carefully:**

1. Create a backup copy of your existing license.bea file in BEA\_HOME. By default, BEA\_HOME is a directory that was created when you installed WebLogic Server 6.1.

- 2. When you copy the license file that you received for WebLogic Portal 4.0 into the BEA\_HOME directory, be sure to use a name other than **license.bea**. In other words, **do not overwrite the existing license.bea file**. On the BEA Download Web site, the default name for the license update file is license\_wlportal400.bea.
- 3. Go to the BEA\_HOME directory that contains your existing license.bea file and the license update file.
- 4. Add the JDK to your PATH by entering:

```
$ set PATH=./jdk131/bin:$PATH
$ export PATH
```
5. Then enter the following command:

```
$ sh UpdateLicense.sh license update file
```
license\_update\_file is the name to which you saved the license update file that you received via e-mail or download. On the BEA Download Web site, the default name for the license update file is license\_wlportal400.bea. Running the UpdateLicense script updates your license.bea file.

6. Save a copy of your license.bea file in a safe place outside the WebLogic distribution. Although no one else can use your license file, you should save this information in a place protected from either malicious or innocent tampering by others.

### <span id="page-118-0"></span>**Next Steps**

After you complete the product's server installation and you update the license file:

- See [Chapter 5, "Installing the E-Business Control Center for the GA,"](#page-122-0) for information about installing the client kit.
- See [Chapter 6, "Installing the Documentation Files for All Releases,"](#page-128-0) for information about installing the documentation files.
- [Chapter 7, "Post-Installation Considerations for All Releases,"](#page-136-0) for information about starting the server for the first time, and other tasks.

If you need to uninstall the server software, see the next section.

## <span id="page-119-0"></span>**Uninstalling the Server Software on UNIX**

The steps to uninstall (remove) the WebLogic Portal software on UNIX systems are as follows.

- **Note:** If you installed the separate WebLogic Portal documentation files in PORTAL\_HOME/applications/wlpDocsApp/wlpDocs..., as explained in ["Manually Integrated Documentation Option Instructions" on page 6-5](#page-132-0), you may want to copy or remove the documentation files in advance of the WebLogic Portal software uninstall operation.
- 1. Shut down the server, if it is running.
- 2. Create a backup copy of any files you modified in the PORTAL  $HOME/$ ... directory structure. The InstallAnywhere Uninstaller program should leave those files on your system after the uninstall; thus, the backup copy is just in case any unexpected errors occur.
- 3. Run the following script:

\$ sh uninstaller/uninstaller.bin

- **Note:** The previous command invokes the graphical version of the uninstaller. To invoke the console version, add -i console to the command. For example:
- \$ sh uninstaller/uninstaller.bin -i console
- 4. When the uninstall operation completes, the InstallAnywhere Uninstaller program displays a screen that details which folders could not be removed. Not removing certain directories or files is intentional; InstallAnywhere will not remove any directories that contain files that you modified or added to the PORTAL HOME directories.
- 5. Click the Exit button.

After the uninstall, check any remaining files in the PORTAL\_HOME directory structure and decide whether you need to set those files aside for subsequent use. If desired, remove the wlportal4.0 folder under the BEA\_HOME directory.

#### **4-12** Installation Guide

# <span id="page-122-0"></span>**5 Installing the E-Business Control Center for the GA**

#### **For installation instructions for the latest release, see [Chapter 1, "Installing](#page-78-0)  [Service Pack 1."](#page-78-0)**

This chapter explains how to install the E-Business Control Center software on supported client systems. The client can be installed either standalone, or on the same system as the server software if the platform supports both.

Note that WebLogic Portal is used as a product suite name that refers to all portal, campaign, commerce, and personalization features. If you purchased the full WebLogic Portal license, you can use all the features of the product suite. If you purchased the WebLogic Personalization Server license, you can use only the personalization features. The common installation procedure installs all the product software. Run-time license checks determine which features you may use. Text in this document that refers to WebLogic Portal also applies to WebLogic Personalization Server.

You can use the E-Business Control Center to manage the characteristics of portals, promotional campaigns, campaign discounts, stand-alone discounts, customer segments, content selectors, ad placeholders, custom events, and other entities of a Web application.

**Note:** To see which platforms the E-Business Control Center is supported on, see [Chapter 2, "Supported Platforms."](#page-18-0)

This topic includes the following sections:

- [The E-Business Control Center Installation Procedure](#page-123-0)
- [Updating the License File](#page-124-0)
- [Next Steps](#page-125-1)
- [Uninstalling the Client Software](#page-125-0)
- **Note:** There is a separate installation procedure for the BEA WebLogic Portal server packages. For details, see [Chapter 3, "Installing the Server on Windows](#page-102-0)  [Systems for the GA."](#page-102-0)

### <span id="page-123-0"></span>**The E-Business Control Center Installation Procedure**

This section steps you through the installation procedure for E-Business Control Center on supported Microsoft Windows and Solaris 8 client systems.

Check the *Release Notes* for information on service packs or patches for the E-Business Control Center.

- **Warning:** If you are re-installing the E-Business Control Center software on the target system, make sure you first create backup copies of any files that you customized.
- 1. Exit the E-Business Control Center if it is running.
- 2. **Windows:** Start the installation by running this file: ebcc400\_win.exe.

#### **Solaris 8:**

- a. Download the ebcc400\_with\_sp2\_sol.bin file from the BEA WebLogic Portal Download site.
- b. Run either of the following to begin the installation:
- \$ sh ebcc400\_with\_sp2\_sol.bin (for the graphical version), or
- \$ sh ebcc400\_with\_sp2\_sol.bin -i console (for the console version)
- **Note:** The console version of the Solaris 8 E-Business Control Center installer is almost identical to the console installer for the server. For more information, see ["Console Version of the Installer" on page 4-5.](#page-114-1)
- 3. The installation procedure displays an InstallAnywhere startup screen, and then displays the product splash screen.
- 4. In the Introduction window, click Next.
- 5. In the License Agreement window, please read the entire license agreement. If you agree, select Yes and click Next.
- 6. In the Choose BEA Home Directory window, select the BEA Home directory that you want to use. If a BEA Home directory does not exist, the installation procedure can create one for you. Click Next.
- 7. In the Choose Product Directory window, select the subdirectory name under BEA\_HOME where you want to install the software files for the E-Business Control Center. By default, this location on Windows systems is BEA\_HOME\ebcc4.0. On Solaris 8, the default directory is BEA\_HOME/ebcc4.0. After you select the target directory, click Install.
- 8. The installation procedure transfers the product files to your system. During this step, it displays an informational billboard screen for the BEA Developer Center, an online, technical resource for developers at http://developer.bea.com/index.jsp.
- 9. After the installation completes, InstallAnywhere displays the Install Complete window. Click Done to complete the software installation.

## <span id="page-124-0"></span>**Updating the License File**

The licensing step for the E-Business Control Center depends on whether you installed it standalone or on a machine that also includes the server software.

If you installed the E-Business Control Center on a supported machine that also has the server software, the E-Business Control Center will use the license file in BEA\_HOME. This assumes that you followed the steps to use UpdateLicense.cmd to apply the update license file (by default, license\_wlportal400.bea) to the license.bea file. For details, see the licensing sections in [Chapter 3, "Installing the Server on](#page-102-0)  [Windows Systems for the GA,"](#page-102-0) or in [Chapter 4, "Installing the Server on UNIX](#page-110-0)  [Systems for the GA."](#page-110-0)

If you installed the E-Business Control Center client tool on a supported machine that **does not** also have the server software, copy the updated license file from your server system to the BEA\_HOME directory on the client system. Before you save or copy the license file into BEA\_HOME on the client, check that you are not overwriting an existing license.bea file.

### <span id="page-125-1"></span>**Next Steps**

After you complete the product's server installation and you update the license file:

- See [Chapter 6, "Installing the Documentation Files for All Releases,"](#page-128-0) for information about installing the full server and client documentation set. Note that a copy of the E-Business Control Center online Help is also included in the locally installed documentation and on e-docs.
- [Chapter 7, "Post-Installation Considerations for All Releases,"](#page-136-0) for information about starting the server for the first time, starting the E-Business Control Center for the first time, and other tasks.

If you need to uninstall the client software, see the next section.

### <span id="page-125-0"></span>**Uninstalling the Client Software**

To uninstall (remove) the E-Business Control Center software:

- 1. Exit the E-Business Control Center if it is running.
- 2. Create a backup copy of any files you modified in the BEA\_HOME\ebcc4.0\... directory structure. The InstallAnywhere uninstaller program should leave those files on your system after the uninstall; thus, the backup copy is just in case any unexpected errors occur.
- 3. **Windows**: Select the following option on the Start menu:

Start  $\rightarrow$  Programs  $\rightarrow$  BEA WebLogic E-Business Platform  $\rightarrow$  BEA E-Business Control Center  $4.0 \rightarrow$  Uninstall

Or run the following program:

BEA\_HOME\ebcc4.0\uninstaller\Uninstall.exe

**Solaris 8**: Run the following program:

\$ sh BEA\_HOME/ebcc4.0/uninstaller/ Uninstall\_ebcc400\_with\_sp2\_sol.bin (for the graphical version), or

```
$ sh BEA_HOME/ebcc4.0/UninstallerData/
Uninstall_ebcc400_with_sp2_sol.bin -i console (for the console 
version)
```
4. Click Uninstall to start the removal of the E-Business Control Center files from your system. (InstallAnywhere usually has a delay enabling the display of its Uninstall button as it gathers information.)

The InstallAnywhere Uninstaller displays a progress screen.

- 5. When the uninstall operation completes, the InstallAnywhere Uninstaller program displays a screen that details which folders could not be removed. Not removing certain directories or files is intentional; InstallAnywhere will not remove any directories that contain files that you modified or added to the BEA\_HOME\ebcc4.0\... OF BEA\_HOME/ebcc4.0/...directories.
- 6. Click Exit.

After the uninstall, check any remaining files in the BEA\_HOME\ebcc4.0\... or BEA\_HOME/ebcc4.0/... directory structure and decide whether you need to set those files aside for subsequent use. If desired, remove the ebcc4.0 folder from the directory structure.

#### **5-6** Installation Guide

# <span id="page-128-0"></span>**6 Installing the Documentation Files for All Releases**

This chapter explains how to install the documentation files for BEA WebLogic Portal. The documentation describes the portal, campaign, commerce, and personalization features in WebLogic Portal. The documentation kit also include a copy of the online Help that is integrated in the E-Business Control Center for WebLogic Portal.

This topic includes the following sections:

- [Documentation Kit Name and Target Locations](#page-129-0)
- [Documentation File Size](#page-129-1)
- [What Does the Documentation Kit Contain?](#page-130-0)
- [Documentation Installation Steps](#page-131-0)
- [Uninstalling the Documentation Files](#page-134-0)

# <span id="page-129-0"></span>**Documentation Kit Name and Target Locations**

The documentation kit name is wlportal400\_doc\_with\_sp3.zip. It can be extracted onto any platform supported by WebLogic Portal.

You can unzip the documentation files **standalone**, to be placed in a directory of your choice, or **integrated** with the WebLogic Portal software directories, starting in the following subdirectory:

PORTAL\_HOME\applications\wlpDocsApp\wlpDocs\... (Windows) PORTAL\_HOME/applications/wlpDocsApp/wlpDocs/... (UNIX)

**Note:** Although the integrated documentation files are unzipped into the wlpDocsApp enterprise application's directories, you can still open the documentation home page (index.htm) in a browser, without having to start the server. The wlpDocsApp enterprise application simply allows hyperlinks from other WebLogic Portal applications to find the local, integrated documentation files (if present), no matter which server startup script was used.

## <span id="page-129-1"></span>**Documentation File Size**

The documentation unzip operation requires about 270 MB of temporary, free disk space. On Windows, the program you use to unzip the files will use your %TEMP% directory; and on UNIX, the jar command uses /tmp. When the unzip operation completes, the documentation files comprise approximately 90 MB of disk space (including all the *Javadoc*).

## <span id="page-130-0"></span>**What Does the Documentation Kit Contain?**

The documentation kit for WebLogic Portal 4.0 includes static copies of the following documents. The BEA e-docs Web site for these product packages, starting at http://edocs.bea.com/wlp/docs40/index.htm, may contain more recent versions of these documents.

- *Release Notes*
- *Installation Guide* (this document)
- *Strategies for Developing E-Business Web Sites*
- *Architectural Overview*
- *Guide to Developing and Managing Portals*
- *Guide to Using the E-Business Control Center* (a copy of the online Help that is part of the client tool)
- *Migration Guide*
- *Deployment Guide*
- *Performance Tuning Guide*
- *Guide to Building Personalized Applications*
- *Glossary*
- *JSP Commerce and Campaign Tour*
- *Guide to Developing Campaign Infrastructure*
- *Guide to Events and Behavior Tracking*
- *Guide to Managing Presentation and Business Logic: Using Webflow and Pipeline*
- *Guide to Building a Product Catalog*
- *Guide to Managing Purchases and Processing Orders*
- *Guide to Registering Customers and Managing Customer Services*
- API Javadoc for the WebLogic Portal 4.0 packages

### <span id="page-131-0"></span>**Documentation Installation Steps**

This section explains how to install the documentation files. You have two options with the wlportal400\_doc\_with\_sp3.zip file:

#### **Standalone documentation option**

You can unzip the documentation files into a directory of your choice on your system. If you (optionally) have the product software installed on the target system, online Help calls from the product's Administration Tools screens will not find the local copy of the documentation files.

#### **Manually integrated documentation option**

You can unzip the documentation files into a specific WebLogic Portal subdirectory. If the documentation files are unzipped into the correct subdirectory, this manual option will enable Help calls from Administration Tools screens to find the local copy of the documentation files.

Regardless of whether you use the standalone or integrated option, if the documentation files are not found in a specific PORTAL\_HOME/... directory, the Administration Tools Help calls will automatically attempt to find the documentation files on the WebLogic Portal 4.0 area of the BEA "E-docs" Web site.

#### **Standalone Documentation Option Instructions**

If you have not already done so, download the wlportal400\_doc\_with\_sp3.zip file from the BEA Download Web site (recommended). Or use the static copy of wlportal400\_doc.zip (October 2001) on the product CD that came in the BEA red box for WebLogic Portal.

On the target system, create a directory that will contain the WebLogic Portal 4.0 documentation files. For example, from a command prompt:

> mkdir myWLP40docs

Unzip the files from wlportal400\_doc\_with\_sp3.zip to your target directory. Before you proceed, make sure you are pointing to the correct directory. The documentation kit contains thousands of files!

**Warning:** To retain the hierarchy of the documentation directories, remember to enable the "Use Folder Names" option (or equivalent) in the program that you use to unzip the files. For example, Winzip offers this option.

If you want to use the jar command to unzip the files, copy the wlportal400\_doc\_with\_sp3.zip file to the target directory. Navigate to that directory, confirm that you are in the correct location, and then enter:

> jar -xvf wlportal400\_doc\_with\_sp3.zip

During the unzip operations you can overwrite the temporary index.html file that is in the PORTAL\_HOME\applications\wlpDocsApp\wlpDocs directory.

After the unzip operation completes, use a browser to open the index.htm file that is in your target directory. The server does not have to be running to view the standalone documentation files in a supported browser.

#### <span id="page-132-0"></span>**Manually Integrated Documentation Option Instructions**

If you have not already done so, download the latest

wlportal400\_doc\_with\_sp3.zip file from the BEA Download Web site (recommended). Or use the static copy of wlportal400\_doc.zip on the product CD (October 2001) that came in the WebLogic Portal red box.

In the directory where you installed the WebLogic Portal 4.0 software, navigate to the following subdirectory:

PORTAL\_HOME\applications\wlpDocsApp\wlpDocs

Starting in the PORTAL\_HOME\applications\wlpDocsApp\wlpDocs\\* subdirectory, unzip the files from wlportal400\_doc\_with\_sp3.zip. You can overwrite the temporary index.html file that is already in the directory.

**Notes:** To retain the hierarchy of the documentation directories, remember to enable the "Use Folder Names" option (or equivalent) in the program that you use to unzip the files.

Although the integrated documentation files are unzipped into a  $w1pDocsApp$ enterprise application's directories, you can still open the documentation home page (index.htm) in a browser, without having to start the server. The wlpDocsApp enterprise application simply allows hyperlinks from other WebLogic Portal applications to find the local, integrated documentation files (if present), no matter which server startup script was used.

If you want to use the jar command to unzip the files, copy the wlportal400\_doc\_with\_sp3.zip file to the target PORTAL\_HOME\applications\wlpDocsApp\wlpDocs directory. Navigate to that directory, confirm that you are in the correct location, and then enter at a command prompt:

```
> jar -xvf wlportal400_doc_with_sp3.zip
```
Again, during the unzip operation you can overwrite the temporary index.html file that is in the PORTAL\_HOME\applications\wlpDocsApp\wlpDocs directory.

#### **About the DocumentMapping.properties File**

The unzip operation copies a related DocumentMapping.properties file to:

PORTAL\_HOME\applications\wlpDocsApp\wlpDocs\WEB-INF\classes\\*

Where PORTAL\_HOME represents the directory in which you installed the product software.

The property values in DocumentMapping.properties, along with a DocumentMappingSI.properties file, are used to map calls from the product's Administration Tools screens to the documentation files. The WebLogic Portal software kit provided the DocumentMappingSI.properties file.

If the WebLogic Portal Administration Tools code finds the DocumentMapping.properties file in the PORTAL\_HOME\applications\wlpDocsApp\wlpDocs\WEB-INF\classes\\* directory, the local documentation files are used when you click a Help icon on an Administration screen. The integrated documentation directories and book files have the following format:

```
PORTAL_HOME\applications\wlpDocsApp\wlpDocs\<book-directory>\<cha
pter-file>.htm
```
If the DocumentMapping.properties file is not found, the DocumentMappingSI.properties file is used to find the corresponding documentation files on the BEA E-docs Web site. That is, in:

```
http://edocs.bea.com/wlp/docs40/<br/>book-directory>/
<chapter-file>.htm
```
After the unzip operation completes, use a browser to open the index.htm file that is in:

```
PORTAL_HOME\applications\wlpDocsApp\wlpDocs\index.htm
```
The server does not have to be running to open the index.htm file directly in a supported browser.

#### <span id="page-134-0"></span>**Uninstalling the Documentation Files**

To uninstall the documentation files, simply navigate to the directory where you unzipped the files, and delete the files there.

**Important:** if you are removing the documentation files in PORTAL\_HOME\applications\wlpDocsApp\wlpDocs\\*..., you should also remove the **DocumentMapping.properties** file in:

PORTAL\_HOME\applications\wlpDocsApp\wlpDocs\WEB-INF\classes\\*

Do not confuse the DocumentMapping.properties file that you should remove (provided by the documentation kit) with the DocumentMapping**SI**.properties file provided by the software kit. The DocumentMappingSI.properties file enables the mapping of Help calls from the Administration Tools screens to the WebLogic Portal 4.0 documentation files on the BEA E-docs Web site.

# <span id="page-136-0"></span>**7 Post-Installation Considerations for All Releases**

After you install WebLogic Portal and the E-Business Control Center tool, the software uses a default configuration that includes a Cloudscape database and sample data. When you need to use a database other than Cloudscape, and when you need to adjust configuration values for resources such as connection pools, servlets, and security parameters, read the *Deployment Guide*. It explains how to move beyond the initially installed product configuration.

This chapter contains the following post-installation considerations:

- $\blacksquare$  [Licensing the Product Package\(s\)](#page-137-0)
- [Starting the Server](#page-139-0)
- [Starting the Sample Applications](#page-141-0)
- [Starting the Administration Tools](#page-142-1)
- [Starting the E-Business Control Center](#page-144-0)
- [About the WebLogic Server Patch](#page-146-0)
- [NT Service Scripts](#page-147-0)
- [About the WebLogic Integration Installer](#page-147-1)
- [Using the Backup Copy of the Database](#page-148-0)
- [Recreating the Cloudscape Database](#page-149-1)
- [Configuring Other Databases](#page-149-2)

# <span id="page-137-0"></span>**Licensing the Product Package(s)**

After the installation completes and before you start the server the first time, you must apply the license file that you downloaded or purchased for WebLogic Portal to the centralized license.bea file.

The license.bea file resides in the BEA\_HOME directory. It is an XML-format file. This license file is checked at run time and determines which features of WebLogic Portal you can use.

If you installed the E-Business Control Center client tool on a system that **does not also** have the server software (WebLogic Portal), copy the updated license file from your server system to the BEA\_HOME directory on the client system. Before you save or copy the license file into BEA\_HOME on the client, check that you are not overwriting an existing license.bea file.

The two types of standard licenses are:

- A full WebLogic Portal product license that enables you to use all the portal, campaign, commerce, and personalization features.
- A WebLogic Personalization Server only license, which enables you to use only the personalization features.

For example, if you purchased the WebLogic Personalization Server license, attempts to use Commerce services features results in an error on the console when you attempt to run the wlcs Web application in a browser. For example:

... LicenseException: A License for BEA product <BEA WebLogic Commerce Server> has NOT been found." When you register to download WebLogic Portal on the BEA Download Web site, you should also download a current evaluation license. The evaluation license is always a full license, enabling portal, campaign, commerce, personalization features for a limited time. If you received the product on a CD, you will receive a license file via e-mail to the account specified on the purchase order. In most cases, the purchased license file name will be prefixed with the BEA sales order number.

If you need a new evaluation license, go to the BEA Download site, go through the download process, and download only the evaluation license.

**Note:** Do not apply a pre-4.0 license file to the license, bea file. Instead, you must first upgrade any existing pre-4.0 license before you update your 4.0 license. The following procedures tell you how to upgrade and update your license.

#### **Upgrading from a 3.5 License to a 4.0 License**

To upgrade a 3.5 license to a 4.0 license:

- 1. Go to the BEA Support site and log in.
- 2. In the "Product Update and License Key Forms" section, click the "BEA WebLogic Commerce/Personalization Server 4.0 License Key Upgrade" link. (You may have to click "more" to see that link.)
- 3. Complete the upgrade form. A new license file will be e-mailed to you.
- 4. After you receive your new license file, follow the next procedure, ["Updating](#page-138-0)  [Your 4.0 License File,"](#page-138-0) to merge it with your centralized BEA license file.

#### <span id="page-138-0"></span>**Updating Your 4.0 License File**

- 1. Create a backup copy of your existing license.bea file in BEA\_HOME.
- 2. When you copy the license file that you received for WebLogic Portal into the BEA\_HOME directory, be sure to use a name other than **license.bea**. In other words, **do not overwrite the existing license.bea file**. On the BEA Download Web site, the default name for the license update file is license\_wlportal400.bea.
- 3. On Windows systems, open a command shell window.
- 4. Go to the BEA\_HOME directory that contains your existing license.bea file and the license update file.
- 5. Add the JDK to your PATH by entering one of the following set of commands:
	- $\bullet$ set PATH=.\jdk131\bin; %PATH% (Windows)
	- set PATH=./jdk131/bin:\$PATH export PATH (UNIX)
- 6. Then enter the following command:
	- UpdateLicense license\_update\_file (Windows)
	- $\bullet$ \$ sh UpdateLicense.sh license\_update\_file (UNIX)

license\_update\_file is the name to which you saved the license update file that you received via e-mail or download. On the BEA Download Web site, the default name for the license update file is license\_wlportal400.bea. Running the UpdateLicense script updates your license.bea file.

- **Note:** You may see extraneous text written to the command window when the UpdateLicense script is run. However, the licensing update procedure should succeed.
- 7. Save a copy of your license.bea file in a safe place outside the WebLogic distribution. Although no one else can use your license file, you should save this information in a place protected from either malicious or innocent tampering by others.

## <span id="page-139-0"></span>**Starting the Server**

Follow these steps to start the server the first time and verify that the software was properly installed.

1. Change to the installation directory and start the server by running StartPortal.bat (StartPortal.sh for UNIX). The default installation path is PORTAL\_HOME\StartPortal.bat OT PORTAL\_HOME/StartPortal.sh.

On Windows systems, another way to start the server is via the Start menu. For example:

Start  $\rightarrow$  Programs  $\rightarrow$  BEA WebLogic E-Business Platform  $\rightarrow$  BEA WebLogic Portal  $4.0 \rightarrow$  Start BEA WebLogic Portal

The server opens a console window. Note that the fist time you start the server, this process will take several minutes. Subsequent server startups should be faster.

- **Note:** Additional server startup scripts are available in the PORTAL\_HOME/config/<name>Domain directories. The scripts start other reference domains that include one or more Enterprise applications. For details, see the *WebLogic Portal Architectural Overview*.
- 2. You are prompted for the system password:

Enter password to boot WebLogic server:

Type the system account's password that you entered during the WebLogic Portal installation.

3. Review the output in the console window while the server initializes.

By default, WebLogic Portal is configured to use a Cloudscape database that is already built and loaded with sample data. If you configure the server to use another database type such as Oracle, or you recreate a database, the console output includes a prompt for creating credit card encryption/decryption keys. For information about this prompt, see the *Deployment Guide*.

When the server completes its startup process, it displays messages similar to the following in the console output:

. . . =============== Initializing Logger ====================== <Oct 10, 2001 5:42:21 PM EDT> <Notice> <WebLogicServer> <ListenThread listening on port 7501> <Oct 10, 2001 5:42:21 PM EDT> <Notice> <WebLogicServer> <SSLListenThread listening on port 7502> <Oct 10, 2001 5:42:22 PM EDT> <Notice> <WebLogicServer> <Started WebLogic Admin Server "portalServer" for domain "portalDomain" running in Production Mode>

**Notes:** The first time you start the server, the startup may appear to stall when you see the "Initializing Logger" section. The next time you start the server, this portion of the startup will be faster.

### <span id="page-141-0"></span>**Starting the Sample Applications**

Using a browser, try the sample applications provided by WebLogic Portal to make sure the server is working correctly.

The samples use a Cloudscape database that ships with the system; therefore, you should not have to make any configuration changes to test the system. All you need to do is point your browser to the correct URL listed for the application.

In the samples, each page loads slowly the first time you access it because the Java compiler has to compile the JSP page source code. Subsequent loads and refreshes of the page go much faster than the initial load.

The sample Avitek Portal Webapp will introduce you to the portal features in the product. You can follow along with the Portal Tour documentation on the locally installed documentation kit, or at http://edocs.bea.com/wlp/docs40/portal/index.htm. If the server is running on your local machine, you can start the Avitek Portal Web application by opening the following URL in a browser:

http://localhost:7501/stockportal

**Note:** The capitalization of the Web application name is case sensitive.

The Personalization Examples Webapp is included as a technical tour of the WebLogic Personalization Server features and development environment.

Use the following URL format if you started the server locally with PORTAL\_HOME\startPortal.bat OT PORTAL\_HOME/startPortal.sh:

http://localhost:7501/p13n

Use the following URL format if you started the server locally with PORTAL\_HOME\config\p13nDomain\startP13N.bat or PORTAL\_HOME/config/p13nDomain/startP13N.sh:

```
http://localhost:7501/index.jsp
```
The WLCS Webapp includes a set of JSP templates and associated files that you can customize to match the branding and business logic requirements of your site. The JSPs present an electronic store catalog, order processing features, and user registration features. You can start your exploration of this application by reading the *JSP Commerce and Campaign Tour*. If the server is running on your local machine, you can start the WLCS Webapp by opening the following URL in a browser:

```
http://localhost:7501/wlcs
```
## <span id="page-142-1"></span><span id="page-142-0"></span>**Starting the Administration Tools**

Using a browser, start the WebLogic Portal Administration Tools. On Windows systems, you can access it when the server is running by selecting the following from the Start menu:

```
Start \rightarrow Programs \rightarrow BEA WebLogic E-Business Platform \rightarrowBEA WebLogic Portal 4.0 \rightarrow Administration Tools (Server must be
running)
```
Or from the computer on which you installed and started the server, enter the following URL in a Web browser:

```
http://localhost:7501/<admin-tool-name>/index.jsp
```
where  $\alpha$  admin-tool-name is one of the following:

```
p13nAppTools
portalTools
wlcsAppTools
```
From a remote computer, enter the following URL in a Web browser:

http://<host-name or IP-address>:7501/<admin-tool-name>/index.jsp

When you attempt to open one of the administration tools Web application, you are prompted for a user name and password. The default login for the Administration Tools is as follows:

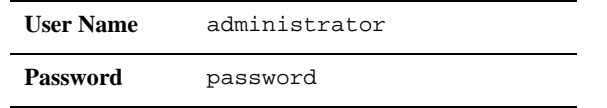

**Note:** Do not confuse this administrator password with the password you set during the installation to start the server itself.

The following figure shows the sample login screen.

#### **Figure 7-5**

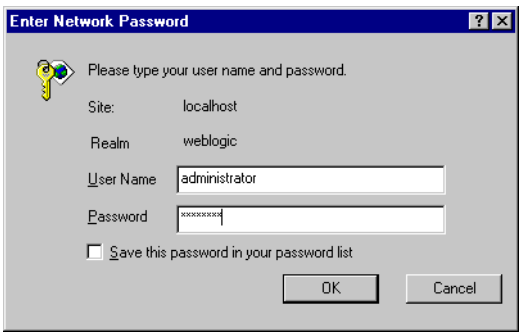

If the password you used does not work, please see the system administrator. It is possible that the system administrator changed the default password.

When you enter the correct account name and password, the tools Web application opens in the browser.
# **Starting the E-Business Control Center**

<span id="page-144-0"></span>You can use the E-Business Control Center to define and manage the characteristics of portals, webflow/pipeline, promotional campaigns, campaign discounts, stand-alone discounts, customer segments, content selectors, ad placeholders, custom events, and other entities of a Web application. If you have not already done so, see [Chapter 5,](#page-122-0)  ["Installing the E-Business Control Center for the GA,"](#page-122-0) for the installation details.

Follow these steps to start the E-Business Control Center the first time and verify that the software was properly installed.

- 1. On the machine that will host the server Web application, start the server if it is not already running. This can be your local machine or a remote machine. (See ["Starting the Server" on page 7-4.](#page-139-0))
- 2. On a supported client Windows system, use the Start menu to start the E-Business Control Center. For example:

Start  $\rightarrow$  Programs  $\rightarrow$  BEA WebLogic E-Business Platform  $\rightarrow$  BEA E-Business Control Center  $4.0 \rightarrow E$ -Business Control Center

[Figure 7-6](#page-145-0) shows a full view of the E-Business Control Center.

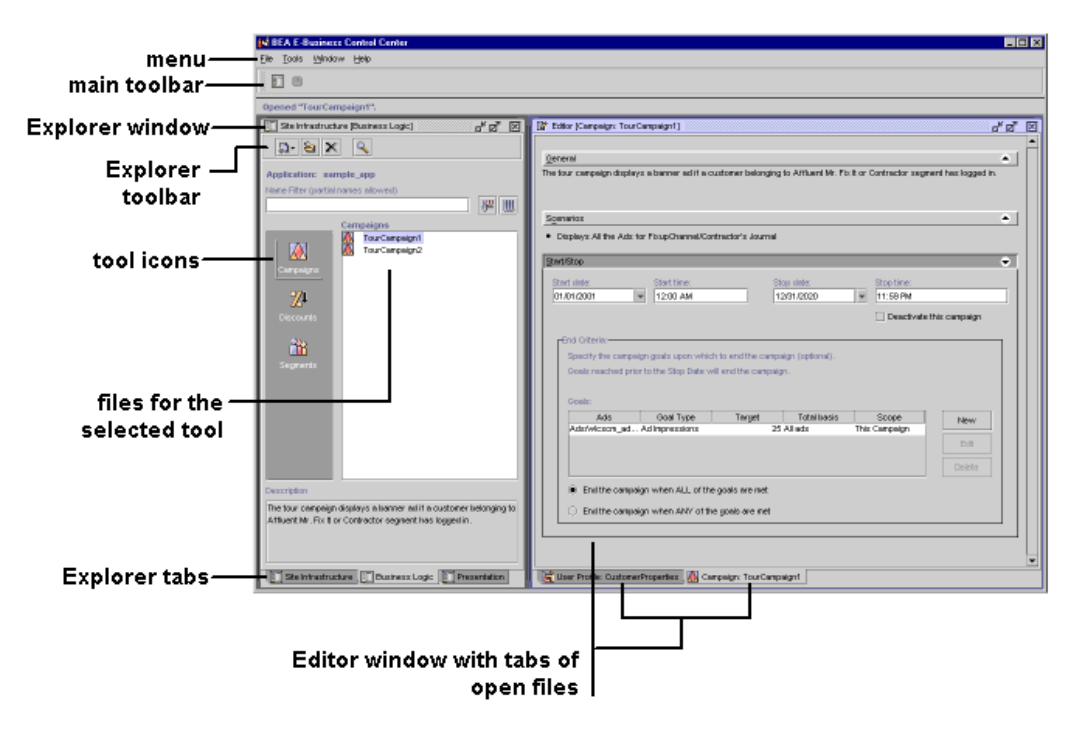

<span id="page-145-0"></span>**Figure 7-6 Full View of the E-Business Control Center**

3. If you do not see the Explorer window along the left side of the E-Business Control Center, click the Open Explorer button in the main toolbar, as shown in [Figure 7-7](#page-145-1).

<span id="page-145-1"></span>**Figure 7-7 Open Explorer Button**

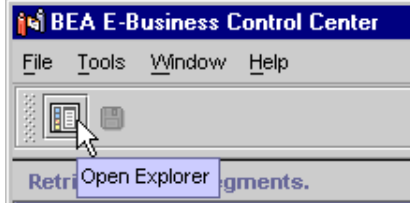

4. The E-Business Control Center includes online Help. From the tool's top-level menu, click Help. For the convenience of people who have do not have access to the E-Business Control Center, a copy is provided in the documentation kit and on the BEA E-docs Web site at http://edocs.bea.com/wlp/docs40/ebcc/index.htm. Please see the Introduction module for information about the subsequent steps to start using the E-Business Control Center.

Business analysts, marketing professionals, and Commerce Business Engineers (CBEs) should also follow the *JSP Commerce and Campaign Tour*. CBEs should also read the *Guide to Developing Campaign Infrastructure* and the *Guide to Events and Behavior Tracking*.

### **About the WebLogic Server Patch**

When you installed WebLogic Portal 3.1.1, a file containing one or more software patches for WebLogic Server 6.1 sp3 (or sp1or sp2 if you installed Service Pack 1) was copied to:

PORTAL\_HOME\lib\patches.jar (Windows)

PORTAL\_HOME/lib/patches.jar (Unix)

**Important**: Please check the WebLogic Portal portion of the BEA Download site for the latest version of the patches.jar file. The starting location for the BEA Download site is http://commerce.bea.com/downloads/products.jsp. The date of the most recent patches.jar is listed on the download page. Also, a create\_date file in patches. jar identifies the date of the patches.

If a more recent version is available on the download site:

- 1. Make a backup version of the existing PORTAL HOME\lib\patches.jar file
- 2. Shut down the server
- 3. Download the new patches.jar to PORTAL\_HOME\lib
- 4. Restart the server

The patches.jar installed by the initial WebLogic Portal 4.0 installer (October 2001) included fixes to Change Request (CR) numbers 52478, 59958, and 60142. For details, please see the readme.txt file in patches.jar. The CR numbers are used by BEA to track issues. Additional CRs might be described in patches. jar.

### **Saving Customizations**

If you have made customizations to key files, see "Saving Customizations" in the *Service Pack 2 Release Notes*.

### **NT Service Scripts**

WebLogic Portal 3.1.1 installs scripts that add the startup of the portalDomain or wlcsDomain as an NT service. That is, the server is started during the Windows NT startup. This option is currently provided by WebLogic Portal on Windows NT but not on Windows 2000.

The script files are:

PORTAL\_HOME\installPortalNtService.cmd PORTAL\_HOME\uninstallPortalNtService.cmd PORTAL\_HOME\installWLCSNtService.cmd PORTAL\_HOME\uninstallWLCSNtService.cmd

### **About the WebLogic Integration Installer**

WebLogic Portal 4.0 and WebLogic Integration 2.1 include an integration example. For details, see the WebLogic Portal and WebLogic Integration Example.

**Note:** The InstallAnywhere installer for WebLogic Integration 2.1 is not bundled with a JRE. As explained in the WebLogic Integration Installation Guide, you must put the <jdk-install-directory>/bin directory in your system PATH environment variable. On Windows, you can update the PATH in the System ... Environment Variables control panel. On UNIX you can define:

%PATH=<BEA\_HOME>/jdk131/bin:\$PATH %export PATH

<span id="page-148-0"></span>Where <BEA\_HOME> is the location of the BEA Home directory.

# **Using the Backup Copy of the Database**

If the Cloudscape version of the WebLogic Portal database becomes corrupted, you can use the backup database copy that was created for you. The backup is located in the following directory:

```
PORTAL_HOME/db/data/CommerceBackup (UNIX)
```
PORTAL\_HOME\db\data\CommerceBackup (Windows)

The backup Cloudscape database contains the initial set of sample data that was loaded when you either:

- Installed WebLogic Portal
- Or ran the sample Cloudscape database creation script

Using the backup copy of the database is simply a convenience feature and saves you the step of recreating the database by running the create\_all.bat (Windows) or create\_all.sh (UNIX) script in the PORTAL\_HOME/db directory.

# **Recreating the Cloudscape Database**

<span id="page-149-1"></span>This section explains how to recreate the sample Cloudscape database.

**Note:** If you recreate a database, refer to the Deployment Guide for information about the credit card encryption/decryption prompt seen on the console window during the server startup.

You might need to recreate the default Cloudscape database if your Cloudscape database becomes corrupted or to reset the data in the tables. To recreate the database, run create\_all.bat (Windows) or create\_all.sh (UNIX) in the PORTAL\_HOME/db directory. In the create\_all.bat or create\_all.sh script, edit the following parameters:

set USER\_ID=myUser set PASSWORD=myPassord set SERVER=myServer

You can set the values to none (all lowercase letters) for the Cloudscape database.

# **Configuring Other Databases**

<span id="page-149-0"></span>WebLogic Portal installs scripts and files to support databases other than Cloudscape. For information on configuring support for Oracle and Microsoft SQL Server database types, refer to the *Deployment Guide*.

For information on using the installed files to configure support for other database types, refer to PORTAL\_HOME/db/readme.html.

# **Index**

#### **B**

[backup copy of the database 10-13](#page-148-0) [BEA e-docs Web site 1-1](#page-14-0)

#### **C**

[Cloudscape 3.5.1 2-5,](#page-22-0) [2-11,](#page-28-0) [2-17,](#page-34-0) [2-21](#page-38-0) [configuring databases 10-14](#page-149-0) [console UNIX installer 7-5](#page-114-0) [customer support contact information iv-xi](#page-10-0)

#### **D**

[desktop color depth and size 2-4,](#page-21-0) [2-10,](#page-27-0) [2-16,](#page-33-0)  [2-20](#page-37-0) [documentation file size 9-2](#page-129-0) [documentation kit 9-2](#page-129-1) [documentation, where to find it iv-x](#page-9-0)

#### **E**

E-Business Control Center [installing 8-1](#page-122-1) [e-docs 1-1](#page-14-1)

#### **F**

[files, replaced by service pack 3-10,](#page-49-0) [4-12,](#page-69-0) [5-9](#page-86-0)

#### **I**

[InstallAnywhere, UNIX 7-2](#page-111-0)

[InstallAnywhere, Windows 6-2](#page-103-0) [installation on Windows 6-2](#page-103-1) [installation on Windows Systems 6-1](#page-102-0) [installation order 1-2](#page-15-0) [installation procedure on UNIX 7-2](#page-111-1) [installing on UNIX systems 7-1](#page-110-0) [installing Service Pack 1 5-1](#page-78-0) [installing Service Pack 2 4-1](#page-58-0) [installing Service Pack 3 3-1](#page-40-0) [installing the documentation files 9-1](#page-128-0) [installing the documentation kit on UNIX 9-4](#page-131-0) [installing the E-Business Control Center 8-1,](#page-122-1)  [8-2](#page-123-0)

#### **J**

[Java 2 Software Development Kit 2-4,](#page-21-1) [2-10,](#page-27-1)  [2-16,](#page-33-1) [2-20](#page-37-1)

#### **L**

[license files 6-4,](#page-105-0) [7-8,](#page-117-0) [8-3](#page-124-0) [license type 10-2](#page-137-0) [license.bea file 10-2](#page-137-1) [licensing the product packages 10-2](#page-137-2)

#### **M**

[Microsoft Internet Explorer 2-3,](#page-20-0) [2-9,](#page-26-0) [2-15,](#page-32-0)  [2-20](#page-37-2) [migration information 1-4](#page-17-0)

#### **N**

[Netscape Communicator 2-3,](#page-20-1) [2-9,](#page-26-1) [2-15,](#page-32-1) [2-20](#page-37-3)

#### **O**

[Oracle 8.1.6 2-6,](#page-23-0) [2-12,](#page-29-0) [2-17,](#page-34-1) [2-22](#page-39-0) [order of installation 1-2](#page-15-1)

#### **P**

[password does not work 10-8](#page-143-0) [post installation considerations 10-1](#page-136-0) [printing product documentation iv-x](#page-9-1) [product packages licensing 10-2](#page-137-3)

#### **R**

[recreating the Cloudscape database 10-14](#page-149-1) [removing the E-Business Control Center 8-4](#page-125-0) [replaced files in service pack 3-10,](#page-49-0) [4-12,](#page-69-0) [5-9](#page-86-0)

#### **S**

[sample data 10-1](#page-136-1) [Sample Portal Webapp 10-6](#page-141-0) [sample WLCS Web application 10-6](#page-141-1) [SDK 2-4,](#page-21-2) [2-10,](#page-27-2) [2-16,](#page-33-2) [2-20](#page-37-4) [Service Pack 1 installation 5-1](#page-78-0) [Service Pack 2 installation 4-1](#page-58-0) [Service Pack 3 installation 3-1](#page-40-0) [service pack, replaced files 3-10,](#page-49-0) [4-12,](#page-69-0) [5-9](#page-86-0) [service pack, uninstalling 3-13,](#page-52-0) [4-15,](#page-72-0) [5-19](#page-96-0) [starting the E-Business Control Center 10-9](#page-144-0) [starting the JPS-based Administration Tool](#page-142-0)  10-7 [starting the sample web appications 10-6](#page-141-2) [starting the server 10-4](#page-139-1) support [technical iv-xi](#page-10-1) [supported platforms, environments, and](#page-35-0)  software requirements 2-18

[synchronizing after service pack installation](#page-48-0)  [3-9,](#page-48-0) [3-14,](#page-53-0) [3-16,](#page-55-0) [4-11,](#page-68-0) [4-16,](#page-73-0) [4-18,](#page-75-0)  [5-8,](#page-85-0) [5-19,](#page-96-1) [5-21](#page-98-0)

#### **U**

[uninstalling UNIX server software 7-10](#page-119-0) [unistalling on Windows 6-6](#page-107-0) [unistalling the E-Business Control Center 8-4](#page-125-1) [unistalling the service pack 3-13,](#page-52-0) [4-15,](#page-72-0) [5-19](#page-96-0) [updating license files 6-4,](#page-105-1) [7-8,](#page-117-1) [8-3](#page-124-1)

#### **W**

[web browser/client 2-3,](#page-20-2) [2-9,](#page-26-2) [2-15,](#page-32-2) [2-20](#page-37-5) [Webflow namespace changes 3-10,](#page-49-0) [4-12,](#page-69-0) [5-9](#page-86-0)